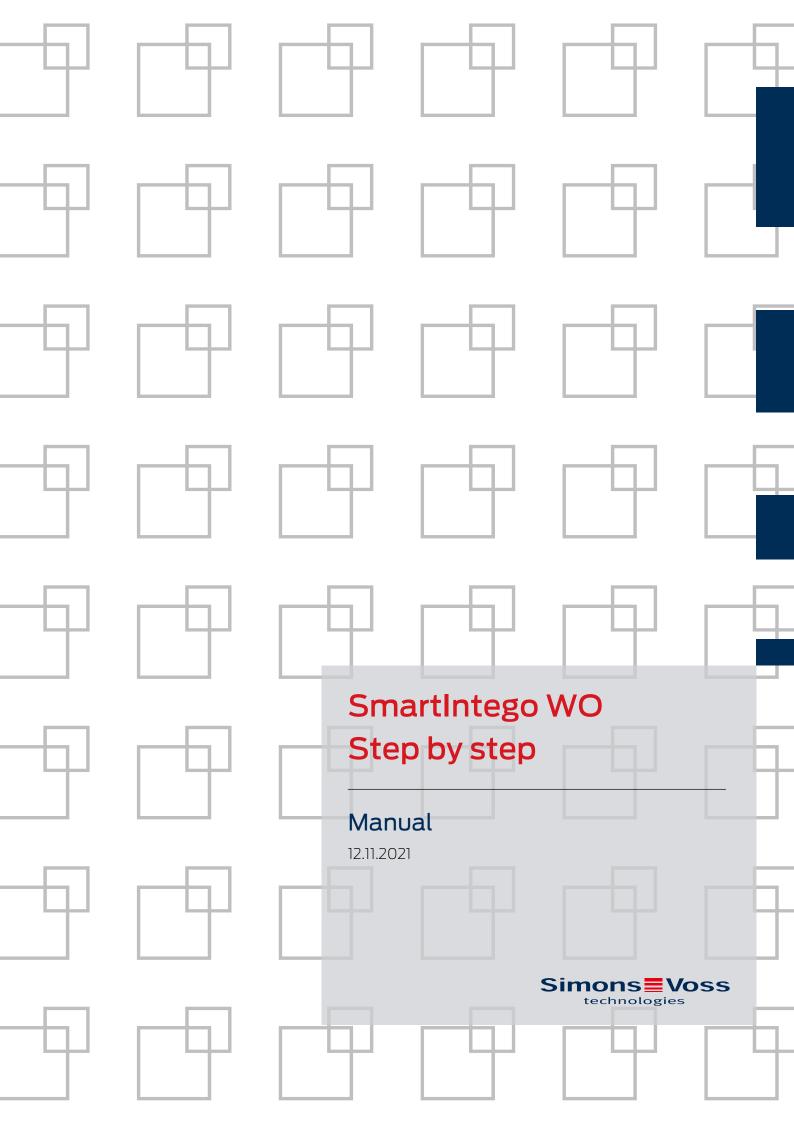

## Contents

| 1 | General safety instructions |                                                                        |                                                                                                    | 6                                |
|---|-----------------------------|------------------------------------------------------------------------|----------------------------------------------------------------------------------------------------|----------------------------------|
| 2 | Mear                        | ning of th                                                             | ne text formatting                                                                                                    | 7                                |
| 3 | Smar                        | tIntego                                                                | Tech Kit                                                                                                    | 8                                |
| 4 | Planr                       | ning a Sr                                                              | nartIntego project                                                                                                    | 9                                |
|   | 4.1                         | Check o                                                                | conditions on site                                                                                                    | 9                                |
|   | 4.2                         | Measur                                                                 | e doors                                                                                                    |                                  |
|   | 4.3                         | Illumina<br>4.3.1<br>4.3.2<br>4.3.3<br>4.3.4                           | ate WaveNet<br>Components required<br>Measure test by test<br>Operation:<br>Identify potential eye-catchers                                                                                                    | 12<br>12<br>13                   |
|   | 4.4                         | Orderin                                                                | g components                                                                                                    | 16                               |
|   | 4.5                         | Plannin<br>4.5.1<br>4.5.2<br>4.5.3<br>4.5.4<br>4.5.5<br>4.5.6<br>4.5.7 | g the installation process<br>TCP: Installation according to WaveNet illumination<br>TCP: On-site installation (automatic WaveNet configuration)<br>TCP: On-site installation (manual WaveNet configuration)<br>TCP: Prepared installation (construction site whitelist)<br>TCP: Prepared installation (Integrator Whitelist)<br>RS-485: On-site installation (manual WaveNet configuration)<br>RS-485: Prepared installation (construction site whitelist) | 17<br>19<br>20<br>21<br>23<br>25 |
| 5 | Com                         |                                                                        |                                                                                                    |                                  |
| J | 5.1                         | Creatin<br>5.1.1<br>5.1.2                                              | ng the SmartIntego project<br>g, expanding and importing a name list<br>Create door name list<br>Expand door name list<br>Importing a door name list into SmartIntego Manager                                                                                                    | 29<br>29<br>33                   |
|   | 5.2                         |                                                                        | ent system                                                                                                    |                                  |
|   | 5.3                         | Install S                                                              | SmartIntego tool                                                                                                    | 37                               |
|   | 5.4                         | Update<br>5.4.1<br>5.4.2                                               | SmartIntego tool (WO)<br>Changes to SI-Tool 3.0<br>Changes to SI-Tool 3.1                                                                                                    | 38                               |
|   | 5.5                         | Createi                                                                | ng a SmartIntego project                                                                                                    | 39                               |
|   | 5.6                         | Create,<br>5.6.1<br>5.6.2<br>5.6.3                                     | modify and delete construction site whitelist<br>Create construction site whitelist<br>Change the construction site whitelist<br>Delete the construction site whitelist                                                                                                    | 41<br>43                         |
|   | 5.7                         | Card co<br>5.7.1<br>5.7.2                                              | onfiguration setup<br>Unique ID mode<br>Card data usage mode: MIFARE Classic                                                                                                    | 44                               |

|      | 5.7.3<br>5.7.4<br>5.7.5                                                                                                 | Card data usage mode: MIFARE DESFire<br>Entering card data<br>Protecting card configuration                                                                                                    | 48                                                                         |
|------|----------------------------------------------------------------------------------------------------|----------------------------------------------------------------------------------------------------|----------------------------------------------------------------------------|
| 5.8  | Creatin<br>5.8.1<br>5.8.2                                                                                               | g and loading a template for card configurations<br>Create template (integrator)<br>Load template (installer)                                                                                                    | 49<br>50                                                                   |
| 5.9  | Set cou                                                                                                    | upling duration                                                                                                    | 53                                                                         |
| 5.10 | Configu<br>5.10.1<br>5.10.2<br>5.10.3<br>5.10.4<br>5.10.5<br>5.10.6<br>5.10.7<br>5.10.8<br>5.10.9<br>5.10.10<br>5.10.11 | Uring GatewayNodes (TCP)<br>Search GatewayNode.<br>OAM tool.<br>Open configuration page.<br>Assign IP address.<br>Change the password of the configuration website.<br>Set GatewayNode encryption<br>About IEEE802.1X.<br>Disable Telnet Access.<br>Disable HTTP access (unencrypted).<br>Disable OAM tool access.<br>TCP Keep Alive (set timeout). | 54<br>. 55<br>. 67<br>. 71<br>. 72<br>. 72<br>. 72<br>. 73<br>. 74<br>. 74 |
|      | 5.10.12                                                                                                    | Update GatewayNode                                                                                                    |                                                                            |
| 5.11 | RS-485<br>5.11.1<br>5.11.2<br>5.11.3                                                                                    | 5 ConfigNode<br>Configure RS-485 ConfigNode<br>Configure RS-485 ConfigNode for another project<br>Use RS-485 ConfigNode in various projects                                                                                                    | . 78<br>81                                                                 |
| 5.12 |                                                                                                    | up SmartIntego Manager                                                                                                    |                                                                            |
| 5.13 |                                                                                                    | let global settings                                                                                                    |                                                                            |
| 5.14 | Add Ga<br>5.14.1<br>5.14.2<br>5.14.3<br>5.14.4<br>5.14.5<br>5.14.6                                                      | atewayNode<br>TCP: Add individual GatewayNodes<br>TCP: Add multiple GatewayNodes (IP range)<br>TCP: Add multiple GatewayNodes (Broadcast)<br>TCP/RS-485: Add Radio Radio Gateway Node<br>RS-485: Add individual GatewayNodes<br>RS-485: Add multiple GatewayNodes                                                                                   | 85<br>. 87<br>. 88<br>. 90<br>. 92                                         |
| 5.15 |                                                                                                    | ckNodes<br>Add individual LockNodes<br>Add multiple LockNodes (Manual)<br>Add multiple LockNodes (Automatic)                                                                                                    | . 97<br>. 97<br>101                                                        |
| 5.16 | Progran<br>5.16.1<br>5.16.2                                                                                             | mme locking device<br>Programme hybrid locking devices<br>Programme hybrid locking devices                                                                                                    | 112<br>113                                                                 |
| 5.17 | Smarth                                                                                                    | Handle: Configure DoorMonitoring                                                                                                    | 115                                                                        |
| 5.18 | SmartHandle: Configure Escape&Return                                                                                    |                                                                                                    |                                                                            |

|   | 5.19 |                  | ure PIN code keypad                                   |     |
|---|------|------------------|-------------------------------------------------------|-----|
|   |      | 5.19.1<br>5.19.2 | Changing the master PIN<br>Determining the PIN length |     |
|   |      | 5.19.2           | Programming                                           |     |
|   | 5.20 | Config           | ure Node IO                                           |     |
|   | 5.21 | Manag            | ging locking devices in the SmartIntego tool (WO)     |     |
|   | 5.22 | Check            | WaveNet                                               | 121 |
|   | 5.23 | Autom            | natically assign LockNodes                            | 123 |
|   | 5.24 | Conne            | cting SmartIntego to the integrator system            |     |
| 6 | Main | tain Sm          | artIntego project and correct errors                  | 130 |
|   | 6.1  | Read a           | access list (whitelist accesses)                      |     |
|   |      | 6.1.1            | Read access list via WaveNet                          |     |
|   |      | 6.1.2            | Read access list via programming device               |     |
|   | 6.2  | Time ir          | n the locking device                                  | 131 |
|   |      | 6.2.1            | Setting the time on a single locking device           |     |
|   |      | 6.2.2            | Setting the time on several locking devices           | 132 |
|   | 6.3  | Chang            | e DNS name or IP address of a GatewayNode             | 133 |
|   | 6.4  | Renam            | ne GatewayNode                                        |     |
|   |      | 6.4.1            | Renaming an individual GatewayNode                    |     |
|   |      | 6.4.2            | Rename multiple GatewayNodes                          |     |
|   | 6.5  | Replac           | ce GatewayNode                                        |     |
|   | 6.6  | Replac           | ce defective locking device                           |     |
|   | 6.7  | Replac           | ce intact locking device                              |     |
|   | 6.8  | Reloca           | ate locking devices (assign to another GatewayNode)   |     |
|   |      | 6.8.1            | Move individual locking device                        |     |
|   |      | 6.8.2            | Moving several locking devices                        |     |
|   |      | 6.8.3            | Restructuring the system                              |     |
|   | 6.9  | Carry o          | out emergency opening                                 | 152 |
|   | 6.10 | Batter           | y change and battery replacement card                 |     |
|   |      | 6.10.1           | Creating a battery replacement card                   | 153 |
|   |      | 6.10.2           | Battery replacement                                   |     |
|   | 6.11 | Engage           | e locking device in the event of a network failure    | 153 |
|   | 6.12 | Diseng           | gage locking device in the event of a network failure |     |
|   | 6.13 | Creatir          | ng and using WaveNet test cards                       |     |
|   |      | 6.13.1           | Create WaveNet test card                              |     |
|   |      | 6.13.2           | Use WaveNet test card                                 | 155 |
|   | 6.14 | Progra           | Imming with the local programming device              | 155 |
|   | 6.15 | Reset            | components                                            |     |
|   |      | 6.15.1           | Resetting components with SmartIntego software        |     |

| 8 | Help | and oth          | er information                                                                                      |     |
|---|------|------------------|----------------------------------------------------------------------------------------------------|-----|
| 7 | Chan | gelog            |                                                                                                    | 171 |
|   | 0.10 | 6.16.1           | and restore backup<br>Create backup<br>Restore backup                                               | 170 |
|   |      | 6.15.3<br>6.15.4 | Resetting components with hardware reset<br>Hardware reset of external LockNodes<br>PIN code keypad |     |

## 1 General safety instructions

| Signal word (ANSI<br>Z535.6) | Possible immediate effects of non-compliance     |
|------------------------------|--------------------------------------------------|
| DANGER                       | Death or serious injury (likely)                 |
| WARNING                      | Death or serious injury (possible, but unlikely) |
| CAUTION                      | Minor injury                                     |
| IMPORTANT                    | Property damage or malfunction                   |
| NOTE                         | Low or none                                      |

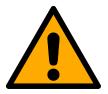

## WARNING

#### Blocked access

Access through a door may stay blocked due to incorrectly fitted and/or incorrectly programmed components. SimonsVoss Technologies GmbH is not liable for the consequences of blocked access such as access to injured or endangered persons, material damage or other damage!

#### Blocked access through manipulation of the product

If you change the product on your own, malfunctions can occur and access through a door can be blocked.

Modify the product only when needed and only in the manner described in the documentation.

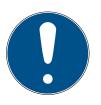

## NOTE

#### Intended use

SmartIntego-products are designed exclusively for opening and closing doors and similar objects.

Do not use SmartIntego products for any other purposes.

#### Qualifications required

The installation and commissioning requires specialized knowledge.

Only trained personnel may install and commission the product.

Modifications or further technical developments cannot be excluded and may be implemented without notice.

The German language version is the original instruction manual. Other languages (drafting in the contract language) are translations of the original instructions.

Read and follow all installation, installation, and commissioning instructions. Pass these instructions and any maintenance instructions to the user.

## 2 Meaning of the text formatting

This documentation uses text formatting and design elements to facilitate understanding. The table explains the meaning of possible text formatting:

| Example   | button                                         |  |
|-----------|------------------------------------------------|--|
| 🗹 Example | checkbox                                       |  |
| 🗖 Example |                                                |  |
| ⊙ Example | Option                                         |  |
| [Example] | Tab                                            |  |
| "Example" | Name of a displayed window                     |  |
| Example   | Upper programme bar                            |  |
| Example   | Entry in the expanded upper pro-<br>gramme bar |  |
| Example   | Context menu entry                             |  |
| ▼ Example | Name of a drop-down menu                       |  |
| "Example" | Selection option in a drop-down<br>menu        |  |
| "Example" | Area                                           |  |
| Example   | Field                                          |  |
| Example   | Name of a (Windows) service                    |  |
| Example   | Commands (e.g. Windows CMD commands)           |  |
| Example   | Database entry                                 |  |
| [Example] | MobileKey type selection                       |  |

## 3 SmartIntego Tech Kit

The SmartIntego Tech-Kit helps you to perform the initial operation and operate your SmartIntego locking system.

It contains:

- Configuration Software
- System description
- Step-by-step instructions
- Current firmware versions
- Manuals

#### Versioning

You can recognise the current version in the file name (year month, e.g. 20-01). You can find the latest version of the SmartIntego-TechKit in the partner section of the SmartIntego website (*https://www.smartintego.com/int/home/home*).

## 4 Planning a SmartIntego project

The successful implementation of your SmartIntego project requires detailed planning. This planning consists of several steps:

- 1. Check conditions on site (see *Check conditions on site* [> 9]).
- 2. Measure the doors (see *Measure doors* [+ 9]).
- 3. Illuminate WaveNet (see *Illuminate WaveNet* [> 12]).
- Order your SmartIntego components (see Ordering components [▶ 16]).
- 5. Plan your installation (see *Planning the installation process* [> 16]).

Other parameters may be important. However, this document is limited to the technical conditions of the SmartIntego components and their configuration.

## 4.1 Check conditions on site

Consider the following in the review:

#### 4.2 Measure doors

1. Measure each door in the project individually (values to be measured depend on the locking device type, see table).

2. Enter the results of the measurement directly in the SmartIntego-Order-Tool.

Measure the following values:

| Locking cylinder                                                             | SmartHandle                                                                     |  |  |
|------------------------------------------------------------------------------|---------------------------------------------------------------------------------|--|--|
|                                                                              | Profile (European profile, Swiss round profile, mechanical)                     |  |  |
|                                                                              | Desired mechanical<br>overrideability (MO)                                      |  |  |
|                                                                              | <ul> <li>SmartIntego technology<br/>(WirelessOnline)</li> </ul>                 |  |  |
|                                                                              | <ul> <li>Desired properties of the<br/>SmartHandles (see price list)</li> </ul> |  |  |
| <ul> <li>Profile (European profile, Swiss round profile,)</li> </ul>         | SI-S2 (SmartHandle AX)                                                          |  |  |
| <ul> <li>SmartIntego technology<br/>(WirelessOnline)</li> </ul>              | <ul> <li>SH (SmartHandle 3062)</li> <li>ER (Escape and Return =</li> </ul>      |  |  |
| <ul> <li>Desired locking cylinder<br/>properties (see price list)</li> </ul> | time-controlled return<br>function)<br>WP (Weatherproof)                        |  |  |
| CO (Comfort = One side<br>permanently engaged<br>mechanically)               | DM (internal sensors)                                                           |  |  |
| FD (freely rotating = knob                                                   | <ul> <li>Door thickness</li> </ul>                                              |  |  |
| with reader on both sides)<br>AP2 (anti-panic version)                       | Asymmetrical installation of the mortise lock (see SH manual)                   |  |  |
| HZ (Half cylinder)                                                           | Spindle                                                                         |  |  |
| <ul><li></li><li>External dimensions</li></ul>                               | (Note the asymmetrical installation of the square on the SI:SmartHandle).       |  |  |
| Inside dimension                                                             | ■ Fastening                                                                     |  |  |
|                                                                              | E Centres distance                                                              |  |  |
|                                                                              | Version                                                                         |  |  |
|                                                                              | Handle design outside                                                           |  |  |
|                                                                              | Handle design inside                                                            |  |  |
|                                                                              | Surface (colour, finish)                                                        |  |  |
|                                                                              | Options                                                                         |  |  |
|                                                                              | Cover (narrow or wide)                                                          |  |  |

### 4.3 Illuminate WaveNet

Before ordering the components, measure the planned WaveNet in the building. Thorough, planned illumination ensures the following objectives (in contrast to the Pi-mal thumb method):

- Suitable locations for the GatewayNodes:
  - Interference-free connection to locking device (use reflections from walls, avoid radio shadows from door frames)
  - Fulfilled specifications of architects/builders regarding the visibility of the components
  - Compliant fire protection and escape route regulations
- Minimum number of GatewayNodes
- Use of existing cabling and thus
- Reduction of set-up costs

#### 4.3.1 Components required

You need the following components to illuminate the planned WaveNet:

- BAMO.EU
  - Base power supply: 9V block battery or power supply (WN.POWER.SUPPLY.PPP)
  - Power supply of mobile station: 1/2AA battery (3.6 V <sub>DC</sub>)
- Telescopic rod or tripod

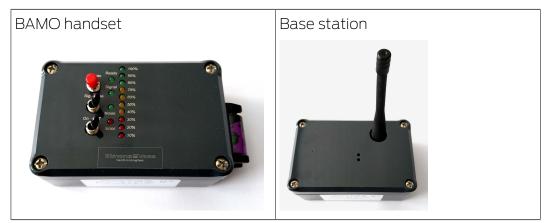

#### 4.3.2 Measure test by test

Test the communication between the base and handset.

- ✓ Base and handset switched on.
- E Perform a short distance measurement.

#### 4.3.3 Operation:

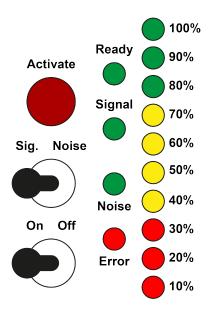

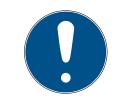

#### NOTE

#### Falsification due to changed base station location

A changed location of the base station falsifies all measurement results obtained so far.

Do not change the location of the base station until the measurements have been completed.

#### Preparation

- ✓ Base station and handset or accessories undamaged.
- ✓ Handset battery full (see Battery test and battery replacement).
- 1. Screw the antenna onto the base station.
- 2. Set up the base station at the planned location of the router node.
- 3. Align the base station so that the antenna is vertical.
- 4. Connect the base station to the power supply.
  - $\rightarrow$  The green LED inside the base station flashes.
- 5. Insert the battery into the mobile station.
- 6. Switch on the mobile device with the on/off toggle switch.
  - → All LEDs light up temporarily.
  - → Ready LED lights temporarily.
  - → Ready LED flashes.
- $\mapsto$  BAMO ready for operation.

If the error LED lights up permanently, there is a hardware defect.

#### Measurement

- ✓ BAMO ready for operation.
- Go to the locking device whose WaveNet accessibility you want to test. In the process, close all doors between the base station and the locking device to be tested.
- 2. Set the Sig/Noise toggle switch to the **Sig** position (signal measurement).
- 3. Hold the handset with its arm extended next to the LockNode locking device.
- 4. Press the Activate button.
  - → Signal strength is measured and displayed (see table).
  - → Data packet transmission is measured and displayed (see table).
- 5. Repeat the signal strength measurement twice.
- 6. Set the Sig/Noise toggle switch to **Noise** (interference signal measurement).
- 7. Hold the handset with its arm extended next to the LockNode locking device.
- 8. Press the Activate button.
  - $\rightarrow$  Interference signal strength is measured and displayed (see table).

| Signal strength |               | Connection can<br>be used (3060) | Connection can<br>be used<br>(SmartIntego) |
|-----------------|---------------|----------------------------------|--------------------------------------------|
| 100%-80%        | Optimal       | Yes                              | Yes                                        |
| 70%             | Sufficient    | Yes                              | Yes                                        |
| 60%             | Sufficient    | Yes                              | No                                         |
| 50%-40%         | Sufficient    | Yes                              | No                                         |
| 30%-10%         | Too weak      | No                               | No                                         |
| No display      | No connection | No                               | No                                         |

| Data packet<br>transmission |               | Connection can<br>be used (3060) | Connection can<br>be used<br>(SmartIntego) |
|-----------------------------|---------------|----------------------------------|--------------------------------------------|
| 100%-80%                    | Good          | Yes                              | Yes                                        |
| 70%-10%                     | Poor          | No                               | No                                         |
| No display                  | No connection | No                               | No                                         |

If one of the connections cannot be used, you have the following options:

- **E** Repeat the measurement.
- Reduce the distance between the base station and the mobile station.

 Set up another RouterNode to improve coverage and also measure from its position.

| Interference sig-<br>nal strength |                           | Connection can<br>be used (3060) | Connection can<br>be used<br>(SmartIntego) |
|-----------------------------------|---------------------------|----------------------------------|--------------------------------------------|
| No display                        | No interference<br>signal | Yes                              | Yes                                        |
| 100%-10%                          | Interference sig-<br>nal  | No                               | No                                         |

If an interference signal is detected during the interference signal measurement, another device transmits on the same or a similar frequency band. In this case, contact SimonsVoss Technologies GmbH.

#### Explanation of stricter SmartIntego values

The SmartIntego values are stricter due to how the system works. The use of communication is divided as follows:

SmartIntego: 5% programming, 95% opening

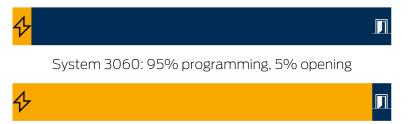

When the door is opened, the cardholder often stands between the locking device and the gateway code and dampens the signal additionally:

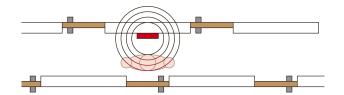

#### 4.3.4 Identify potential eye-catchers

Keep at least 1.5 m away from the following devices:

- Fluorescent lamps (electronic ballast)
- Illuminated pictograms (escape route signs)
- Air conditioners
- Access points (WLAN)

If you know that additional 868 MHz radio systems are within the reception range of your WaveNet, ask about the frequency used. Inform SimonsVoss Support of this frequency (see *Help and other information* [+ 172]). Support will then recommend a radio channel which you can set up later in SmartIntego Manager.

| Channel | Frequency             |  |
|---------|-----------------------|--|
| 1       | 868.099915 MHz        |  |
| 2       | 868.0999151999512 MHz |  |

(Channel spacing 199.951172 kHz). The frequencies used by potential interferers and the selected channel should be as far apart as possible. Please contact SimonsVoss Support if you have any questions (see *Help and other information* [▶ 172]).

These systems also typically used 868 MHz (list not exhaustive):

- **Radio fire alarm systems**
- 👪 Radio alarm systems
- Radio microphones
- Garage door controls with radio remote controls

#### 4.4 Ordering components

- Use the SmartIntego ordering tool. This way you avoid wrong quantities and/or order codes. You can get the order tool in the partner area on https://www.smartintego.com.
- Please consider the delivery times.
- Make sure that the SmartIntego components you require are compatible with the integrator system. Integrators can integrate different types of SmartIntego components.

#### 4.5 Planning the installation process

Commissioning of your SmartIntego system consists of two steps:

- 1. Establish infrastructure and
- 2. Add and programme locking devices.

You can perform these steps in different ways. Choosing the right route for you is influenced by:

- Required processes in the project
- Compatibility of your SmartIntego components with the integrator system
- Integrator system infrastructure

The scenarios described are examples. They serve as templates and can be individually adapted or redesigned.

## NOTE

#### Functional test before installation

Before installing the lock in the door, a function test of the system (Lock, GatewayNode and Integrator System together) is strongly recommended. Without the function test, when installing the lock in the door, there is a risk that you may lock yourself out and no longer be able to open the door. Since the tests are individual for each integrator system, they are not explicitly mentioned in the following procedures.

#### 4.5.1 TCP: Installation according to WaveNet illumination

Use this procedure to commission the system manually according to the results of the illumination (see *Illuminate WaveNet* [> 12]). This description applies to the preparation at the installer and installation at the customer's premises.

#### Preparing the installer

Your locking devices can remain collected in the box.

- ✓ Network cable available to connect each GatewayNode.
- If possible, all subsequent GatewayNodes are connected to a separate network.
- ✓ Final IP configuration known (obtain from end customer if necessary).
- ✓ SmartIntego components already delivered.
- ✓ Name list for the door known (obtain from end customer if necessary).
- ✓ Integrator system configured.
- 1. Label the components.
- 2. Set up the door name list (see *Creating, expanding and importing a name list* [ > 29]).
- 3. Create the system documentation (see *Document system* [▶ 35]). The system documentation shows what has been installed where.
- 4. Connect the configuration PC to your GatewayNodes.
- 5. Configure your GatewayNodes (see *Configuring GatewayNodes (TCP)* [▶ 54]).
- 6. Create your SmartIntego project (see *Createing a SmartIntego project* [▶ 39]).
- 7. Set up your card configuration (see *Card configuration setup* [+ 43]).
- Set up SmartIntego Manager (see Setting up SmartIntego Manager [> 83]).

- 9. Add individual GatewayNodes (see *TCP: Add individual GatewayNodes* [▶ 85]).
- 10. Manually add several LockNodes (see *Add multiple LockNodes* (*Manual*) [> 101]) and add additional LockNodes manually (see *Add individual LockNodes* [> 97]).
- 11. If necessary, manage your locking devices in the SmartIntego tool (WO) (see *Managing locking devices in the SmartIntego tool (WO)* [▶ 119]).
- 12. Programme your locking devices (see *Programme hybrid locking devices* [▶ 114]).
- 13. Repeat steps 6, 7, 10, 11 and 13 for each GatewayNode.
- 14. After making changes, connect your SmartIntego locking system to the integrator system (see *Connecting SmartIntego to the integrator system* [+ 128]).
- 15. Transfer the integrator whitelist to your locking devices.

Always compare your SmartIntego locking system with the integrator system after making changes.

#### Installation at the customer's site

- Completed installer sequence.
- 1. Set up the infrastructure for your locking system in the property.
- 2. Mount your GatewayNodes.
- 3. Hand out the cards (if not done yet).
- 4. Mount the locking devices in the object.

#### IMPORTANT

#### Discharging the batteries

Operation exclusively via the whitelist is only recommended temporarily. The locking devices do not issue battery warnings. You will not be informed about low batteries.

- 5. Check the WaveNet (see *Check WaveNet* [> 121]).
- 6. If necessary, change the assignment of LockNodes to the GatewayNodes (see *Automatically assign LockNodes* [+ 123]).
- After making changes, connect your SmartIntego locking system to the integrator system (see *Connecting SmartIntego to the integrator system* [+ 128]).
- 8. Test the system.

#### 4.5.2 TCP: On-site installation (automatic WaveNet configuration)

- ✓ Integrator system prepared.
- ✓ Cables and connections available.
- ✓ Assign IP addresses (TCP only).
- Customer informed about the process.
- ✓ SmartIntego components already delivered.
- ✓ Names of the doors are fixed.
- 1. Label the components.
- 2. Set up the door name list (see *Creating, expanding and importing a name list* [+ 29]).
- 3. Create the system documentation (see *Document system* [▶ 35]). The system documentation shows what has been installed where.
- Configure your GatewayNodes (see *Configuring GatewayNodes (TCP)* [▶ 54]).
- 5. Mount your GatewayNodes.
- Install the SmartIntego tool (WO) (see *Install SmartIntego tool* [▶ 37]).
- 7. Create your SmartIntego project (see *Createing a SmartIntego project* [▶ 39]).
- 8. Set up your card configuration (see *Card configuration setup* [ + 43]).
- 9. Mount your locking devices. Alternatively, you can also place your locking devices in front of the doors and install them after programming.

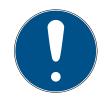

#### NOTE

#### Unprotected rooms and relocated locks

The locking devices can be opened with any card in non-programmed state. The rooms are only protected once the locking devices have been programmed.

Locking devices in front of the door can be relocated or escaped by third parties.

- Inform all persons in the property that the position of the locking devices must not be changed and that no locking devices may be stolen
- 10. Set up SmartIntego Manager (see *Setting up SmartIntego Manager* [▶ 83]).
- Add multiple GatewayNodes (IP range) (see TCP: Add multiple GatewayNodes (IP range) [+ 87]).
- 12. Automatically add several LockNodes (see *Add multiple LockNodes* (*Automatic*) [+ 106]) and add additional LockNodes manually if necessary (see *Add individual LockNodes* [+ 97]).

- 13. If necessary, manage your locking devices in the SmartIntego tool (WO) (see *Managing locking devices in the SmartIntego tool (WO)* [+ 119]).
- 14. Programme your locking devices (see *Programme hybrid locking devices* [ ▶ 114]).
- 15. Mount if necessary. Your locking devices that have not yet been installed.
- 16. After making changes, connect your SmartIntego locking system to the integrator system (see *Connecting SmartIntego to the integrator system* [+ 128]).
- 17. Test the system.

Always compare your SmartIntego locking system with the integrator system after making changes.

## 4.5.3 TCP: On-site installation (manual WaveNet configuration)

- ✓ Integrator system prepared.
- ✓ Cables and connections available.
- ✓ Assign IP addresses (TCP only).
- ✓ Customer informed about the process.
- ✓ SmartIntego components already delivered.
- ✓ Names of the doors are fixed.
- 1. Label the components.
- 2. If necessary, set up the name list of the doors (see *Creating, expanding and importing a name list* [▶ 29]).
- 3. Create the system documentation (see *Document system* [+ 35]). The system documentation shows what has been installed where.
- Configure your GatewayNodes (see *Configuring GatewayNodes (TCP)* [▶ 54]).
- 5. Mount your GatewayNodes.
- Install the SmartIntego tool (WO) (see *Install SmartIntego tool* [▶ 37]).
- Create your SmartIntego project (see Createing a SmartIntego project [> 39]).
- 8. Set up your card configuration (see *Card configuration setup* [+ 43]).
- 9. Mount your locking devices. Alternatively, you can also place your locking devices in front of the doors and install them after programming.

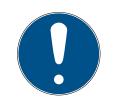

## NOTE

#### Unprotected rooms and relocated locks

The locking devices can be opened with any card in non-programmed state. The rooms are only protected once the locking devices have been programmed.

Locking devices in front of the door can be relocated or escaped by third parties.

- Inform all persons in the property that the position of the locking devices must not be changed and that no locking devices may be stolen
- 10. Set up SmartIntego Manager (see *Setting up SmartIntego Manager* [\* 83]).
- 11. Add multiple GatewayNodes (IP range) (see *TCP: Add multiple GatewayNodes* (*IP range*) [▶ 87]).
- Add several LockNodes manually (see Add multiple LockNodes (Manual) [> 101]) and add additional LockNodes manually if necessary (see Add individual LockNodes [> 97]).
- 13. If necessary, manage your locking devices in the SmartIntego tool (WO) (see *Managing locking devices in the SmartIntego tool (WO)* [▶ 119]).
- 14. Programme your locking devices (see *Programme hybrid locking devices* [ ► 114]).
- 15. Mount if necessary. Your locking devices that have not yet been installed.
- 16. After making changes, connect your SmartIntego locking system to the integrator system (see *Connecting SmartIntego to the integrator system* [▶ 128]).
- 17. Test the system.

Always compare your SmartIntego locking system with the integrator system after making changes.

#### 4.5.4 TCP: Prepared installation (construction site whitelist)

Sometimes it is necessary to install the locking devices on a construction site before the necessary infrastructure (power connections, IT equipment or integrator system) is available.

In this case, you can temporarily use your locking devices offline in advance until the network infrastructure is ready for use. To do so, release cards that can be used by construction site workers.

## Preparing the installer

Your locking devices can remain collected in the box.

- Network switch present (preferably for all GatewayNodes and with PoE capability). Required for configuring all components in one run (TCP only).
- ✓ Network cable available to connect each GatewayNode.
- If possible, all subsequent GatewayNodes are connected to a separate network.
- ✓ Final IP configuration known (obtain from end customer if necessary).
- ✓ SmartIntego components already delivered.
- ✓ Name list for the door known (obtain from end customer if necessary).
- Cards available for the transition phase (MIFARE Classic or MIFARE DESFire).
- 1. Label the components.
- 2. Set up the door name list (see *Creating, expanding and importing a name list* [+ 29]).
- 3. Create the system documentation (see *Document system* [▶ 35]). The system documentation shows what has been installed where.
- 4. Configure your GatewayNodes (see *Configuring GatewayNodes (TCP)* [▶ 54]).
- Install the SmartIntego tool (WO) (see Install SmartIntego tool [\* 37]).
- 6. Create your SmartIntego project (see *Createing a SmartIntego project* [▶ 39]).
- 7. Set up your card configuration (see *Card configuration setup* [+ 43]).
- 8. Set up the construction site whitelist (see *Create, modify and delete construction site whitelist* [ + 41]).
- 9. Set up SmartIntego Manager (see *Setting up SmartIntego Manager* [\* 83]).
- 10. Add multiple GatewayNodes (IP range) (see *TCP: Add multiple GatewayNodes (IP range)* [+ 87]).
- 11. Automatically add several LockNodes (see *Add multiple LockNodes* (*Automatic*) [+ 106]) and add additional LockNodes manually if necessary (see *Add individual LockNodes* [+ 97]).
- 12. If necessary, manage your locking devices in the SmartIntego tool (WO) (see *Managing locking devices in the SmartIntego tool (WO)* [▶ 119]).
- 13. Programme your locking devices (see *Programme hybrid locking devices* [ > 114]).

## Installation at the customer's site

- 1. Mount the locking devices in the object.
- 2. Hand out the cards (if not done yet).

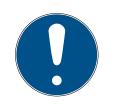

## NOTE

#### Updating the construction site whitelist

You can update the construction site whitelist with the SI tool and the SI.SmartCD.

### IMPORTANT

#### Discharging the batteries

Operation exclusively via the whitelist is only recommended temporarily. The locking devices do not issue battery warnings. You will not be informed about low batteries.

- 3. Set up the infrastructure for your locking system in the property.
- 4. Mount your GatewayNodes.
- 5. Assign LockNodes to the actual GatewayNodes (see *Automatically assign LockNodes* [ + 123]).
- 6. After making changes, connect your SmartIntego locking system to the integrator system (see *Connecting SmartIntego to the integrator system* [+ 128]).
- 7. Test the system.
- 8. Delete the construction site whitelist (see *Delete the construction site whitelist* [▶ 43]).

Always compare your SmartIntego locking system with the integrator system after making changes.

#### 4.5.5 TCP: Prepared installation (Integrator Whitelist)

Sometimes you have to install the locking devices beforehand, as you cannot store them during configuration.

In this case, you can temporarily use your locking devices offline in advance until the network infrastructure is ready for use. For this purpose, the integrator releases cards with its own whitelist which can be used at the locking devices.

#### Preparing the installer

Your locking devices can remain collected in the box.

- Network switch present (preferably for all GatewayNodes and with PoE capability). Required for configuring all components in one run (TCP only).
- ✓ Network cable available to connect each GatewayNode.
- If possible, all subsequent GatewayNodes are connected to a separate network.
- ✓ Final IP configuration known (obtain from end customer if necessary).
- ✓ SmartIntego components already delivered.
- ✓ Name list for the door known (obtain from end customer if necessary).
- Cards available for the transition phase (MIFARE Classic or MIFARE DESFire).
- ✓ Integrator system prepared.
- 1. Label the components.
- 2. Set up the door name list (see *Creating, expanding and importing a name list* [+ 29]).
- 3. Create the system documentation (see *Document system* [▶ 35]). The system documentation shows what has been installed where.
- Configure your GatewayNodes (see *Configuring GatewayNodes (TCP)* [▶ 54]).
- Install the SmartIntego tool (WO) (see *Install SmartIntego tool* [▶ 37]).
- 6. Create your SmartIntego project (see *Createing a SmartIntego project* [▶ 39]).
- 7. Set up your card configuration (see *Card configuration setup* [+ 43]).
- Set up SmartIntego Manager (see Setting up SmartIntego Manager [> 83]).
- 9. Add multiple GatewayNodes (IP range) (see *TCP: Add multiple GatewayNodes (IP range)* [ ► 87]).
- 10. Automatically add several LockNodes (see *Add multiple LockNodes* (*Automatic*) [+ 106]) and add additional LockNodes manually if necessary (see *Add individual LockNodes* [+ 97]).
- If necessary, manage your locking devices in the SmartIntego tool (WO) (see Managing locking devices in the SmartIntego tool (WO) [▶ 119]).
- 12. Programme your locking devices (see *Programme hybrid locking devices* [ ► 114]).
- 13. After making changes, connect your SmartIntego locking system to the integrator system (see *Connecting SmartIntego to the integrator system* [+ 128]).
- 14. Transfer the Integrator Whitelist to your locking devices.

#### Installation at the customer's site

- 1. Set up the infrastructure for your locking system in the property.
- 2. Mount your GatewayNodes.
- 3. Mount the locking devices in the object.

#### **IMPORTANT**

#### Discharging the batteries

Operation exclusively via the whitelist is only recommended temporarily. The locking devices do not issue battery warnings. You will not be informed about low batteries.

- 4. Hand out the cards (if not done yet).
- 5. Assign LockNodes to the actual GatewayNodes (see *Automatically assign LockNodes* [+ 123]).
- 6. After making changes, connect your SmartIntego locking system to the integrator system (see *Connecting SmartIntego to the integrator system* [▶ 128]).
- 7. Test the system.

Always compare your SmartIntego locking system with the integrator system after making changes.

#### 4.5.6 RS-485: On-site installation (manual WaveNet configuration)

- ✓ Integrator system prepared.
- ✓ Cables and connections available.
- Customer informed about the process.
- ✓ SmartIntego components already delivered.
- ✓ Name list for the door known (obtain from end customer if necessary).
- 1. Label the components.
- 2. If necessary, set up the name list of the doors (see *Creating, expanding and importing a name list* [ > 29]).
- 3. Create the system documentation (see *Document system* [▶ 35]). The system documentation shows what has been installed where.
- 4. Mount your GatewayNodes.
- Install the SmartIntego tool (WO) (see *Install SmartIntego tool* [▶ 37]).
- 6. Set up your RS-485-ConfigNode (see *RS-485 ConfigNode* [ > 78]).
- 7. Create your SmartIntego project (see *Createing a SmartIntego project* [▶ 39]).
- 8. Set up your card configuration (see *Card configuration setup* [+ 43]).

9. Mount your locking devices. Alternatively, you can also place your locking devices in front of the doors and install them after programming.

### NOTE

#### Unprotected rooms and relocated locks

The locking devices can be opened with any card in non-programmed state. The rooms are only protected once the locking devices have been programmed.

Locking devices in front of the door can be relocated or escaped by third parties.

- Inform all persons in the property that the position of the locking devices must not be changed and that no locking devices may be stolen
- 10. Set up SmartIntego Manager (see *Setting up SmartIntego Manager* [▶ 83]).
- Add multiple RS-485 Gateway Nodes (see RS-485: Add multiple GatewayNodes [▶ 94]).
- Manually add several LockNodes (see Add multiple LockNodes (Manual) [> 101]) and add additional LockNodes manually (see Add individual LockNodes [> 97]).
- 13. If necessary, manage your locking devices in the SmartIntego tool (WO) (see *Managing locking devices in the SmartIntego tool (WO)* [▶ 119]).
- 14. Programme your locking devices (see *Programme hybrid locking devices* [▶ 114]).
- 15. Mount if necessary. Your locking devices that have not yet been installed.
- 16. After making changes, connect your SmartIntego locking system to the integrator system (see *Connecting SmartIntego to the integrator system* [+ 128]).
- 17. Test the system.

Always compare your SmartIntego locking system with the integrator system after making changes.

#### 4.5.7 RS-485: Prepared installation (construction site whitelist)

Sometimes it is necessary to install the locking devices on a construction site before the necessary infrastructure (power connections, IT equipment or integrator system) is available.

In this case, you can temporarily use your locking devices offline in advance until the network infrastructure is ready for use. To do so, release cards that can be used by construction site workers.

#### Preparing the installer

Your locking devices can remain collected in the box.

- Network switch present (preferably for all GatewayNodes and with PoE capability). Required for configuring all components in one run (TCP only).
- ✓ Network cable available to connect each GatewayNode.
- If possible, all subsequent GatewayNodes are connected to a separate network.
- ✓ Final IP configuration known (obtain from end customer if necessary).
- ✓ SmartIntego components already delivered.
- ✓ Name list for the door known (obtain from end customer if necessary).
- Cards available for the transition phase (MIFARE Classic or MIFARE DESFire).
- 1. Label the components.
- 2. If necessary, set up the name list of the doors (see *Creating, expanding and importing a name list* [ > 29]).
- 3. Create the system documentation (see *Document system* [> 35]). The system documentation shows what has been installed where.
- 4. Connect your GatewayNodes (cable segments as in the project).
- Install the SmartIntego tool (WO) (see *Install SmartIntego tool* [> 37]).
- 6. Create your SmartIntego project (see *Createing a SmartIntego project* [▶ 39]).
- 7. Set up your card configuration (see *Card configuration setup* [ + 43]).
- 8. Set up the construction site whitelist (see *Create, modify and delete construction site whitelist* [+ 41]).
- 9. Set up SmartIntego Manager (see *Setting up SmartIntego Manager* [> 83]).
- 10. Add multiple RS-485 Gateway Nodes (see *RS-485: Add multiple Gate-wayNodes* [▶ 94]).
- Manually add several LockNodes (see Add multiple LockNodes (Manual) [> 101]) and add additional LockNodes manually (see Add individual LockNodes [> 97]).
- 12. If necessary, import the door name list into SmartIntego Manager (see *Importing a door name list into SmartIntego Manager* [▶ 34]).
- 13. If necessary, manage your locking devices in the SmartIntego tool (WO) (see *Managing locking devices in the SmartIntego tool (WO)* [▶ 119]).
- 14. Programme your locking devices (see *Programme hybrid locking devices* [ ▶ 114]).
- 15. Repeat steps 10, 12, 13, 15 and 16 for each cable segment.

#### Installation at the customer's site

- 1. Mount the locking devices in the object.
- 2. Hand out the cards (if not done yet).

#### **IMPORTANT**

#### Discharging the batteries

Operation exclusively via the whitelist is only recommended temporarily. The locking devices do not issue battery warnings. You will not be informed about low batteries.

- 3. Set up the infrastructure for your locking system in the property.
- 4. Mount your GatewayNodes.
- 5. Check the WaveNet (see *Check WaveNet* [> 121]).
- 6. If necessary, relocate several locking devices (see *Relocate locking devices (assign to another GatewayNode)* [▶ 143]).
- 7. After making changes, connect your SmartIntego locking system to the integrator system (see *Connecting SmartIntego to the integrator system* [+ 128]).
- 8. Test the system.
- 9. Delete the construction site whitelist (see *Delete the construction site whitelist* [+ 43]).

Always compare your SmartIntego locking system with the integrator system after making changes.

## 5 Commissioning the SmartIntego project

There are several commissioning variants available (see *Planning the installation process* [> 16]) that require specific steps. The following chapters describe the individual steps described in detail.

## 5.1 Creating, expanding and importing a name list

#### 5.1.1 Create door name list

The door name list should be available as a text file (\*.txt) in the following format:

GatewayNode\_01 GatewayNode\_02 GatewayNode\_03 Cylinder\_01 Cylinder\_02 Cylinder\_03 Cylinder\_04 Cylinder\_05 Cylinder\_06 Cylinder\_07 Cylinder\_08 Cylinder\_09 Cylinder\_10 SmartHandle\_01 Cylinder\_12

Use the names of the corresponding doors instead of the terms GatewayNode, Cylinder and SmartHandle. The order of the list entries does not matter.

- ✓ SimonsVoss QR code scanner installed.
- ✓ SmartIntego components already delivered.
- Physical QR barcode scanner available (Datamatrix code capable, recommendation: Honeywell Voyager 1400g D2).
- ✓ Door name list of the doors and GatewayNodes to be equipped.
- 1. Open the SimonsVoss QR code scanner (chip ID).

| Simons Vos<br>technologies |
|----------------------------|
|                            |
|                            |
|                            |
|                            |
|                            |
|                            |
|                            |
|                            |
|                            |
|                            |
|                            |
|                            |
|                            |
|                            |
|                            |
|                            |
|                            |
|                            |
|                            |
|                            |
|                            |

2. Connect the QR barcode scanner.

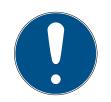

## NOTE

#### QR barcode scanner settings

The SimonsVoss QR barcode scanner processes keyboard entries in a German keyboard layout (QWERTZ).

- 1. Set the QR barcode scanner as a keyboard (normally default setting).
- 2. Set the QR barcode scanner to the German keyboard layout (QWERTZ) (*Properties Configuration*).
- 3. Click on the Load Names button.
  - $\mapsto$  The Explorer opens.
- 4. Navigate to your door name list.
- 5. Click on the button OK.
  - $\mapsto$  The Explorer closes.
  - $\mapsto$  Reading in door name list.

| ∎∎ sv | SV QR-Code Scanner (ChipID) |   |        | _ |          | Х    |  |
|-------|-----------------------------|---|--------|---|----------|------|--|
| File  | File Properties ?           |   | S      |   | nologies |      |  |
|       | Name                        |   | ChipID |   |          |      |  |
| •     | GatewayNode_1               | 1 |        |   |          |      |  |
|       | GatewayNode_2               | 2 |        |   |          |      |  |
|       | GatewayNode_3               | 3 |        |   |          |      |  |
|       | Cylinder_01                 |   |        |   |          |      |  |
|       | Cylinder_02                 |   |        |   |          |      |  |
|       | Cylinder_03                 |   |        |   |          |      |  |
|       | Cylinder_04                 |   |        |   |          |      |  |
|       | Cylinder_05                 |   |        |   |          |      |  |
|       | Cylinder_06                 |   |        |   |          |      |  |
|       | Cylinder_07                 |   |        |   |          |      |  |
|       | Cylinder_08                 |   |        |   |          |      |  |
|       | Cylinder_09                 |   |        |   |          |      |  |
|       | Cylinder_10                 |   |        |   |          |      |  |
|       | SmartHandle_0               | 1 |        |   |          |      |  |
|       | Cylinder_12                 |   |        |   |          |      |  |
|       |                             |   |        |   |          |      |  |
|       |                             |   |        |   |          |      |  |
|       |                             |   |        |   |          |      |  |
|       |                             |   |        |   |          |      |  |
|       |                             |   |        |   |          |      |  |
|       | Load Names                  |   |        |   | Save     | List |  |

- 6. Highlight the line or place the cursor in the chip ID cell.
- 7. Scan the code on the appropriate packaging.
  - $\rightarrow$  Entire code is read in.
- 8. Go to the next line.
  - → Previously scanned code is filtered down to chip ID.

| III SV ( | QR-Code Scanner (ChipID) | - 🗆 X    |                        |
|----------|--------------------------|----------|------------------------|
| File     | Properties ?             |          | Simons<br>technologies |
|          | Name                     | ChipID   |                        |
| 1        | GatewayNode_1            | 8900040C |                        |
|          | GatewayNode_2            |          |                        |
|          | GatewayNode_3            |          |                        |
|          | Cylinder_01              |          |                        |
|          | Cylinder_02              |          |                        |
|          | Cylinder_03              |          |                        |
|          | Cylinder_04              |          |                        |
|          | Cylinder_05              |          |                        |
|          | Cylinder_06              |          |                        |
|          | Cylinder_07              |          |                        |
|          | Cylinder_08              |          |                        |
|          | Cylinder_09              |          |                        |
|          | Cylinder_10              |          |                        |
|          | SmartHandle_01           |          |                        |
|          | Cylinder_12              |          |                        |
|          |                          |          |                        |
|          |                          |          |                        |
|          |                          |          |                        |
|          |                          |          |                        |
|          |                          |          |                        |
|          |                          |          |                        |
|          | Load Names               |          | Save List              |

- 9. Scan further locking devices and GatewayNodes.
- 10. Click on the Save List button.
  - $\mapsto$  The Explorer opens.
- 11. Navigate to an output directory of your choice.
- 12. Click on the button OK .
  - $\mapsto$  The Explorer closes.
- → The door name list with the chip IDs is saved (required later by SmartIntego Manager, see) *Importing a door name list into SmartIntego Manager* [• 34].

#### 5.1.2 Expand door name list

If you continue your SmartIntego project, you can expand the door name list.

1. Open the existing door name list with the chip IDs with a text editor.

| 🔚 new 1 🗵 | 1                       |
|-----------|-------------------------|
| 1         | ChipID;Nickname;        |
| 2         | 8900040C;GatewayNode_1  |
| 3         | 8900455D;GatewayNode_2  |
| 4         | 8900455E;GatewayNode_3  |
| 5         | 3B40E;Cylinder_01       |
| 6         | 33319;Cylinder_02       |
| 7         | 0003837B;Cylinder_03    |
| 8         | 33333;Cylinder_04       |
| 9         | 33336;Cylinder_05       |
| 10        | 0003332E;Cylinder_06    |
| 11        | 33322;Cylinder_07       |
| 12        | 00033326;Cylinder_08    |
| 13        | 00031A9E;Cylinder_09    |
| 14        | 00031AAC;Cylinder_10    |
| 15        | 00029915;SmartHandle_01 |
| 16        | 00031A9A;Cylinder_12    |
| 17        | _                       |
| 1.9       |                         |

2. Add further entries.

| 🚽 new 1 🛛 | 3                       |
|-----------|-------------------------|
| 1         | ChipID;Nickname;        |
| 2         | 8900040C;GatewayNode_1  |
| 3         | 8900455D;GatewayNode 2  |
| 4         | 8900455E;GatewayNode 3  |
| 5         | 3B40E;Cylinder_01       |
| 6         | 33319;Cylinder_02       |
| 7         | 0003837B;Cylinder_03    |
| 8         | 33333;Cylinder_04       |
| 9         | 33336;Cylinder_05       |
| 10        | 0003332E;Cylinder_06    |
| 11        | 33322;Cylinder_07       |
| 12        | 00033326;Cylinder_08    |
| 13        | 00031A9E;Cylinder_09    |
| 14        | 00031AAC;Cylinder_10    |
| 15        | 00029915;SmartHandle_01 |
| 16        | 00031A9A;Cylinder_12    |
| 17        | Cylinder_13             |
| 18        |                         |

- 3. Save the door name list again as a text file (\*.txt).
  - → Door name list supplemented with new components.
- 4. Import the door name list back into the SimonsVoss QR code scanner.
- 5. Scan the codes on the packaging of the newly added components.
- 6. Save the door name list.
- $\mapsto$  Door name list supplemented with new components and chip IDs.

#### 5.1.3 Importing a door name list into SmartIntego Manager

You have created the door name list with the chip IDs with one of the three options:

- SimonsVoss QR code scanner (see *Create door name list* [> 29])
- Integrator system
- 🖬 Manual

Now import the door name list into SmartIntego Manager:

- 1. Right-click on the navigation root (WaveNet\_XX\_X).
  - → The window "Administration" opens.
- 2. Select the option Read list of nicknames.

- 3. Click on the button OK .
  - → Window "Administration" closes.
  - $\mapsto$  The Explorer opens.
- 4. Navigate to your door name list with chip IDs.
- 5. Click on the button OK.
  - $\mapsto$  The Explorer closes.
- └→ Door name list opened in SmartIntego Manager.

| Components not yet created in                                                                                                    | Components already created in                                                            |
|----------------------------------------------------------------------------------------------------|------------------------------------------------------------------------------------------|
| SmartIntego Manager                                                                                                    | SmartIntego Manager                                                                      |
| SmartIntego Manager uses the list<br>as a basis when O Update topology<br>you add new SmartIntego compon-<br>ents (see Add GatewayNode<br>[> 84] and Add multiple<br>LockNodes (Automatic) [> 106]). | SmartIntego Manager updates the<br>names of SmartIntego components<br>using the chip ID. |

The list remains loaded in the background until you Exit exit SmartIntego Manager with the button.

## 5.2 Document system

Operating a digital locking system without system documentation is not practical. System documentation (whether on paper or digitally) greatly facilitates subsequent maintenance and modification work.

The system documentation must contain the following information:

| Component information                                             |                                                             | Installation information                   |
|-------------------------------------------------------------------|-------------------------------------------------------------|--------------------------------------------|
| Source: Data matrix code on the packaging or the supplied sticker |                                                             |                                            |
| GatewayNode:                                                      |                                                             |                                            |
| SI.GN2.ER<br>ChipID: 89002513<br>40.6.0.0<br>CC 0                 | 945089-002513<br>SmartIntego<br>Simons≣Voss<br>technologies | Source: Environment or infrastruc-<br>ture |
| ocking device:                                                    |                                                             |                                            |
| CK20.20014P<br>ChipID: 0003332C<br>32.16.18.3<br>CC 0             | SmartIntego<br>Simons≣Voss<br>technologies                  |                                            |

| Component information                                                                                               | Installation information                                         |
|----------------------------------------------------------------------------------------------------|------------------------------------------------------------------|
| Order code                                                                                                    |                                                                  |
| Chip ID                                                                                                    |                                                                  |
| <ul> <li>PHI (Physical Hardware Identifier</li> <li>= serial number, only for locking devices)</li> </ul>           | Locking devices: Door names                                      |
| Firmware version on delivery                                                                                        | (e.g. Office <i>Sam Sample</i> )                                 |
| (LockNodes and, if necessary, locking devices)                                                                      | GatewayNode: DNS name or IP<br>address and installation location |
| MAC address (SI.GN.ER and<br>SI.GN2.ER only)                                                                        | (building plan)                                                  |
| Optional but helpful: Deviations<br>from the order code (e.g. sub-<br>sequently modified cover for<br>SmartHandles) |                                                                  |

The finished documentation can look like this:

| GatewayNode Name/IP | GatewayNode Information                           |                             |
|---------------------|---------------------------------------------------|-----------------------------|
| GatewayNode 1       | SI.GN2.ER<br>ChipID: 89002513<br>40.6.0.0<br>CC 0 | Simons≣Voss<br>technologies |
| GatewayNode 2       | SI.GN2.ER<br>ChipID: 89002513<br>40.6.0.0<br>CC 0 | Simons≣Voss<br>technologies |
| Doornamo            | GatowayNodo poarby Locking plan information       |                             |

| Door name | GatewayNode nearby | Locking plan information                          |
|-----------|--------------------|---------------------------------------------------|
| Door 1    | GatewayNode 1      | SI.GN2.ER<br>ChipID: 89002513<br>40.6.0.0<br>CC 0 |
| Door 2    | GatewayNode 2      | SI.GN2.ER<br>ChipID: 89002513<br>40.6.0.0<br>CC 0 |

| Door name | GatewayNode nearby | Locking plan information                          |  |  |  |
|-----------|--------------------|---------------------------------------------------|--|--|--|
| Door 3    | GatewayNode 3      | SI.GN2.ER<br>ChipID: 89002513<br>40.6.0.0<br>CC 0 |  |  |  |
|           |                    |                                                   |  |  |  |

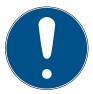

### NOTE

### Update deviating configuration according to topology (optimised)

If you ● Update topology use the function ☑ SI-Manager Update topology: Optimised [offen] with the checkbox, SmartIntego Manager links the LockNodes in the locking devices with the GatewayNodes that are most easily accessible.

The real configuration may then differ.

 In this case, use the exported WO configuration file (ConfigData.csv) from the SmartIntego tool.

# 5.3 Install SmartIntego tool

Install the SmartIntego tool (WO) on a PC or laptop with USB connection.

- ✓ Administrator rights available.
- 1. Run the SmartIntego\_setup\_X\_X\_WO.exe file.
- 2. Follow the instructions.
  - └→ Install SmartIntego tool (WO).
  - → SmartIntego Manager installed.
  - → Driver for SI.SmartCD installed.
- 3. After installation, connect the SI.SmartCD programming device.
- 4. Open any existing project file.

The card configuration for the locking devices must be fully loaded. When programming the first locking device, connect the programming device (SI.SmartCD) to a USB port on the PC. The locking device itself is programmed via WaveNet.

You can also use the SmartIntego tool (WO) later without a local programming device (e.g. on a virtual server).

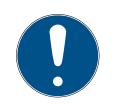

# NOTE

#### Descriptions in this document

The descriptions in this document refer to SmartIntego tool (WO) version 3.0 or higher.

Use the latest version of the SmartIntego tool (WO).

# 5.4 Update SmartIntego tool (WO)

Uninstalling the old version is not necessary. Create a backup (see *Create backup [ • 170]*) and update older versions of the SmartIntego tool (WHO):

- ✓ Administrator rights available.
- 1. Run the SmartIntego\_setup\_X\_X\_WO.exe file.
- 2. Follow the instructions.
  - └→ Install SmartIntego tool (WO).
  - → SmartIntego Manager installed.
  - → Driver for SI.SmartCD installed.
- 3. After installation, connect the SI.SmartCD programming device.
- 4. Open any existing project file.

## 5.4.1 Changes to SI-Tool 3.0

- Support for the SI.SmartHandle AX
- Changes to the interface for card configuration (see Card configuration setup [+ 43])
- Change to the coupling time for the locking devices (whitelist, see Set coupling duration [> 53])
- Internal improvements
- Bug fixes

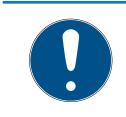

# NOTE

#### CSV export for integrator systems after update

After an update from version 2.1 to version 3.0, the SmartIntego Manager must be started once before you export CSV files.

## Change to the card configuration

The update changes DESFire card configuration in existing projects:

- Increase the maximum file size to 8192 bytes
- Changing the file type to standard

Each locking device can thus read files with up to 8192 bytes. This change creates a unique non-critical programming requirement for all locking devices. Perform programming either immediately after the update or later (see *Programme locking device* [ $\rightarrow$  112]).

### 5.4.2 Changes to SI-Tool 3.1

Support for the SI Digital Cylinder AX

## 5.5 Createing a SmartIntego project

- 1. Open the SmartIntego tool (WO).
- 2. Via | File | select the entry New.
  - └→ The view for creating a new project opens.

| New Project - SmartIntego V2.2.6969.23430 |                                                                         |            |  |  |  |
|-------------------------------------------|-------------------------------------------------------------------------|------------|--|--|--|
| Project:                                  |                                                                         |            |  |  |  |
| Name:                                     | StepByStep-Guide                                                        |            |  |  |  |
| Password:                                 | •••••                                                                   |            |  |  |  |
| Confirm password:                         | •••••                                                                   |            |  |  |  |
| Locking system pass                       | words:                                                                  |            |  |  |  |
| Wireless Online V                         | irtual Card Network                                                     |            |  |  |  |
| Password:                                 | •••••                                                                   | ]          |  |  |  |
| Confirm password:                         | •••••                                                                   | ]          |  |  |  |
|                                           | ease store your passwords in a<br>st passwords, you will not be a<br>m. |            |  |  |  |
| Passwords hint:                           | look in the safe                                                        |            |  |  |  |
| Create as projec                          | t template                                                              |            |  |  |  |
| Launch SmartInt                           | ego Manager                                                             |            |  |  |  |
| Open this project                         | t as default                                                            |            |  |  |  |
|                                           | Cre                                                                     | ate Cancel |  |  |  |
|                                           |                                                                         |            |  |  |  |

- 3. Enter a project name.
- 4. Assign a login password (project password).
- 5. Change to the "[SI-Tool Projekt erstellen: Wireless online [offen]]" tab.

6. Assign a locking system password.

# NOTE

#### Loss of passwords

Your passwords are the basis for managing your locking system. Lost or publicly known passwords are a serious security risk and/or lead to loss of control over the system.

- 1. Make a note of your passwords.
- 2. Store your passwords in a safe place.
- 7. Provide a password hint.
- 8. Click on the Create button.
  - ightarrow The Explorer opens.
- 9. Select an output folder for your project file.
- 10. Click on the button Save.
  - → The Explorer closes.
- → The project is created (\*.ikp).

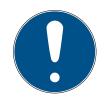

### NOTE

#### Multiple project files for an integration project

Using a separate project file for each hardware controller of the integrator system significantly increases the administrative effort for the installer.

- 1. SimonsVoss advises against this type of administration.
- 2. If necessary, ensure that the integrator system supports the use of multiple project files.

#### Loss of the project file (\*.ikp)

If the project file is lost despite a backed up environment and backup, you will no longer be able to continue working with the existing project.

- 1. Reset the locking devices with the locking system password.
- 2. If necessary, reset the LockNodes with a hardware reset.
- 3. If necessary, reset the GatewayNodes with a hardware reset.
- 4. Then reprogram the entire locking system.

# 5.6 Create, modify and delete construction site whitelist

#### 5.6.1 Create construction site whitelist

#### Reading individual cards

- ✓ SmartIntego-Tool (WO) opened.
- ✓ Programming device (SI.SmartCD) connected.
- In the navigation bar, select the entry | Construction Site Whitelist |.
   Administration of the construction site whitelist opens.

| 3.0 (Construction Site Whitelist) - Sma                                   | rtIntego Tool WO V3.0.7115.25152                                                                                                    | -   |                                    | ×  |
|---------------------------------------------------------------------------|----------------------------------------------------------------------------------------------------|-----|------------------------------------|----|
| <u>F</u> ile <u>E</u> dit <u>T</u> ools <u>H</u> elp                      |                                                                                                    |     |                                    |    |
| 8 🖄 💕 🔛 🖕 8 🤊 🛛 🖶 🗡 🔖 📃                                                   | ې م                                                                                                    |     |                                    |    |
| Cand configuration<br>Construction Site Whitelest<br>Sector_1<br>Sector_1 | Please note that all changes on this configuration page affect all locks. After changes, all locks must be programm<br>UIDs:<br>UID | ed. | Import<br>Export<br>Read<br>Remove |    |
| Ready                                                                     |                                                                                                    |     | (                                  | )% |

- 2. Place the card on the programming device (SI.SmartCD).
- 3. Click on the Read button.
  - → The window "Read White List" opens.

| Read | l White List - SmartIntego Tool W | Х |
|------|-----------------------------------|---|
| UID: | 804F11EA365204                    | ] |
|      | Add Cancel                        |   |

- 4. Click on the Add button.
- └→ Card read is added to construction site whitelist.

| 3.0 (Construction Site Whitelist) - Sma              | irtintego Tool WO V3.0.71 | 15.25152                                                                                                    | - |                                    | ×     |
|------------------------------------------------------|---------------------------|----------------------------------------------------------------------------------------------------|---|------------------------------------|-------|
| <u>F</u> ile <u>E</u> dit <u>T</u> ools <u>H</u> elp |                           |                                                                                                    |   |                                    |       |
| 8 🔁 💕   🖬 🖕 8 🤊   🖶 🗡 🔖                              |                           | پ<br>ب                                                                                                    |   |                                    |       |
| Card configuration                                   |                           | Please note that all changes on this configuration page affect all locks. After changes, all locks must be progran<br>UIDs:<br>UID |   | Import<br>Export<br>Read<br>Remove |       |
| Ready                                                |                           |                                                                                                    |   | ٥                                  | %     |
| incody                                               |                           |                                                                                                    |   |                                    | · · · |

#### Import entire list

Alternatively, you can import a list with the UIDs of the cards. The file must have the extension \*.uid and look like this (first line UID, the following lines the UIDs of the cards):

#### UID BD70855B 804F11EA2A3704 804F11EA2A3204 804F11EA2A5C04

- 1. Click on the Import button.
  - $\mapsto$  The Explorer opens.
- 2. Navigate to your UID file.
- 3. Click on the button OK .
  - └→ The Explorer closes.
- └→ List with cards is added to construction site whitelist.

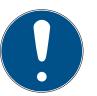

# NOTE

## Incompatibility of cards

When reading in the cards, no check for ISO 14443-A or ISO 14443-B is performed.

Check that the boards are compatible with the settings in Card Configuration.

#### 5.6.2 Change the construction site whitelist

Individual cards can be added and deleted using the buttons Read and Remove .

If you import a list, all previous entries are deleted and the UIDs of the imported list are used.

#### 5.6.3 Delete the construction site whitelist

- ✓ SmartIntego-Tool (WO) opened.
- 1. Highlight the construction site whitelists to be deleted in the navigation pane (multiple selection: Ctrl+mouse click or Shift+mouse click).
- 2. Click on the Remove button.
- 3. Programme all locking devices (see *Programme locking device* [▶ 112]).
- └→ Construction site whitelist is deleted.

#### 5.7 Card configuration setup

- ✓ SmartIntego-Tool (WO) opened.
- 1. On the navigation bar, select the entry Card Configuration.
- 2. Set the return timeout value for all locking devices (default value: 5 seconds; note the integrator's specifications when changing the value).
  - └→ Return timeout value set

| 3.0 (Card configuration) - SmartInteg          | jo Tool WO V3.0.7115.25152           | 1                                    |                                            |        |                             |                    | _ | Х   |
|------------------------------------------------|--------------------------------------|--------------------------------------|--------------------------------------------|--------|-----------------------------|--------------------|---|-----|
| <u>File Edit Tools H</u> elp                   |                                      |                                      |                                            |        |                             |                    |   |     |
| l 🎦 📸 🔒 📮 l 🤊   🖶 🗙 🔖 📃                        |                                      | ۹ -                                  |                                            |        |                             |                    |   |     |
| Construction Construction Site Whitelist Locks | Please note that all ch              | anges on this configura              | ation page affect all                      | locks. | After changes, all locks m  | ist be programmed. |   |     |
| Bector_1                                       | Return timeout:                      | 5                                    | 9                                          | Sec    |                             |                    |   |     |
|                                                | Card data: Uniqu                     | ue ID                                |                                            | ~      |                             |                    |   |     |
|                                                | ISO 14443-A*: 🗸                      |                                      |                                            |        |                             |                    |   |     |
|                                                | ISO 14443-B*: 🗹                      |                                      | orts only for AX pro<br>support always A + |        |                             |                    |   |     |
|                                                | Custom portion:                      |                                      |                                            |        |                             |                    |   |     |
|                                                | Offset Online-<br>Connection (Bytes) | Length Online-<br>Connection (Bytes) | Offset Whitelist<br>(Bytes)                |        | Length Whitelist<br>(Bytes) |                    |   |     |
|                                                | 0                                    | 10                                   | 0                                          |        | 10                          |                    |   |     |
|                                                |                                      |                                      |                                            |        |                             |                    |   |     |
|                                                |                                      |                                      |                                            |        |                             |                    |   |     |
|                                                |                                      |                                      |                                            |        |                             |                    |   |     |
|                                                |                                      |                                      |                                            |        |                             |                    |   |     |
|                                                |                                      |                                      |                                            |        |                             |                    |   |     |
| Ready                                          |                                      |                                      |                                            |        |                             |                    |   | 0 % |

#### 5.7.1 Unique ID mode

- Card Configuration selected.
- 1. From the drop-down menu ▼ Card data, select the entry "SI-Tool: Card data Unique ID [offen]".

| 3.0 (Card configuration) - SmartIntego | Tool WO V3.0.7115.25152              | !                                    |                                             |                                    |                   | - | ×  |
|----------------------------------------|--------------------------------------|--------------------------------------|---------------------------------------------|------------------------------------|-------------------|---|----|
| <u>File Edit Tools H</u> elp           |                                      |                                      |                                             |                                    |                   |   |    |
| i 🔁 📸 🔒 🖕 i 🤊   🖶 🗙 🔖 📃                |                                      | ٥ ـ                                  |                                             |                                    |                   |   |    |
| Construction Site Whitelist            | Please note that all ch              | anges on this configura              | ation page affect all l                     | locks. After changes, all locks mu | st be programmed. |   |    |
| Locks Sector_1                         | Return timeout:                      | 5                                    | Se                                          | ec                                 |                   |   |    |
|                                        | Card data: Uniq                      | ue ID                                |                                             | ~                                  |                   |   |    |
|                                        | ISO 14443-A*: 🗹                      |                                      |                                             |                                    |                   |   |    |
|                                        | ISO 14443-B*: 🗹                      |                                      | orts only for AX proc<br>support always A + |                                    |                   |   |    |
|                                        | Custom portion:                      |                                      |                                             |                                    |                   |   |    |
|                                        | Offset Online-<br>Connection (Bytes) | Length Online-<br>Connection (Bytes) | Offset Whitelist<br>(Bytes)                 | Length Whitelist<br>(Bytes)        |                   |   |    |
|                                        | 0                                    | 10                                   | 0                                           | 10                                 |                   |   |    |
|                                        |                                      |                                      |                                             |                                    |                   |   |    |
|                                        |                                      |                                      |                                             |                                    |                   |   |    |
|                                        |                                      |                                      |                                             |                                    |                   |   |    |
|                                        |                                      |                                      |                                             |                                    |                   |   |    |
|                                        |                                      |                                      |                                             |                                    |                   |   |    |
| Ready                                  |                                      |                                      |                                             |                                    |                   |   | 0% |

- If necessary: In the area, "SI-Tool: Kartenkonfiguration Custom portion [offen]" specify which data of the UID should be used (see table). These settings are specified by the integrator (see also *Entering card data* [▶ 48]).
- 3. Assign a password (see *Protecting card configuration* [▶ 49]).
  → Unintentional changes excluded.

In the area, "SI-Tool: Kartenkonfiguration – Custom portion [offen]" you specify which contiguous bytes of the identification number should be read out from the locking device. Normally, the entire identification number is evaluated; restrictions are specified by the card manufacturer or the integrator.

| SI-Tool: Kartenkon-<br>figuration - Offset On-<br>line Connection<br>(Bytes) [offen] | Pration - Offset On- figuration - Length<br>Connection Online Connection |                   | SI-Tool: Kartenkon-<br>figuration - Length<br>Whitelist (Bytes) [of-<br>fen] |  |  |
|--------------------------------------------------------------------------------------|--------------------------------------------------------------------------|-------------------|------------------------------------------------------------------------------|--|--|
| <ul> <li>Specifies from</li></ul>                                                    | <ul> <li>Specifies how</li></ul>                                         | Specifies from    | <ul> <li>Specifies how</li></ul>                                             |  |  |
| which byte the                                                                       | many bytes of the                                                        | which byte the    | many bytes of the                                                            |  |  |
| identification                                                                       | identification                                                           | identification    | identification                                                               |  |  |
| number is read.                                                                      | number are read.                                                         | number is read.   | number are read.                                                             |  |  |
| Use for online                                                                       | Use for online                                                           | Use for whitelist | Use for whitelist                                                            |  |  |
| access                                                                               | access                                                                   | access            | access                                                                       |  |  |

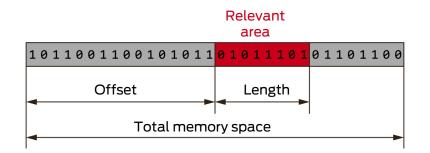

The exact parameters can be found in the documentation of your integrator system.

#### 5.7.2 Card data usage mode: MIFARE Classic

- ✓ SmartIntego-Tool (WO) opened.
- ✓ Card Configuration selected.
- 1. From the drop-down menu ▼ Card data, select"SI-Tool: Card data Data from Setup [offen]".
- 2. Specify the number of card configurations (*card setups*) used in the system (up to 5).
- 3. In the dropdown menu ▼ Card type select the entry "SI-Tool: Card type MIFARE Classic [offen]".

| 3.0 (Card configuration) - SmartIntego               | Tool WO V3.0.7115.25152        |                         |                          |                                            | -       | Х   |
|------------------------------------------------------|--------------------------------|-------------------------|--------------------------|--------------------------------------------|---------|-----|
| <u>F</u> ile <u>E</u> dit <u>T</u> ools <u>H</u> elp |                                |                         |                          |                                            |         |     |
| i 🔁 💕 🖌 🖕 i 🤊   🖶 🗙 🔖 📃                              | 5                              | ⊃ <sub>∓</sub>          |                          |                                            |         |     |
| Construction                                         | Please note that all cha       | anges on this configura | ation page affect all lo | cks. After changes, all locks must be prog | rammed. |     |
| <ul> <li>Locks</li> <li>Sector_1</li> </ul>          | Return timeout:                | 5                       | Sec                      |                                            |         |     |
|                                                      | Card data:                     | Data from set           | up                       | ~                                          |         |     |
|                                                      | Card setups: 1                 | 1                       |                          |                                            |         |     |
|                                                      | Card type:<br>Card parameters: | MIFARE CLASS            | SIC                      | ~                                          |         |     |
|                                                      | Name                           | Value                   |                          |                                            |         |     |
|                                                      | MAD is used                    | 0                       | ~                        |                                            |         |     |
|                                                      | Key, Read and Wri              | te •••••                |                          |                                            |         |     |
|                                                      | Key type                       | KEYA                    | ~                        |                                            |         |     |
|                                                      | MAD AID                        | 0                       |                          |                                            |         |     |
|                                                      | Sector List                    | 1,2,3,4,5,6,7,8,9,10,1  | 1,12,13,14,15            |                                            |         |     |
|                                                      |                                |                         |                          |                                            |         |     |
|                                                      | Location of the data (         | e o card ID):           |                          |                                            |         |     |
|                                                      | Offset Online-                 | Length Online-          | Offset Whitelist         | Length Whitelist                           |         |     |
|                                                      | Connection (Bytes)             | Connection (Bytes)      | (Bytes)                  | (Bytes)                                    |         |     |
|                                                      | 0                              | 10                      | 0                        | 10                                         |         |     |
|                                                      |                                |                         |                          |                                            |         |     |
|                                                      |                                |                         |                          |                                            |         |     |
| Ready                                                |                                |                         |                          |                                            |         | 0 % |

4. Enter the card parameters in the area "SI-Tool: Kartenkonfiguration - Card parameters [offen]" in order to be able to read the card data. These settings are specified by the integrator (see also *Entering card data* [▶ 48]).

- 5. In the section, "SI-Tool: Kartenmanagement LOcation if the data (e.g. card ID) [offen]" specify where the data is located on the card (see table). These settings are specified by the integrator.
- 6. Repeat steps 3, 4 and 5 for all cards with other MIFARE Classic data records.
- 7. Assign a password (see *Protecting card configuration* [▶ 49]).
  - ➡ Unintentional changes excluded.

Data to be entered:

- MAD or sector based
- Readkey to read the data (read and write keys are sometimes the same)
- Selection of key (A or B)
- MAD AID: If "MAD is used" = 1
- Sector List: If "MAD is used" = 0 (sector in which the ID of the card is located)

The locking device should not read out the entire data record of the card. It only requires a number (max. 32 bytes) that uniquely identifies the card. In the area "SI-Tool: Kartenmanagement - LOcation if the data (e.g. card ID) [offen]" you specify which related data should be read out from the locking device.

| SI-Tool: Kartenkon-               | SI-Tool: Kartenkon- | SI-Tool: Kartenkon-    | SI-Tool: Kartenkon-    |
|-----------------------------------|---------------------|------------------------|------------------------|
| figuration - Offset On-           | figuration - Length | figuration - Offset    | figuration - Length    |
| line Connection                   | Online Connection   | Whitelist (Bytes) [of- | Whitelist (Bytes) [of- |
| (Bytes) [offen]                   | (Bytes) [offen]     | fen]                   | fen]                   |
| <ul> <li>Specifies from</li></ul> | Specifies how       | Specifies from         | Specifies how          |
| which byte the                    | many bytes of the   | which byte the         | many bytes of the      |
| data is read.                     | data are read.      | data is read.          | data are read.         |
| Use for online access             | Use for online      | Use for whitelist      | Use for whitelist      |
|                                   | access              | access                 | access                 |

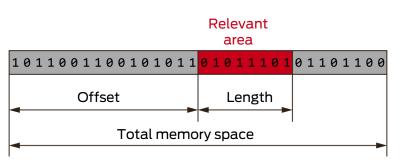

The exact parameters can be found in the documentation of your integrator system.

### 5.7.3 Card data usage mode: MIFARE DESFire

- ✓ Card Configuration selected.
- 1. From the drop-down menu ▼ Card data, select"SI-Tool: Card data Data from Setup [offen]".
- 2. Specify the number of card configurations (*card setups*) used in the system (up to 5).
- 3. In the dropdown menu ▼ Card type select the entry "SI-Tool: Card type MIFARE DESFire [offen]".

| 3.0 (Card configuration) - SmartIntego | Tool WO V3.0.7115.25152                          |                   |                      |                    |                                 | _    | ×   |
|----------------------------------------|--------------------------------------------------|-------------------|----------------------|--------------------|---------------------------------|------|-----|
| <u>File Edit Tools H</u> elp           |                                                  |                   |                      |                    |                                 |      |     |
| i 🞦 😂 🔒 🖕 i 🤊   🕂 🗙 🔪 📃                | ۽ ۾                                              |                   |                      |                    |                                 |      |     |
| Construction Site Whitelist            | Please note that all changes of                  | on this configura | tion page affect all | locks. After chang | jes, all locks must be programm | ned. |     |
| Locks Sector_1                         | Return timeout:                                  | 5                 | S                    | ec                 |                                 |      |     |
|                                        | Card data:                                       | Data from set     | qu                   | ~                  |                                 |      |     |
|                                        | Card setups: 1                                   | 1                 |                      |                    |                                 |      |     |
|                                        | Card type:                                       | MIFARE DESFI      | RE                   | ×                  |                                 |      |     |
|                                        | 🛕 Warning! 3DES encryptic                        | n will not be su  | oported in AX comp   | onents anymore.    | ]                               |      |     |
|                                        | Card parameters:                                 |                   |                      |                    |                                 |      |     |
|                                        | Name                                             | Value             |                      |                    |                                 |      |     |
|                                        | Application ID (decimal):<br>Communication Mode: | 1<br>ENCRYPTED    |                      | ¥                  |                                 |      |     |
|                                        | Cryptography:                                    | AES               |                      | ~                  |                                 |      |     |
|                                        | FileNo. (0255):                                  | 0                 |                      |                    |                                 |      |     |
|                                        | Read Key:                                        | •••••             |                      |                    |                                 |      |     |
|                                        | Read Key No. (013):                              | 0                 |                      |                    |                                 |      |     |
|                                        |                                                  |                   |                      |                    |                                 |      |     |
|                                        |                                                  |                   |                      |                    |                                 |      |     |
|                                        | Location of the data (e.g car                    | ID):              |                      |                    |                                 |      |     |
|                                        |                                                  | h Online-         | Offset Whitelist     | Length Whi         | itelist                         |      |     |
|                                        | Connection (Bytes) Conn<br>0 10                  | ection (Bytes)    | (Bytes)              | (Bytes)            |                                 |      |     |
|                                        | 10                                               |                   | V                    | IV                 |                                 |      |     |
| Ready                                  |                                                  |                   |                      |                    |                                 |      | 0 % |

- Enter the card parameters in the area "SI-Tool: Kartenkonfiguration -Card parameters [offen]" to access the card in a read-only manner (these settings are specified by the integrator (see also *Entering card data* [▶ 48])).
- 5. In the section, "SI-Tool: Kartenmanagement LOcation if the data (e.g. card ID) [offen]" specify where the data is located on the card (see table). These settings are specified by the integrator.
- 6. Repeat steps 3, 4 and 5 for all cards with other MIFARE Classic card records.
- 7. Assign a password (see *Protecting card configuration* [> 49]).
  - → Unintentional changes excluded.

The locking device should not read out the entire data record of the card. It only requires a number (max. 32 bytes) that uniquely identifies the card. In the area "SI-Tool: Kartenmanagement - LOcation if the data (e.g. card ID) [offen]" you specify which related data should be read out from the locking device.

| SI-Tool: Kartenkon-               | SI-Tool: Kartenkon- | SI-Tool: Kartenkon-      | SI-Tool: Kartenkon-                  |
|-----------------------------------|---------------------|--------------------------|--------------------------------------|
| figuration - Offset On-           | figuration - Length | figuration - Offset      | figuration - Length                  |
| line Connection                   | Online Connection   | Whitelist (Bytes) [of-   | Whitelist (Bytes) [of-               |
| (Bytes) [offen]                   | (Bytes) [offen]     | fen]                     | fen]                                 |
| <ul> <li>Specifies from</li></ul> | Specifies how       | Specifies from           | <ul> <li>Specifies how</li></ul>     |
| which byte the                    | many bytes of the   | which byte the           | many bytes of the                    |
| data is read.                     | data are read.      | data is read.            | data are read.                       |
| <ul> <li>Use for online</li></ul> | Use for online      | Use for whitelist access | <ul> <li>Use for whitelist</li></ul> |
| access                            | access              |                          | access                               |

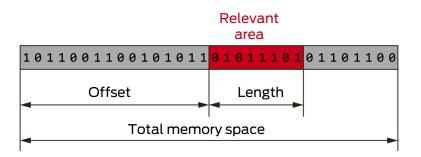

The exact parameters can be found in the documentation of your integrator system.

## 5.7.4 Entering card data

(Manual)

Access to the card data is generally provided by the integrator or the cardholder. Your SmartIntego locking devices only need a small part of the data on the card to identify them (settings in ▼ Card data -"SI-Tool: Card data - Data from Setup [offen]").

The data (in particular the application ID) is always entered in decimal notation in the SmartIntego tool: 0123456789

Other manufacturers often use a hexadecimal notation: 0123456789ABCDEF

You must convert the data from hexadecimal to decimal to be able to enter the data in the SmartIntego tool.

The special feature of this hexadecimal notation is that it can be read in both directions. The reading direction is specified in the card configuration. The result of the conversion to decimal notation depends on the reading direction. There are two read types:

- MSByte first (Most Significant Byte first): Highest byte first, corresponds to reading direction from left to right
- LSByte first (Least Significant Byte first): Lowest byte first, corresponds to reading direction from right to left

#### Example

| Exampl            | Example      |       |       |              |             |        |       |     |
|-------------------|--------------|-------|-------|--------------|-------------|--------|-------|-----|
| Hex               | A4BC         | A4BC  |       |              |             |        |       |     |
| Hex               | MSByte first |       |       | LSByte first |             |        |       |     |
| split             | А            | 4     | В     | С            | В           | С      | А     | 4   |
|                   | 10*40<br>96  | 4*256 | 11*16 | 12*1         | 11*409<br>6 | 12*256 | 10*16 | 4*] |
| Decim<br>al split | 40960        | 1024  | 176   | 12           | 45056       | 3072   | 160   | 4   |
| Decim<br>al       | 42172        | -     | -     |              | 48292       | -      | -     |     |

#### 5.7.5 Protecting card configuration

Protect your card configuration with a password to prevent unintentional changes.

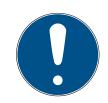

# NOTE

#### Loss of passwords

Your passwords are the basis for managing your locking system. Lost or publicly known passwords are a serious security risk and/or lead to loss of control over the system.

- 1. Make a note of your passwords.
- 2. Store your passwords in a safe place.
- 1. Via | Tools | call up the entry Options and Project .
- In the area "SI-Tools: Tools Options Project Passwords [offen]", switch to tab [SI-Tools: Tools Options Project Passwords - Card configuration [offen]].
- 3. Enter the desired passwords.
- └→ Card configuration saved.

## 5.8 Creating and loading a template for card configurations

Integrators who have a global access key for their card data cannot disclose it.

However, these integrators can make it easier for installers to commission the project by creating a template file using the SmartIntego tool. This template file only contains the card configuration. The installer can then load this template file on a project-specific basis. The card data in it can be processed, but cannot be viewed.

### 5.8.1 Create template (integrator)

- 1. Open the SmartIntego tool.
- 2. Via | File | select the entry New .
- 3. Give the template a name.
- 4. Assign a project password to the template.
- 5. Activate the checkbox 🗹 SI-Tool: Create as project template [offen].

6. Click on the Create button.

7. Set the card configuration(s) (see *Card configuration setup* [ $\blacktriangleright$  43]).

| Integrators Template [Template] (Card                | l configuration) - SmartInteg   | go Tool WO V3.0.7115                 | .25152                      |                                   | -                 | ×  |
|------------------------------------------------------|---------------------------------|--------------------------------------|-----------------------------|-----------------------------------|-------------------|----|
| <u>F</u> ile <u>E</u> dit <u>T</u> ools <u>H</u> elp |                                 |                                      |                             |                                   |                   |    |
| 8 🖞 🗃 🖬 🖕 8 🤊   🖶 🗡 🔖 🔝                              | מ                               | ÷                                    |                             |                                   |                   |    |
| Card configuration                                   | Please note that all char       | nges on this configura               | ition page affect all lo    | ocks. After changes, all locks mu | st be programmed. |    |
|                                                      | Return timeout:                 | 5                                    | Sec                         | c .                               |                   |    |
|                                                      | Card data:                      | Data from set                        | up                          | ~                                 |                   |    |
|                                                      | Card setups: 2                  | 1 2                                  |                             |                                   |                   |    |
|                                                      | Card type:                      | MIFARE DESF                          | RE                          | ~                                 |                   |    |
|                                                      | 🛕 Warning! 3DES enci            | ryption will not be su               | pported in AX compo         | nents anymore.                    |                   |    |
|                                                      | Card parameters:                |                                      |                             |                                   |                   |    |
|                                                      | Name Value                      |                                      |                             |                                   |                   |    |
|                                                      | Application ID (deci            |                                      |                             |                                   |                   |    |
|                                                      | Communication Mo                | de: ENCRYPTED                        |                             | ~                                 |                   |    |
|                                                      | Cryptography:                   | AES                                  |                             | ~                                 |                   |    |
| FileNo. (0255):                                      |                                 | 0                                    |                             |                                   |                   |    |
|                                                      | Read Key:<br>Read Key No. (013) | : O                                  | •••••                       | •••••                             |                   |    |
|                                                      | Location of the data (e.        | g card ID):                          |                             |                                   |                   |    |
|                                                      | Connection (Bytes)              | Length Online-<br>Connection (Bytes) | Offset Whitelist<br>(Bytes) | Length Whitelist<br>(Bytes)       |                   |    |
|                                                      | 0                               | 10                                   | 0                           | 10                                |                   |    |
|                                                      |                                 |                                      |                             |                                   |                   |    |
| Ready                                                | 5                               |                                      |                             |                                   |                   | 0% |

8. Secure the card configuration with a password to prevent accidental changes (see *Protecting card configuration* [ + 49]).

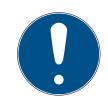

# NOTE

SmartIntego WO Step by step

(Manual)

#### Loss of passwords

Your passwords are the basis for managing your locking system. Lost or publicly known passwords are a serious security risk and/or lead to loss of control over the system.

- 1. Make a note of your passwords.
- 2. Store your passwords in a safe place.
- 9. Save the template file as a \* .ikt file.
- → Template file is created. The card data is encrypted in the \* .ikt file and cannot be viewed.

#### 5.8.2 Load template (installer)

- 1. Open the SmartIntego tool.
- 2. Via | File | select the entry Open.
  - $\mapsto$  The Explorer opens.
- 3. Navigate to your template file (\*.ikt).
- 4. Click on the button OK.
  - $\mapsto$  The Explorer closes.

- 5. Log in with the integrator's password.
  - └→ Programming window opens.

| Question - | SmartIntego V2.2.6969.23430                                                                                          | $\times$ |
|------------|----------------------------------------------------------------------------------------------------|----------|
| ?          | Would you like to create new project based on<br>'C:\Users\hotzes\Desktop\IntegratorsTemplate.ikt' project template? |          |
|            | Ja Nein                                                                                                    |          |

- 6. Confirm the query with Yes.
  - $\rightarrow$  The prompt closes.
- 7. Enter a project name.
- 8. Assign a login password (project password).
- 9. Assign a locking system password.

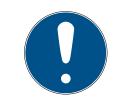

# NOTE

#### Loss of passwords

Your passwords are the basis for managing your locking system. Lost or publicly known passwords are a serious security risk and/or lead to loss of control over the system.

- 1. Make a note of your passwords.
- 2. Store your passwords in a safe place.

| - 2 | New Project Smar    | tIntego V2.2.6969.23430                                                                             | × |
|-----|---------------------|----------------------------------------------------------------------------------------------------|---|
|     | New Project - Smar  | untego vz.2.0909.23430                                                                              |   |
|     | Project:            |                                                                                                    |   |
|     | Name:               | Project from Template                                                                               |   |
|     | Password:           | •••••                                                                                               |   |
|     | Confirm password:   | •••••                                                                                               |   |
|     | Locking system pass | words:                                                                                              |   |
|     | Wireless Online V   | irtual Card Network                                                                                 |   |
|     | Password:           | •••••                                                                                               |   |
|     | Confirm password:   | •••••                                                                                               |   |
|     |                     | ase store your passwords in a safe place!<br>t passwords, you will not be able to program you<br>n. | r |
|     | Passwords hint:     | look in the safe                                                                                    |   |
|     | Create as project   | t template                                                                                          |   |
|     | Launch SmartInt     | •                                                                                                   |   |
|     | ✓ Open this project |                                                                                                    |   |
|     | ,                   | Create Cancel                                                                                       |   |

10. Click on the Create button.

- 11. | File | Use the entry to select Save.
- 12. Save the project file (\*.ikp) in an output folder of your choice.
- → Project created based on template.

#### 5.9 Set coupling duration

In the case of an online opening (short-term activation), the integrator system generally determines the duration of engagement.

If the integrator system does not determine the duration or the locking device uses the whitelist to open, the locking device itself decides the duration of the engagement.

You can determine this duration yourself from version 3.0 of the SmartIntego tool (WO) (previously always five seconds).

- ✓ SmartIntego-Tool (WO) opened.
- 1. In the navigation area, select the entry SI-Tool Navigationsbereich: Locks [offen].

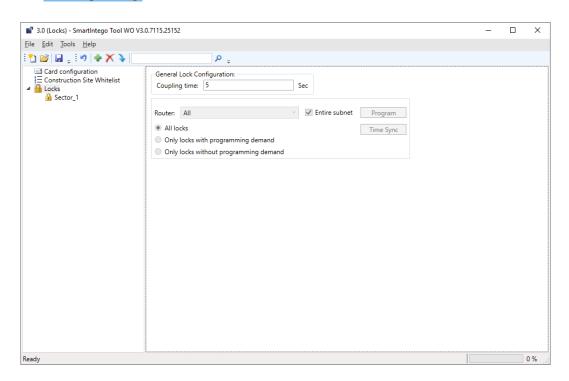

- 2. Specify for SI-Tool Navigationsbereich: Locks Coupling time [offen] a value between 2 and 25 seconds.
- 3. Programme your locking devices (see *Programme hybrid locking devices* [ > 114]).
- → Locking device internal coupling duration set.

## 5.10 Configuring GatewayNodes (TCP)

#### 5.10.1 Search GatewayNode

On delivery, the GatewayNodes expect a DHCP server in the network to assign them an IP address. If there is no DHCP server on the network, GatewayNodes assign default credentials.

You receive the device with the following factory configuration:

| IP address  | 192.168.100.100 (if no DHCP server is found) |
|-------------|----------------------------------------------|
| Subnet mask | 255.255.0.0                                  |
| User name   | SimonsVoss                                   |
| Password    | SimonsVoss                                   |

The configuration PC and the GatewayNode must be on the same network, otherwise the configuration PC cannot access the GatewayNode.

You can access the GatewayNode via the web interface. To do this, enter https://192.168.100.100 (or the IP address of your GatewayNode) in a browser of your choice. If you do not know the IP address, you can determine the IP address with the OAM tool.

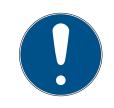

### NOTE

#### Unauthorised access with standard access data

The standard access data can be viewed freely. Unauthorised persons cannot change the access authorisations, but they can change the network configuration. You will then no longer be able to reach the device via the network and will have to reset it.

Some browsers do not transmit spaces at the beginning of the password.

- 1. Change the default password.
- 2. Do not start or end the password with spaces.

### 5.10.2 OAM tool

The OAM tool 💽 can:

- change the IP settings of a GatewayNode
- open the configuration website of a GatewayNode
- open HTTPS configuration website of a GatewayNode (required for AES encryption settings)
- **update firmware of a GN2**

The following chapters describe the procedure in more detail. Some of them are written for RouterNode 2 (System 3060). The procedure for GatewayNode 2 is the same.

To ensure secure operation in the IT infrastructure, it is necessary that some settings are made directly via the configuration website of the GatewayNodes (see Configuration TCP GatewayNodes).

#### 5.10.2.1 Determining and setting the IP address

With the Operation, Administration and Maintenance Tool (OAM tool) you can both read and set the IP address. The OAM tool is available free of charge in the download area of the SimonsVoss website (*https://www.simons-voss.com*). You do not need to install the OAM tool.

| 🛓 SimonsVoss OAM Tool Version 1.3 🛛 —                 |        | $\times$ |
|-------------------------------------------------------|--------|----------|
| Poll Scan Refresh                                     |        |          |
| ⊡ SimonsVoss Device V01.00.00                         |        |          |
| 192.168.100.24 (D8-80-39-32-20-5C)                    | SV_322 | 205C     |
| Version: V01.00.00)                                   |        |          |
| Operating system: Microsoft Windows 10 Enterprise 64- | Bit    |          |

#### **IMPORTANT**

#### Unauthorised changing of the IP address

The OAM tool is freely accessible. The OAM tool can be misused by unauthorized persons to change the IP address of your RouterNodes, GatewayNodes or SmartBridges.

 Block changing the IP address in the OAM Tool via the browser interface (see *Browser interface* [+ 60]).

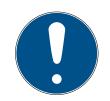

#### NOTE

#### Unauthorised access with standard access data

The standard access data can be viewed freely. Unauthorised persons cannot change the access authorisations, but they can change the network configuration. You will then no longer be able to reach the device via the network and will have to reset it.

Some browsers do not transmit spaces at the beginning of the password.

- 1. Change the default password.
- 2. Do not start or end the password with spaces.

#### Determining the IP

The procedure is described for RouterNodes. Follow the same procedure for SmartIntego GatewayNodes and MobileKey SmartBridges.

- ✓ OAM tool available and unpacked.
- ✓ RouterNode connected to the network.
- ✓ Subnet known.
- 1. Double-click on the executable file to start the OAM tool.
  - → OAM Tool opens.
- 2. Click on the button Scan.
  - $\mapsto$  The window "Scan" opens.

| Scan                                                                | ×         |
|---------------------------------------------------------------------|-----------|
| Set IP Address to scan.                                             |           |
| IP Address:                                                         |           |
| If the last part of the IP Address is 255 then the scan starts from | 1 to 254. |
| Ok                                                                  | Cancel    |

- 3. Enter a known IP address of a device in the WaveNet network (other or new devices are also found. If you do not know an IP address, use the following IP address: 192.168.100.255 - may differ depending on the subnet).
- 4. Click on the OK button.
  - $\mapsto$  The "Scan" window closes.
  - $\vdash$  The OAM tool scans the address range.

| 🖳 ScanStatus        |                 | × |
|---------------------|-----------------|---|
| Scanning IP Address | 192,168,100,16_ |   |

→ The OAM tool displays found devices in the list.

You can choose: DHCP server or static IP. You can also make the settings described below in the browser interface (see *Browser interface* [ $\bullet$  60]).

The procedure is described for RouterNodes. Follow the same procedure for SmartIntego GatewayNodes and MobileKey SmartBridges.

#### Setting IP for DHCP operation (default)

If you use a DHCP server, the IP address is determined by a DHCP server.

- ✓ OAM tool available and unpacked.
- ✓ RouterNode connected to the network.
- 1. Double-click on the executable file to start the OAM tool.
  - → The OAM tool opens.
- 2. Click on the button Refresh.
  - → IP address of the RouterNode updated.
- 3. Open the context menu by right-clicking on the entry of the IP address of the RouterNode.

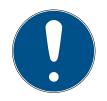

# NOTE

### Compare MAC

If you select the wrong RouterNode, you could assign the same IP address multiple times.

- Compare the MAC address of the entry with the label on your RouterNode.
- 4. Click on the entry Set IP.

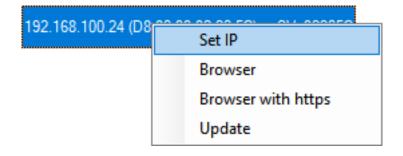

- → The window "Network configuration" opens.
- 5. Make sure that the checkbox  $\square$  Enable DHCP is activated.
- 6. If no address reservation on the DHCP server is provided for this Router-Node, make a note of the *host name* (e.g. SV\_32205C). You will need it later during configuration in the WaveNet Manager (see Add Router-Node to WaveNet).
- 7. Click on the OK button.
  - → The window "Network configuration" closes.
  - └→ RouterNode will restart.
- 8. Close the information window about the restart.
- 9. Close the OAM tool.
- $\rightarrow$  DHCP operation is set.

#### Set IP for operation with static IP address

If you are not using a DHCP server, the IP address is the factory default. In this case you must change the IP address, otherwise several router nodes will have the same IP (namely the factory IP) and will not be able to communicate.

- ✓ OAM tool available and unpacked.
- ✓ RouterNode connected to the network.
- 1. Double-click on the executable file to start the OAM tool.
  - └→ The OAM tool opens.
- 2. Click on the button Refresh.
  - ➡ IP address of the RouterNode updated.
- 3. Open the context menu by right-clicking on the entry of the IP address of the RouterNode.

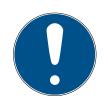

# NOTE

#### Compare MAC

If you select the wrong RouterNode, you could assign the same IP address multiple times.

- Compare the MAC address of the entry with the label on your RouterNode.
- 4. Click on the entry Set IP.

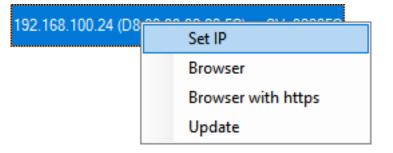

→ The window "Network configuration" opens.

| Network configuration       | ×                 |
|-----------------------------|-------------------|
| Set your network conf       | iguration.        |
| Host name:                  | SV_32205C         |
| MAC Address:                | D8-80-39-32-20-5C |
| Enable DHCP     IP Address: | 192,168,100,024   |
| Subnet Mask:                | 255,255,255,000   |
| Default Gateway             | 192,168,100,001   |
| Ok                          | Cancel            |

- 5. Deactivate the checkbox  $\square$  Enable DHCP.
- 6. Enter a new IP address, if necessary.
- 7. Click on the OK button.
  - → The "Network configuration" window closes.
  - → RouterNode will restart.
- 8. Close the information window about the restart.
- 9. Close the OAM tool.
- └→ IP address is set.

#### 5.10.2.2 Browser interface

You can use the Ethernet interface in the browser to configure the following for RouterNodes, GatewayNodes and SmartBridges:

- Allow changes using the OAM tool
- Password for the web interface
- IP address/DHCP mode
- Opening and closing the SMTP port

#### Launching

You receive the device with the following factory configuration:

| IP address  | 192.168.100.100 (if no DHCP server is found) |
|-------------|----------------------------------------------|
| Subnet mask | 255.255.0.0                                  |
| User name   | SimonsVoss                                   |
| Password    | SimonsVoss                                   |

The procedure is described for RouterNodes. Use the same procedure for SmartIntego GatewayNodes and MobileKey SmartBridges.

Change the default password after you launch for the first time.

- RouterNode IP known (see *Determining and setting the IP address* [> 55]).
- ✓ Browser open.
- ✓ User credentials known for the browser interface (name and password).
- 1. Enter the IP address in your browser's address field.

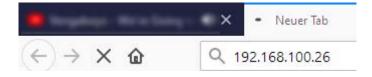

- 2. Press the Enter key to confirm.
  - → The "Authentication required" window will open.

| Authenticatio | n Required X                                                                                    |
|---------------|-------------------------------------------------------------------------------------------------|
| ?             | http://192.168.100.29 is requesting your username and password. The site says: "protected area" |
| User Name:    |                                                                                                 |
| Password:     |                                                                                                 |
|               | OK Cancel                                                                                       |

- 3. Enter the login credentials.
- 4. Click on the OK button.
- └→ The browser interface system overview is visible.

OVERVIEW WAVENET CONNECTION

# System Information: Overview

Version:

Firmware version: 40.11.00

Basic network settings:

| MAC Address: | 94:50:89:00:36:44 |
|--------------|-------------------|
| Host Name:   | SV_003644         |
| DHCP:        | On                |
| IP-Address:  | 192.168.100.26    |
| Subnetmask:  | 255.255.255.0     |
| Gateway:     | 192.168.100.1     |
| DNS-Server1: | 192.168.100.1     |
| DNS-Server2: | 0.0.0.0           |
| SV Port:     | 2101              |
| SV SecPort:  | 2153              |
|              |                   |

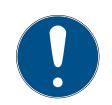

## NOTE

# Web interface can no longer be used with the default password with firmware 40.12 and above

The browser interface remains blocked in firmware version 40.12 or above until the default password has been changed.

- E Change the default password.
- → Browser interface is unblocked and settings can be changed.

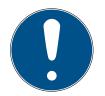

## NOTE

#### Unauthorised access with standard access data

The standard access data can be viewed freely. Unauthorised persons cannot change the access authorisations, but they can change the network configuration. You will then no longer be able to reach the device via the network and will have to reset it.

Some browsers do not transmit spaces at the beginning of the password.

- 1. Change the default password.
- 2. Do not start or end the password with spaces.

#### Blocking/enable change to the IP address using the OAM tool

If you do not enable the  $\checkmark$  OAM-Tool allow, you will not be able to use the OAM tool to perform updates.

- ✓ Browser interface opened.
- 1. Open the [PORT] tab using | CONFIGURATION |.
  - → You will see an overview of the TCP port settings for RouterNode 2.

NETWORK PORT ETHERNET INTERFACE WAVENET

# Configuration: port settings

#### TCP port settings:

| 5<br>5                     | 2101  |
|----------------------------|-------|
| SV SecPort:                | 2153  |
| SV connection timeout [s]: | 30    |
| HTTP:                      | On 🗸  |
| Telnet:                    | Off ~ |
| OAM-Tool allow:            | Yes 🗸 |

Save config

- Select the option "Yes" (enable the OAM tool to change the IP) or the option "No" (block change to the IP by the OAM tool) from the ▼ OAM-Tool allow drop-down menu.
- 3. Click on the button Save.
- └→ Changing the IP address using the OAM tool is locked/allowed.

#### Change password

Some browsers do not register any spaces included at the start of a password, so do not begin your password with spaces.

- Browser interface opened.
- 1. Open the [PASSWORD] tab using | ADMINISTRATION |.

# Administration: Change password

#### New password:

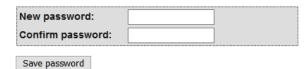

- .
- 2. Enter your new password.
- 3. Repeat your new password.

- 4. Click on the Save password button.
- → Password is now changed.

#### Opening and closing the SMTP port

The SMTP port is open ex works and after each reset. As a general rule, ports that are not required should be closed. If you close the SMTP port, the OAM tool will no longer find RouterNode 2.

- ✓ Browser interface opened.
- 1. Open the [PORT] tab using | CONFIGURATION |.
  - → You will see an overview of the TCP port settings for RouterNode 2.

NETWORK PORT ETHERNET INTERFACE WAVENET

# Configuration: port settings

#### TCP port settings:

| 2101  |
|-------|
| 2153  |
| 30    |
| On 🗸  |
| Off ~ |
| Yes ~ |
|       |

Save config

- Select the "Yes" option (open SMTP port) or the "No" option (close SMTP port) from the ▼ SMTP Port drop-down menu.
- 3. Click on the button Save.
- $\mapsto$  The SMTP port is open or closed.

#### 5.10.2.3 Updating firmware

Newer firmware versions improve your products and may also enable new features (see Firmware information).

#### RouterNodes with Ethernet connection

You can update the firmware yourself by using the Operation, Administration and Maintenance Tool (OAM tool) (only RN2). The OAM tool is available free of charge in the download area on the SimonsVoss website (*https://www.simons-voss.com*). You do not need to install the OAM tool.

| L SimonsVoss OAM Tool Version 1.3 |                          |
|-----------------------------------|--------------------------|
| Poll Scan Refresh                 |                          |
| SimonsVoss Device V40.11.00       | -89-00-36-441 51/ 003644 |
| k                                 | Set IP                   |
|                                   | Browser                  |
|                                   | Browser with https       |
|                                   | Update                   |

- ✓ Latest version of the OAM tool opened (see *Determining and setting the IP address* [▶ 55]).
- ✓ RouterNode listed (see *Determining and setting the IP address* [▶ 55]).
- ✓ Change of IP allowed via the OAM tool (see *Browser interface* [▶ 60]).
- ✓ Current firmware of RouterNode 40.1X or higher.
- ✓ RouterNode type RN2
- ✓ Firmware file (.REL) available (contact your dealer or system partner)
- 1. Right-click on the entry of the RouterNode you want to update to open the context menu.
- 2. Select the entry Update.
  - └→ Window "XTUpdate" with a RouterNode list opens.

| 🔀 Exit 🛛 🌑 Update | e 🔟 Stop 貸 Clear |       |           |            |  |
|-------------------|------------------|-------|-----------|------------|--|
| Name              | IP               | State | Version   | Date       |  |
| SV_003644         | 192.168.100.26   |       | V40.11.00 | 05.02.2019 |  |

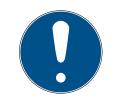

# NOTE

#### Updating multiple RouterNodes

The OAM tool stays open. You can add more entries to the update list in the "XTUpdate" window.

- 1. Select another RouterNode in the OAM tool.
- 2. Select the entry Update aus.
  - $\mapsto$  RouterNode is added to the update list in the "XTUpdate" window.
- 3. Repeat the steps until all RouterNodes you want to update are in the update list.
- ► RouterNodes are added to the update list in the "XTUpdate" window.
- 3. Make sure that the RouterNodes you want to update are highlighted.
- 4. Click on the button Update.
  - └→ Explorer window opens.
- 5. Navigate to the location of the firmware file.

- 6. Highlight the firmware file.
- 7. Click on the button Open.
  - $\vdash$  The Explorer window closes.
  - $\mapsto$  The firmware of the RouterNodes is updated.

| 🛓 XTUpdate        |                |                        |           |            | ×   |
|-------------------|----------------|------------------------|-----------|------------|-----|
| 🔀 Exit 🛛 🌒 Update | 🔟 Stop 貸 Clear |                        |           |            |     |
| Name              | IP             | State                  | Version   | Date       |     |
| SV_321EB3         | 192.168.100.27 | Send Data 769537       | V01.00.00 | 13.05.2015 |     |
|                   |                |                        |           |            |     |
|                   |                |                        |           |            |     |
|                   |                |                        |           |            |     |
|                   |                |                        |           |            |     |
|                   |                |                        |           |            |     |
|                   |                |                        |           |            |     |
|                   |                |                        |           |            |     |
|                   |                |                        |           |            |     |
|                   |                |                        |           |            |     |
|                   |                |                        |           |            |     |
|                   |                |                        |           |            |     |
|                   |                |                        |           |            |     |
|                   |                |                        |           |            |     |
|                   |                |                        |           |            |     |
|                   |                |                        |           |            |     |
|                   |                |                        |           |            |     |
|                   |                |                        |           |            |     |
|                   |                |                        |           |            |     |
|                   |                |                        |           |            |     |
|                   |                |                        |           |            |     |
|                   |                |                        |           |            |     |
| State:            | File:          | PIC32MZ-SVR_V40_10.REL |           |            | .:: |

→ The window "AKForms" opens.

| AKForms    | × |
|------------|---|
| update end |   |
| ОК         |   |

- 8. Click on the OK button.
  - → The "AKForms" window closes.
- 9. Click on the button Exit .
  - → The "XTUpdate" window closes.
- $\mapsto$  The firmware of the RouterNodes is updated.

#### 5.10.3 Open configuration page

The procedure is described for RouterNodes. Use the same procedure for SmartIntego GatewayNodes and MobileKey SmartBridges.

Change the default password after you launch for the first time.

- RouterNode IP known (see *Determining and setting the IP address* [> 55]).
- ✓ Browser open.
- ✓ User credentials known for the browser interface (name and password).
- 1. Enter the IP address in your browser's address field.

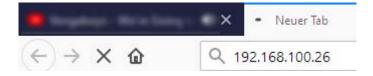

- 2. Press the Enter key to confirm.
  - → The "Authentication required" window will open.

| Authenticatio | n Required X                                                                                    |
|---------------|-------------------------------------------------------------------------------------------------|
| ?             | http://192.168.100.29 is requesting your username and password. The site says: "protected area" |
| User Name:    |                                                                                                 |
| Password:     |                                                                                                 |
|               | OK Cancel                                                                                       |

- 3. Enter the login credentials.
- 4. Click on the OK button.
- → The browser interface system overview is visible.

OVERVIEW WAVENET CONNECTION

# System Information: Overview

Version:

Firmware version: 40.11.00

Basic network settings:

| MAC Address: | 94:50:89:00:36:44 |
|--------------|-------------------|
| Host Name:   | SV_003644         |
| DHCP:        | On                |
| IP-Address:  | 192.168.100.26    |
| Subnetmask:  | 255.255.255.0     |
| Gateway:     | 192.168.100.1     |
| DNS-Server1: | 192.168.100.1     |
| DNS-Server2: | 0.0.0.0           |
| SV Port:     | 2101              |
| SV SecPort:  | 2153              |
|              |                   |

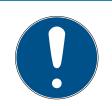

#### NOTE

# Web interface can no longer be used with the default password with firmware 40.12 and above

The browser interface remains blocked in firmware version 40.12 or above until the default password has been changed.

- Change the default password.
- → Browser interface is unblocked and settings can be changed.

#### 5.10.4 Assign IP address

You can assign the IP address statically or have it defined by a DHCP server.

Define the setting either via the configuration page (see *Open configuration*  $page [ \blacktriangleright 67 ]$ ) or with the OAM tool:

You can choose: DHCP server or static IP. You can also make the settings described below in the browser interface (see *Browser interface* [ $\bullet$  60]).

The procedure is described for RouterNodes. Follow the same procedure for SmartIntego GatewayNodes and MobileKey SmartBridges.

#### Setting IP for DHCP operation (default)

If you use a DHCP server, the IP address is determined by a DHCP server.

- OAM tool available and unpacked.
- RouterNode connected to the network.
- 1. Double-click on the executable file to start the OAM tool.
  - $\mapsto$  The OAM tool opens.
- 2. Click on the button Refresh.
  - → IP address of the RouterNode updated.
- 3. Open the context menu by right-clicking on the entry of the IP address of the RouterNode.

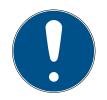

(Manual)

# NOTE

### **Compare MAC**

If you select the wrong RouterNode, you could assign the same IP address multiple times.

- Compare the MAC address of the entry with the label on your RouterNode.
- 4. Click on the entry Set IP.

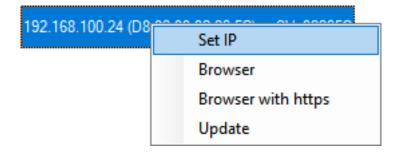

- → The window "Network configuration" opens.
- 5. Make sure that the checkbox 🔽 Enable DHCP is activated.
- 6. If no address reservation on the DHCP server is provided for this Router-Node, make a note of the host name (e.g. SV\_32205C). You will need it later during configuration in the WaveNet Manager (see Add Router-Node to WaveNet).
- 7. Click on the OK button.
  - → The window "Network configuration" closes.
  - $\mapsto$  RouterNode will restart.
- 8. Close the information window about the restart.
- 9. Close the OAM tool.
- $\rightarrow$  DHCP operation is set.

#### Set IP for operation with static IP address

If you are not using a DHCP server, the IP address is the factory default. In this case you must change the IP address, otherwise several router nodes will have the same IP (namely the factory IP) and will not be able to communicate.

- ✓ OAM tool available and unpacked.
- ✓ RouterNode connected to the network.
- 1. Double-click on the executable file to start the OAM tool.
  - └→ The OAM tool opens.
- 2. Click on the button Refresh.
  - ➡ IP address of the RouterNode updated.
- 3. Open the context menu by right-clicking on the entry of the IP address of the RouterNode.

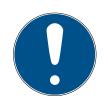

# NOTE

#### Compare MAC

If you select the wrong RouterNode, you could assign the same IP address multiple times.

- Compare the MAC address of the entry with the label on your RouterNode.
- 4. Click on the entry Set IP.

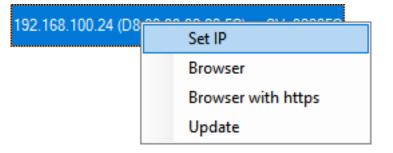

→ The window "Network configuration" opens.

| Network configuration | n ×               |
|-----------------------|-------------------|
| Set your network cor  | figuration.       |
| Host name:            | SV_32205C         |
| MAC Address:          | D8-80-39-32-20-5C |
| Enable DHCP           |                   |
| IP Address:           | 192,168,100,024   |
| Subnet Mask:          | 255,255,255,000   |
| Default Gateway       | 192,168,100,001   |
| Ok                    | Cancel            |

- 5. Deactivate the checkbox  $\square$  Enable DHCP.
- 6. Enter a new IP address, if necessary.
- 7. Click on the OK button.
  - → The "Network configuration" window closes.
  - → RouterNode will restart.
- 8. Close the information window about the restart.
- 9. Close the OAM tool.
- → IP address is set.

#### 5.10.5 Change the password of the configuration website

Some browsers do not register any spaces included at the start of a password, so do not begin your password with spaces.

- ✓ Browser interface opened.
- 1. Open the [PASSWORD] tab using | ADMINISTRATION |.

| PAS SWORD   |
|-------------|
| CERTIFICATE |
| FACTORY     |
| REBOOT      |

# Administration: Change password

#### New password:

| New password:     | ] |
|-------------------|---|
| Confirm password: |   |
|                   |   |

Save password

2. Enter your new password.

- 3. Repeat your new password.
- 4. Click on the Save password button.
- → Password is now changed.

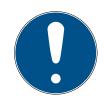

# NOTE

#### Loss of passwords

Your passwords are the basis for managing your locking system. Lost or publicly known passwords are a serious security risk and/or lead to loss of control over the system.

- 1. Make a note of your passwords.
- 2. Store your passwords in a safe place.

#### 5.10.6 Set GatewayNode encryption

Also refer to the integrator system documentation.

#### AES

- Configuration page with HTTPS opened in front of the IP address (also see Open configuration page [+ 67]).
- 1. Select | ADMINISTRATION |.
- 2. Enter for RN2-Web: Verschlüsselung AES [offen] your AES keys (only visible for https connection).
- 3. Enter your AES key in the integrator system.

#### TLS

- ✓ Configuration page opened (see *Open configuration page* [▶ 67]).
- 1. Select | ADMINISTRATION |.
- 2. Open the menu item RN2-Web: Verschlüsselung TLS [offen].
- 3. Import your certificates into the GatewayNode.
- 4. If necessary, change the RN2-Web: Verschlüsselung SV SecPort [offen] with | CONFIGURATION |, Port and RN2-Web: Verschlüsselung -SV SecPort [offen].
- 5. Import your certificates into integrator system.

#### 5.10.7 About IEEE802.1X

Some managed IT environments require external components to authenticate on the network, typically using IEEE802.1X.

You access the IEEE802.1X settings of the GatewayNode as follows:

- ✓ Configuration page opened (see *Open configuration page* [▶ 67]).
- ✓ Information on settings known (ask the system's IT administrator).

#### IEEE802.1X settings:

| IEEE802.1X  | Off ~ |
|-------------|-------|
| Protocol    |       |
| User name:  |       |
| Password:   |       |
| Save config |       |

- 2. Make the settings in the "IEEE802.1X settings" section.
- 3. Click on the Save button.

#### 5.10.8 Disable Telnet Access

In some managed IT environments Telnet must be switched off. Telnet is disabled by default from firmware version 40.10.

You can activate and deactivate Telnet manually:

- ✓ Configuration page opened (see *Open configuration page* [▶ 67]).
- 1. Via | CONFIGURATION | select the entry Port.
  - $\mapsto$  The configuration interface opens.

NETWORK PORT ETHERNET INTERFACE WAVENET

## Configuration: port settings

#### TCP port settings:

| SV Port:                   | 2101  |
|----------------------------|-------|
| SV SecPort:                | 2153  |
| SV connection timeout [s]: | 30    |
| HTTP:                      | On 🗸  |
| Teinet:                    | Off ~ |
| OAM-Tool allow:            | Yes 🗸 |
| ·                          |       |

Save config

- 2. From the drop-down menu, select the entry ▼ EintragDropDown"Off" or "On".
- 3. Click on the Save button.

#### 5.10.9 Disable HTTP access (unencrypted)

The GatewayNodes configuration page can be displayed both unencrypted (http) and encrypted (https) at the factory.

Some managed IT environments only allow encrypted connections to components.

You can therefore activate and deactivate the unencrypted connection manually:

- ✓ Configuration page opened (see *Open configuration page* [▶ 67]).
- 1. Via | CONFIGURATION | select the entry Port .
  - $\mapsto$  The configuration interface opens.

NETWORK PORT ETHERNET INTERFACE WAVENET

## Configuration: port settings

#### TCP port settings:

| SV Port:                   | 2101  |
|----------------------------|-------|
| SV SecPort:                | 2153  |
| SV connection timeout [s]: | 30    |
| HTTP:                      | On 🗸  |
| Teinet:                    | Off ~ |
| OAM-Tool allow:            | Yes 🗸 |

Save config

- 2. From the drop-down menu ▼ HTTP, select the entry "Off" or "On".
- 3. Click on the Save button.

#### 5.10.10 Disable OAM tool access

Access with the OAM tool is not password protected. Disabling OAM Tool access prevents unauthorized users from changing network settings or firmware with the OAM tool.

If you do not enable the  $\checkmark$  OAM-Tool allow, you will not be able to use the OAM tool to perform updates.

- Browser interface opened.
- 1. Open the [PORT] tab using | CONFIGURATION |.
  - → You will see an overview of the TCP port settings for RouterNode 2.

NETWORK PORT ETHERNET INTERFACE WAVENET

# Configuration: port settings

#### TCP port settings:

| SV Port:                   | 2101  |
|----------------------------|-------|
| SV SecPort:                | 2153  |
| SV connection timeout [s]: | 30    |
| HTTP:                      | On 🗸  |
| Telnet:                    | Off ~ |
| OAM-Tool allow:            | Yes 🗸 |
|                            |       |

Save config

- Select the option "Yes" (enable the OAM tool to change the IP) or the option "No" (block change to the IP by the OAM tool) from the ▼ OAM-Tool allow drop-down menu.
- 3. Click on the button Save.
- └→ Changing the IP address using the OAM tool is locked/allowed.

## 5.10.11 TCP Keep Alive (set timeout)

The TCP connection between the integrator system and GatewayNode is automatically terminated after 30 seconds of inactivity. However, the integrator system must maintain the connection. For this purpose, the integrator system sends a monitoring command to the GatewayNodes every 15 s to 25 s. If the integrator deviates from this value, the timeout value in the GatewayNodes must be extended (see also the integrator system documentation):

- ✓ Configuration page opened (see *Open configuration page* [▶ 67]).
- 1. Via | CONFIGURATION | select the entry Port.
  - $\mapsto$  The configuration area opens.

NETWORK PORT ETHERNET INTERFACE WAVENET

# Configuration: port settings

#### TCP port settings:

| SV SecPort:         2153           SV connection timeout [s]:         30           HTTP:         On ~           Telnet:         Off ~ | SV Port:                   | 2101  |
|----------------------------------------------------------------------------------------------------|----------------------------|-------|
| HTTP: On V                                                                                                    | SV SecPort:                | 2153  |
|                                                                                                    | SV connection timeout [s]: | 30    |
| Telnet: Off ~                                                                                                    | HTTP:                      | On 🗸  |
|                                                                                                    | Telnet:                    | Off ~ |
| OAM-Tool allow: Yes 🗸                                                                                                    | OAM-Tool allow:            | Yes 🗸 |

Save config

- 2. Enter the desired timeout "SV connection timeout [s]" value in the field.
- 3. Click on the button Save.

The GatewayNode can also attempt to maintain the connection itself after 27 s to 30 s. In this case, enter 0 as the timeout value. In contrast to handling by the integrator system, the GatewayNode has no error handling in this case and does not send notifications of success/failure.

#### 5.10.12 Update GatewayNode

#### GatewayNodes with Ethernet connection

- A firmware update takes about a minute.
- A firmware update does not change the configuration.
- During the firmware update, the GatewayNode is not available for the integrator system.

You can update the firmware yourself using the Operations, Administration and Maintenance tool (OAM tool) (GN2 only). The OAM tool is available free of charge in the download area on the SimonsVoss website (*https://www.simons-voss.com*). You do not need to install the OAM tool.

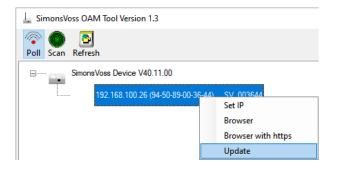

- ✓ Latest version of OAM tool opened (see *Search GatewayNode* [▶ 54]).
- ✓ GatewayNode (see *Search GatewayNode* [▶ 54]).
- Change of IP allowed via OAM tool (see *Disable OAM tool access* [\* 74]).
- ✓ Current firmware of RouterNode 40.1X or later.
- ✓ GatewayNode type GN2
- ✓ Firmware file (.REL) available (included in your SI-TechKit).
- 1. Right-click the entry of the GatewayNode you want to update to open the context menu.
- 2. Select the entry Update.
  - → A window "XTUpdate" with a GatewayNode list opens.

| 🛓 XTUpdate            |                |       |           | ×          |
|-----------------------|----------------|-------|-----------|------------|
| 😵 Exit   🌑 Update   🚺 | Stop 🌱 Clear   |       |           |            |
| Name                  | IP             | State | Version   | Date       |
| SV_003644             | 192.168.100.26 |       | V40.11.00 | 05.02.2019 |
|                       |                |       |           |            |
|                       |                |       |           |            |
| State: File: nothing  |                |       |           |            |

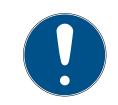

## NOTE

## Updating multiple GatewayNodes

The OAM tool remains open. You can add further entries to the update list in the window "XTUpdate".

- 1. Select another GatewayNode in the OAM tool.
- 2. Select the entry Update.
  - GatewayNode is added to the update list in the window "XTUpdate".
- 3. Repeat the steps until all GatewayNodes you want to update are in the update list.
- └→ GatewayNodes are added to the update list in the window "XTUpdate".
- 3. Make sure that the GatewayNodes you want to update are highlighted.
- 4. Click on the Update button.
  - $\mapsto$  The Explorer window opens.
- 5. Navigate to the firmware file location.
- 6. Select the firmware file.
- 7. Click on the Open button.
  - → Explorer window closes.
  - └→ Updating firmware of GatewayNodes.

| 🛓 XTUpdate    |                     |                            |           |            | ×   |
|---------------|---------------------|----------------------------|-----------|------------|-----|
| 🔀 Exit 🛛 🌑 Up | date 🔟 Stop 😭 Clear |                            |           |            |     |
| Name          | IP                  | State                      | Version   | Date       |     |
| SV_321EB3     | 192.168.100.27      | Send Data 769537           | V01.00.00 | 13.05.2015 |     |
|               |                     |                            |           |            |     |
|               |                     |                            |           |            |     |
|               |                     |                            |           |            |     |
|               |                     |                            |           |            |     |
|               |                     |                            |           |            |     |
|               |                     |                            |           |            |     |
|               |                     |                            |           |            |     |
|               |                     |                            |           |            |     |
|               |                     |                            |           |            |     |
|               |                     |                            |           |            |     |
|               |                     |                            |           |            |     |
|               |                     |                            |           |            |     |
|               |                     |                            |           |            |     |
|               |                     |                            |           |            |     |
|               |                     |                            |           |            |     |
|               |                     |                            |           |            |     |
|               |                     |                            |           |            |     |
|               |                     |                            |           |            |     |
|               |                     |                            |           |            |     |
|               |                     |                            |           |            |     |
|               |                     |                            |           |            |     |
| State:        | Fi                  | le: PIC32MZ-SVR_V40_10.REL |           |            | .:: |
|               |                     |                            |           |            |     |

→ The window "AKForms" opens.

| AKForms    | × |
|------------|---|
| update end |   |
| ОК         |   |

- 8. Click on the OK button.
  - → Window "AKForms" closes.
- 9. Click on the Exit button.
  - → Window "XTUpdate" closes.
- $\mapsto$  The firmware of the GatewayNodes is updated.

## 5.11 RS-485 ConfigNode

#### 5.11.1 Configure RS-485 ConfigNode

There is no need to pre-configure your RS-485 GatewayNodes.

Only assign a free IP address to the ConfigNode. You can assign this IP address statically or have it defined by a DHCP server. If there is no DHCP server, the component uses the default IP address: 169.254.X.X.

#### Find ConfigNode

You can find your ConfigNode with the Digi Device Discovery Tool:

- 1. Launch the Digi Device Discovery Tool.
- 2. Connect ConfigNode to your computer.
- 3. Start the Digi Device Discovery Tool.
  - → Digi Device Discovery Tool.

| 奎 Digi Device Discovery                                                                      |            |                                  |                        | _                      |        | Х |
|----------------------------------------------------------------------------------------------|------------|----------------------------------|------------------------|------------------------|--------|---|
| Device Tasks                                                                                 | IP Address | MAC Address<br>94:50:89:00:36:44 | Name                   | Device                 |        |   |
| Open web interface<br>Telnet to command line<br>Configure network settings<br>Restart device |            | 94:50:89:00:68:C4                | SV_003644<br>SV_006BC4 | SV_Device<br>SV_Device |        |   |
| Other Tasks                                                                                  |            |                                  |                        |                        |        |   |
| Refresh view<br>Help and Support                                                             |            |                                  |                        |                        |        |   |
| Details                                                                                      |            |                                  |                        |                        |        |   |
| 2 devices                                                                                    |            |                                  |                        | My Device N            | etwork |   |

- 4. Highlight the entry of your component.
- 5. Click on the Configure network settings button.

| 🛫 Digi Device Disco | overy           |    |                        |                             |
|---------------------|-----------------|----|------------------------|-----------------------------|
| Device Tasks        |                 |    | IP Address             | MAC Address<br>94:50:89:00: |
| Open web interface  |                 |    | 2 192.168.100.29       | 94:50:89:00:                |
| Telnet to command   | line            |    |                        |                             |
| Configure network   | <u>settings</u> |    |                        |                             |
| Restart device      |                 |    |                        |                             |
|                     | Configures netw | or | k settings to access t | this device                 |

→ The "DDD Tool: Configure network settings" window opens.

| Configure Network Settings                                                                                                    |                   |  |  |  |
|----------------------------------------------------------------------------------------------------|-------------------|--|--|--|
| The network settings can be assigned automatically if your network<br>supports this capability. Otherwise, you need to ask your network<br>administrator for the appropriate network settings. |                   |  |  |  |
| Device:                                                                                                    | SV_Device         |  |  |  |
| MAC Address:                                                                                                    | 94:50:89:00:36:44 |  |  |  |
| Obtain network settings automatically                                                                                                    |                   |  |  |  |
| Manually configure network settings                                                                                                    |                   |  |  |  |
| IP Address:                                                                                                    | 192.168.100.26    |  |  |  |
| Subnet Mask:                                                                                                    | 255.255.255.0     |  |  |  |
| Default Gateway:                                                                                                    | 192.168.100.1     |  |  |  |
|                                                                                                    |                   |  |  |  |
| Save Cancel                                                                                                    |                   |  |  |  |

- 6. Specify the IP settings.
- 7. Click on the button Save.

## Add ConfigNode

- ✓ SmartIntego Manager opened.
- 1. Right-click on the navigation root (WaveNet\_XX\_X).
  - $\mapsto$  The window "Administration" opens.

| Administration           | ×         |
|--------------------------|-----------|
|                          |           |
| O Update topology        | Optimised |
| C Find IP or USB Gateway |           |
| Find Chip ID             |           |
| Add: IP or USB Gateway   |           |
| C Network statistics     |           |
| C Check quality          |           |
| C Read list of nickname  |           |
| ОК                       | Exit      |

2. Select the • Add IP or USB gateway option.

- 3. Click on the button OK.
  - → Window "Administration" closes.
  - → The window "Add IP or USB Gateway" opens.

| Add: IP or USB Gat | eway        |        | $\times$ |
|--------------------|-------------|--------|----------|
| Select connection  | on          |        |          |
| С сом              | IP address  | O Name |          |
| 169 . 254          | . 233 . 207 | . 0    |          |
| OK                 |             | Exit   |          |
|                    |             |        |          |

- 4. Select the option 💿 IP address.
- 5. Enter the IP address you have identified (example: Start-IP 169.254.233.207, end-IP: 0).
- 6. Click on the button OK .
- $\mapsto$  ConfigNode is added.

#### 5.11.2 Configure RS-485 ConfigNode for another project

| • |  |
|---|--|

## NOTE

#### Reset ConfigNode for new projects

Configured ConfigNodes can cause problems in new projects.

- Reset ConfigNode as described before using it in a new project.
- Reset the WaveNet settings of the ConfigNode (hardware reset, see *Resetting the WaveNet/network configuration of the GatewayNode* [\* 167]).
- 2. Connect ConfigNode to a new project.
- 3. Determine/set the IP address (see *Search GatewayNode* [ > 54] and *Assign IP address* [ > 68]).
- 4. Add the ConfigNode with SmartIntego Manager (see *Configure RS-485 ConfigNode* [▶ 78]).

#### 5.11.3 Use RS-485 ConfigNode in various projects

- SmartIntego Manager opened (see Setting up SmartIntego Manager [> 83]).
- Reset the WaveNet settings of the ConfigNode (hardware reset, see *Resetting the WaveNet/network configuration of the GatewayNode* [> 167]).

- 2. Connect the ConfigNode in the second project.
- 3. Determine the IP address (see *Search GatewayNode* [> 54]).
- 4. In SmartIntego Manager, right-click the ConfigNode entry.
  - $\vdash$  The window "Administration" opens.

| Administration of GN_EC (0x0006_0x0101; 0002BE7A)     | × |
|-------------------------------------------------------|---|
| Configuration                                         | _ |
| Name : EthernetConfigNode_1                           |   |
| Replace with                                          |   |
| C Reset/delete                                        |   |
| C Move to another master segment                      |   |
|                                                       |   |
| Maintenance                                           | _ |
| C Search master segment 🗌 only known                  |   |
| C Update branch 🗌 Optimised                           |   |
| C Find Chip ID                                        |   |
| C Ping                                                |   |
| C Restart                                             |   |
| C Check quality                                       |   |
| The cable segment consists of 0 LN_(X) and 1 routers. |   |
| OK Exit                                               |   |

- 5. Select the option Replace with.
- 6. Click on the button OK.
  - → The window "Add IP or USB Gateway" opens.

| Add: IP or USB Gateway | ×      |
|------------------------|--------|
| Select connection      |        |
| C COM ⊙ IP address     | C Name |
| 169 . 254 . 233 . 207  |        |
| ОК                     | Exit   |

7. Enter the IP address determined for the ConfigNode.

- 8. Click on the button OK.
  - → Window "Add IP or USB Gateway" closes.
  - └→ ConfigNode is described with the data of the project.
- └→ ConfigNode set up for second project.

### 5.12 Setting up SmartIntego Manager

You program the WaveNet configuration of the components using SmartIntego Manager.

### IMPORTANT

#### Password assignment at first start

You can only assign the password when you first start the WaveNet Manager. If you do not assign a password when you first start the WaveNet Manager, you will not be able to assign a password afterwards. The password is then empty.

- Assign a password the first time you start the WaveNet Manager.
- ✓ TCP/RS-485 configuration of GatewayNodes completed.
- 1. Assign a WaveNet password at the first start. (This password protects the WaveNet configuration of all SmartIntego components).

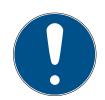

## NOTE

#### Loss of passwords

Your passwords are the basis for managing your locking system. Lost or publicly known passwords are a serious security risk and/or lead to loss of control over the system.

- 1. Make a note of your passwords.
- 2. Store your passwords in a safe place.
- 2. If you no longer wish to be asked for the password in the future, activate the checkbox ☑ Do not ask for password again.

| Password                                                     |  |
|--------------------------------------------------------------|--|
| Enter WaveNet configuration password<br>(max. 8 characters). |  |
| Do not ask for password again.                               |  |
| ΟΚ                                                           |  |

## 5.13 WaveNet global settings

You define three parameters when you add the first GatewayNode to your project:

- 1. Network ID (must be individual for each project)
- 2. Radio frequency (frequency 1 and 2 can be selected)
- 3. Network mask (general recommendation: 11\_5 = 11 bit and 5 bit, other settings are possible.)

| Network options    |                              |
|--------------------|------------------------------|
| Network parameters | for GN_ER - 192.168.100.100. |
| Network ID:        | 7D5F                         |
| Radio frequency:   | 1                            |
| Network mask:      | WaveNet_11_5                 |
| Do you want to a   | add this node?               |
| Yes                | No                           |

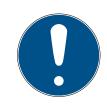

## NOTE

#### GatewayNodes already configured

GatewayNodes that have already been configured already have a network ID. Therefore, the Network ID field is greyed out.

 Reset previously configured GatewayNodes (see *Reset components* [> 156]).

## 5.14 Add GatewayNode

You can add GatewayNodes individually or collectively:

- Enter an IP address
- 🗜 Enter a host name

Requests to host names are forwarded through a DNS server. If this DNS server is not reachable, you will not reach your GatewayNodes. They are (additionally) dependent on a functioning DNS server. Avoid this dependency by adding your GatewayNodes via the IP address. If IT or the integrator system dictates adding via host names, add your GatewayNodes via host names as required.

Always choose one of the two variants: Either add all TCP GatewayNodes over IP addresses or all TCP GatewayNodes over host names. Mixed configurations greatly increase support efforts.

#### 5.14.1 TCP: Add individual GatewayNodes

- ✓ GatewayNode powered and connected.
- ✓ TCP configuration completed (see *Configuring GatewayNodes (TCP)* [▶ 54]).
- ✓ SmartIntego Manager opened.
- 1. Right-click on the navigation root (WaveNet\_XX\_X).
  - $\mapsto$  The window "Administration" opens.

| Administration           | ×         |
|--------------------------|-----------|
|                          |           |
| O Update topology        | Optimised |
| C Find IP or USB Gateway |           |
| C Find Chip ID           |           |
| Add: IP or USB Gateway   |           |
| C Network statistics     |           |
| C Check quality          |           |
| C Read list of nickname  |           |
| ОК                       | Exit      |

- 2. Select the option Add IP or USB gateway.
- 3. Click on the button OK .
  - └→ Window "Administration" closes.
  - → The window "Add IP or USB Gateway" opens.

| Add: IP or USB Gateway | ×      |
|------------------------|--------|
| Select connection      |        |
| C COM . ● IP address   | C Name |
| 192 . 168 . 100 . 100  | 0      |
| ОК                     | Exit   |
|                        |        |

- 4. Enter the IP address (example: 192.168.100.100, End IP: 0).
- 5. Click on the button OK .
  - └→ Window "Add IP or USB Gateway" closes.
- 6. Right-click the entry of the new GatewayNode.

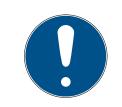

### NOTE

#### Name assignment by name list

If you are using a name list (*Creating, expanding and importing a name list* [> 29] see), you no longer need to name the GatewayNodes.

- └→ The window "Administration" opens.
- 7. Specify the name of your GatewayNode.
- 8. Click on the button OK.
  - └→ Window "Administration" closes.
- 9. Click on the button Save.
  - → SmartIntego Manager contacts the GatewayNode.
  - → SmartIntego Manager assigns GatewayNode device address.
  - → SmartIntego Manager saves routing table in the GatewayNode.

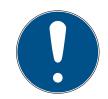

#### NOTE

#### Data loss due to improper termination

The data is not transferred to the SmartIntego tool (WO) until the SmartIntego Manager is properly ended. After saving, the files are permanently saved in the \* ikp file in the SmartIntego tool (WO).

- 1. Click on the Save button.
- 2. Close SmartIntego Manager correctly using the button Exit .

#### 5.14.2 TCP: Add multiple GatewayNodes (IP range)

- ✓ All GatewayNodes powered and mounted.
- ✓ TCP configuration completed (see*Configuring GatewayNodes (TCP)* [▶ 54]).

Unreachable IP addresses are skipped.

- ✓ Start IP address of the range must be physically reachable.
- ✓ SmartIntego Manager opened.
- 1. Right-click on the navigation root (WaveNet\_XX\_X).
  - $\mapsto$  The window "Administration" opens.

| Administration          | × |
|-------------------------|---|
|                         |   |
| O Update topology       |   |
| Find IP or USB Gateway  |   |
| C Find Chip ID          |   |
| Add: IP or USB Gateway  |   |
| C Network statistics    |   |
| C Check quality         |   |
| C Read list of nickname |   |
| OK Exit                 |   |

- 2. Select the option Add IP or USB gateway.
- 3. Click on the button OK .
  - └→ Window "Administration" closes.
  - → The window "Add IP or USB Gateway" opens.

| Add: IP or USB Gateway      | × |
|-----------------------------|---|
| Select connection           |   |
| C COM  IP address C Name    |   |
| 192 . 168 . 100 . 100 . 110 |   |
| OK Exit                     |   |
|                             |   |

- 4. Specify the start IP address of the IP range and the last digit of the end IP (example: Start-IP: 192.168.100.100, End IP: 192,168,100,110).
- 5. Click on the button OK .
  - → Window "Add IP or USB Gateway" closes.
- 6. Right-click the entry of the new GatewayNode.

#### Name assignment by name list

If you are using a name list (*Creating, expanding and importing a name list* [> 29] see), you no longer need to name the GatewayNodes.

- └→ The window "Administration" opens.
- 7. Select the option 💿 Set name.
- 8. Click on the button OK .
  - → Window "Administration" closes.
  - → The window for naming opens.
- 9. Specify the name of your GatewayNode.
- 10. Click on the button Save.
  - → Name assignment window closes.
  - → SmartIntego Manager contacts the GatewayNode.
  - → SmartIntego Manager assigns GatewayNode device address.
  - → SmartIntego Manager saves routing table in the GatewayNode.
- 11. If necessary, repeat the designation for the other GatewayNodes.

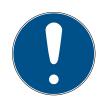

## NOTE

#### Data loss due to improper termination

The data is not transferred to the SmartIntego tool (WO) until the SmartIntego Manager is properly ended. After saving, the files are permanently saved in the \* ikp file in the SmartIntego tool (WO).

- 1. Click on the Save button.
- 2. Close SmartIntego Manager correctly using the button Exit .

#### 5.14.3 TCP: Add multiple GatewayNodes (Broadcast)

- ✓ All GatewayNodes powered and mounted.
- ✓ TCP configuration completed (see *Configuring GatewayNodes (TCP)* [▶ 54]).
- ✓ Configuration PC and all GatewayNodes on the same (IP)subnet.
- ✓ SmartIntego Manager opened.
- 1. Right-click on the navigation root (WaveNet\_XX\_X).
  - $\mapsto$  The window "Administration" opens.

| Administration                | × |
|-------------------------------|---|
|                               |   |
| O Update topology 🔲 Optimised |   |
| Find IP or USB Gateway        |   |
| Find Chip ID                  |   |
| C Add: IP or USB Gateway      |   |
| C Network statistics          |   |
| C Check quality               |   |
| C Read list of nickname       |   |
| OK Exit                       |   |

- 2. Select the option Find IP or USB gateway.
- 3. Click on the button OK.
  - └→ Window "Administration" closes.
  - └→ SmartIntego Manager searches for reachable GatewayNodes.
  - → SmartIntego Manager adds all accessible GatewayNodes.
- 4. Right-click the entry of the new GatewayNode.

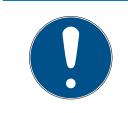

#### Name assignment by name list

If you are using a name list (*Creating, expanding and importing a name list* [> 29] see), you no longer need to name the GatewayNodes.

- └→ The window "Administration" opens.
- 5. Specify the name of your GatewayNode.
- 6. Click on the button OK.
  - └→ Window "Administration" closes.
- 7. Click on the button Save.
  - → SmartIntego Manager contacts the GatewayNode.
  - → SmartIntego Manager assigns GatewayNode device address.
  - → SmartIntego Manager saves routing table in the GatewayNode.

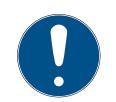

#### Data loss due to improper termination

The data is not transferred to the SmartIntego tool (WO) until the SmartIntego Manager is properly ended. After saving, the files are permanently saved in the \* ikp file in the SmartIntego tool (WO).

- 1. Click on the Save button.
- 2. Close SmartIntego Manager correctly using the button Exit.

### 5.14.4 TCP/RS-485: Add Radio Radio Gateway Node

- ✓ SI.GN.R connected to WN.POWER.SUPPLY.PPP.
- ✓ SI.GN.R.
- ✓ SmartIntego Manager opened.
- 1. Right-click on the navigation root (WaveNet\_XX\_X).
  - $\mapsto$  The window "Administration" opens.

| Administration                                                                               |           | $\times$ |
|----------------------------------------------------------------------------------------------|-----------|----------|
|                                                                                              |           |          |
| O Update topology                                                                            | Optimised |          |
| C Find IP or USB Gateway                                                                     |           |          |
| Find Chip ID                                                                                 |           |          |
| C Add: IP or USB Gateway                                                                     |           |          |
| C Network statistics                                                                         |           |          |
| C Check quality                                                                              |           |          |
| C Read list of nickname                                                                      |           |          |
|                                                                                              | 1         |          |
| ОК                                                                                           | Exit      |          |
| <ul> <li>Network statistics</li> <li>Check quality</li> <li>Read list of nickname</li> </ul> | Exit      |          |

- 2. Select the option <sup>©</sup> Find Chip ID.
- 3. Click on the button OK.
  - └→ Window "Administration" closes.
  - $\mapsto$  The window "Search for node" opens.

| Search for node | ×    |
|-----------------|------|
| Enter Chip ID   |      |
| I               |      |
| Start           | Exit |
| Start           |      |

- 4. Enter the chip ID of the SI.GN.R without leading zeros (label or type plate).
- 5. Click on the Start button.
  - └→ Window "Search for node" closes.
  - → SmartIntego Manager searches for chip ID.
  - SmartIntego Manager displays search results with RSSI values. (RSSI values indicate the accessibility of the existing GatewayNodes.)
- 6. Select the GatewayNode to which you want to add the GatewayNode Radio (usually the one with the best accessibility).
- 7. Click on the button OK .
  - └→ Search results are closed.
- 8. Right-click the entry of the new GatewayNode.

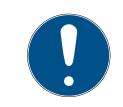

## NOTE

## Name assignment by name list

If you are using a name list (*Creating, expanding and importing a name list* [> 29] see), you no longer need to name the GatewayNodes.

- └→ The window "Administration" opens.
- 9. Specify the name of your GatewayNode.
- 10. Click on the button OK .
  - → Window "Administration" closes.
- 11. Click on the button Save.
  - → SmartIntego Manager contacts the GatewayNode.
  - SmartIntego Manager assigns GatewayNode device address.
  - → SmartIntego Manager saves routing table in the GatewayNode.
- 12. If necessary, repeat the designation for the other GatewayNodes.
- 13. If necessary, add further locking devices to the new segment.
- 14. Click on the button Save .
  - → SmartIntego Manager contacts the GatewayNode.
  - └→ SmartIntego Manager assigns GatewayNode device address.
  - → SmartIntego Manager saves routing table in the GatewayNode.

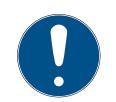

#### Data loss due to improper termination

The data is not transferred to the SmartIntego tool (WO) until the SmartIntego Manager is properly ended. After saving, the files are permanently saved in the \* ikp file in the SmartIntego tool (WO).

- 1. Click on the Save button.
- 2. Close SmartIntego Manager correctly using the button Exit .

#### 5.14.5 RS-485: Add individual GatewayNodes

- ✓ GatewayNode powered and connected.
- ✓ RS-485 configured (see *RS-485 ConfigNode* [▶ 78]).
- ✓ ConfigNode configured (see *RS-485 ConfigNode* [▶ 78]).
- ✓ SmartIntego Manager opened.
- Click with the right mouse button on the ConfigNode entry.
   → The window "Administration" opens.

| Adn | ninistration of GN_ER (0x0006_0x0021; 8900455E)             | $\times$ |
|-----|-------------------------------------------------------------|----------|
| [   | Configuration                                               |          |
|     | Name : GN-EG-Flur_links-1                                   |          |
|     | O Replace with                                              |          |
|     | C Reset/delete                                              |          |
|     | C Move to another master segment                            |          |
|     |                                                             |          |
|     | Maintenance                                                 |          |
|     | ○ Search master segment 🗌 only known                        |          |
|     | O Update branch 🗌 Optimised                                 |          |
|     | Find Chip ID                                                |          |
|     | C Ping                                                      |          |
|     | C Restart                                                   |          |
|     | C Check quality                                             |          |
| l   | The master segment consists of 1/25 LN_(X) and 0/4 routers. |          |
|     | OK Exit                                                     |          |
|     |                                                             |          |

- 2. Select the option Find Chip ID.
- 3. Click on the button OK.
  - → Window "Administration" closes.
  - $\mapsto$  The window "Search for node" opens.

| Search for node |      | $\times$ |
|-----------------|------|----------|
| Enter Chip ID   |      |          |
| E5D7            |      |          |
| Start           | Exit |          |

- 4. Enter the chip ID without leading zeros (example: E5D7).
- 5. Click on the Start button.
  - → Window "Search for node" closes.
  - → SmartIntego Manager searches for chip ID.
- 6. Right-click the entry of the new GatewayNode.

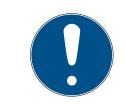

## Name assignment by name list

If you are using a name list (*Creating, expanding and importing a name list* [> 29] see), you no longer need to name the GatewayNodes.

- → The window "Administration" opens.
- 7. Specify the name of your GatewayNode.
- 8. Click on the button OK .
  - → Window "Administration" closes.
- 9. Click on the button Save.
  - → SmartIntego Manager contacts the GatewayNode.
  - → SmartIntego Manager assigns GatewayNode device address.
  - → SmartIntego Manager saves routing table in the GatewayNode.
- 10. Click on the button Save .

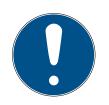

## NOTE

## Data loss due to improper termination

The data is not transferred to the SmartIntego tool (WO) until the SmartIntego Manager is properly ended. After saving, the files are permanently saved in the \* ikp file in the SmartIntego tool (WO).

- 1. Click on the Save button.
- 2. Close SmartIntego Manager correctly using the button Exit .

#### 5.14.6 RS-485: Add multiple GatewayNodes

- ✓ All GatewayNodes powered and mounted.
- ✓ RS-485 configured (see*RS-485 ConfigNode* [▶ 78])
- ✓ SmartIntego Manager opened.
- 1. Right-click the ConfigNode entry.
  - → The window "Administration" opens.

| Administration of GN_EC (0x0006_0x0101; 0002BE7A) | ×  |
|---------------------------------------------------|----|
| Configuration                                     |    |
| Name : EthernetConfigNode_1                       |    |
| C Replace with                                    |    |
| C Reset/delete                                    |    |
| C Move to another master segment                  |    |
|                                                   |    |
| Maintenance                                       |    |
| Search master segment                             | vn |
| C Update branch 🗌 Optimised                       | ł  |
| C Find Chip ID                                    |    |
| C Ping                                            |    |
| C Restart                                         |    |
| C Check quality                                   |    |
|                                                   |    |
| OK                                                | it |

- 2. Select the option Search master segment.
- 3. Click on the button OK.
  - └→ Window "Administration" closes.
  - └→ SmartIntego Manager searches master segment.
  - → The window "Search results" opens.

Column "Nodes in this segment"  $\rightarrow$  GatewayNodes assigned to the current ConfigNode

in the column "Nodes in other segments"  $\rightarrow$  GatewayNodes assigned to other ConfigNodes in

the column "New Nodes"  $\rightarrow$  GatewayNodes assigned without assigning

RSSI value of all columns refers to the connection from the current ConfigNode to the GatewayNodes. Values > -100 dBm are normal for wired components.

| Search results   |                  |          |                   |                                    | >            | < |
|------------------|------------------|----------|-------------------|------------------------------------|--------------|---|
| GN_EC (0x0006_0x | (0101; 0002BE7A) |          |                   |                                    |              |   |
| Nodes in         | n this segment:  | Nodes in | n other segments: | New nod                            | es:          |   |
| Node             | RSSI(dBm)        | Node     | RSSI(dBm)         | Node                               | RSSI(dBm)    |   |
|                  |                  |          |                   | GN_CR(0003327A)<br>GN_CR(0000E5D7) | -104<br>-101 |   |
|                  |                  |          |                   | _                                  |              |   |
|                  |                  |          |                   |                                    |              |   |
|                  |                  |          |                   |                                    |              |   |
|                  |                  |          |                   |                                    |              |   |
|                  |                  |          |                   |                                    |              |   |
|                  |                  |          |                   |                                    |              |   |
|                  |                  | <        | >                 | <                                  | >            |   |
| Sort by RSSI     |                  |          |                   |                                    | Exit         |   |

4. Select the new GatewayNodes you want to add to the current segment (Ctrl+ Mouse selection).

| Nodes in | i this segment: | Nodes in | n other segments: | New not                            | les:         |
|----------|-----------------|----------|-------------------|------------------------------------|--------------|
| de       | RSSI(dBm)       | Node     | RSSI(dBm)         | Node                               | RSSI(dBm)    |
|          |                 |          |                   | GN_CR(0003327A)<br>GN_CR(0000E5D7) | -104<br>-101 |
|          |                 |          |                   |                                    |              |
|          |                 |          |                   |                                    |              |
|          |                 |          |                   |                                    |              |
|          |                 |          |                   |                                    |              |
|          |                 |          |                   |                                    |              |
|          |                 |          |                   |                                    |              |
|          |                 | <        | >                 | <                                  | >            |

5. Drag and drop the GatewayNodes into the Nodes in this segment column.

| Nodes in this s                | egment:      | Nodes in | n other segments: | N    | ew nodes: |
|--------------------------------|--------------|----------|-------------------|------|-----------|
| de                             | RSSI(dBm)    | Node     | RSSI(dBm)         | Node | RSSI(dBm) |
| _CR(0000E5D7)<br>_CR(0003327A) | -101<br>-104 |          |                   |      |           |
|                                |              |          |                   |      |           |
|                                |              |          |                   |      |           |
|                                |              |          |                   |      |           |
|                                |              |          |                   |      |           |
|                                |              |          |                   |      |           |
|                                |              |          |                   |      |           |
|                                |              |          |                   |      |           |
|                                |              |          |                   |      |           |
|                                |              |          |                   |      |           |
|                                |              |          |                   |      |           |
|                                |              | <        | >                 | <    | >         |

- 6. Click on the Exit button.
  - → Window "Search results" closes.
- 7. Right-click the entry of the new GatewayNode.

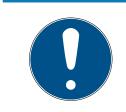

## NOTE

#### Name assignment by name list

If you are using a name list (*Creating, expanding and importing a name list* [> 29] see), you no longer need to name the GatewayNodes.

- └→ The window "Administration" opens.
- 8. Specify the name of your GatewayNode.
- 9. Click on the button OK .
  - → Window "Administration" closes.
- 10. Click on the button Save .
  - → SmartIntego Manager contacts the GatewayNode.
  - → SmartIntego Manager assigns GatewayNode device address.
  - → SmartIntego Manager saves routing table in the GatewayNode.
- 11. If necessary, repeat the designation for the other GatewayNodes.
- 12. If necessary, add further locking devices to the new segment.
- 13. Click on the button Save .
  - → SmartIntego Manager contacts the GatewayNode.
  - → SmartIntego Manager assigns GatewayNode device address.
  - → SmartIntego Manager saves routing table in the GatewayNode.

14. Click on the button Save.

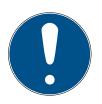

### NOTE

#### Data loss due to improper termination

The data is not transferred to the SmartIntego tool (WO) until the SmartIntego Manager is properly ended. After saving, the files are permanently saved in the \* ikp file in the SmartIntego tool (WO).

- 1. Click on the Save button.
- 2. Close SmartIntego Manager correctly using the button Exit.

## 5.15 Add LockNodes

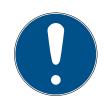

### NOTE

#### Electronics for SI Digital Cylinder AX with reader on both sides

In the version with a reader on both sides, the SI Digital Cylinder AX is equipped with an electronic reader thumb-turn on the outside and an electronic reader thumb-turn on the inside. Both thumb-turns are independent of each other.

- 1. Create and configure the two electronic reader thumb-turns separately.
- 2. Program the two electronic reader thumb-turns separately.

#### 5.15.1 Add individual LockNodes

- ✓ LockNode reachable from at least one GatewayNode.
- ✓ SmartIntego Manager opened.
- 1. Right-click on the GatewayNode with which you want to search for the LockNode.
  - $\mapsto$  The window "Administration" opens.

| Adm | ninistration of GN_ER | (0x0006_0x0021;    | 8900455E)             | $\times$ |
|-----|-----------------------|--------------------|-----------------------|----------|
| Г   | - Configuration       |                    |                       |          |
|     | Name :                | GN-EG-Flur_links   | 1                     |          |
|     | C Replace with        | ۱                  |                       |          |
|     | C Reset/delet         | 9                  |                       |          |
|     | C Move to and         | ther master segme  | nt                    |          |
|     |                       |                    |                       |          |
| ſ   | Maintenance           |                    |                       |          |
|     | C Search mast         | er segment         | 🗖 only known          |          |
|     | O Update bran         | ch                 | 🔲 Optimised           |          |
|     | Find Chip ID          |                    |                       |          |
|     | C Ping                |                    |                       |          |
|     | C Restart             |                    |                       |          |
|     | C Check qualit        | y                  |                       |          |
| L   | The master segment o  | onsists of 1/25 LN | _(X) and 0/4 routers. |          |
|     | ок                    |                    | Exit                  |          |

- 2. Select the option Find Chip ID.
- 3. Click on the button OK.
  - → Window "Administration" closes.
  - └→ The window "Search for node" opens.

| Search for node |      | × |
|-----------------|------|---|
| Enter Chip ID   |      |   |
| 31A9A           |      |   |
| Start           | Exit |   |

- 4. Enter the chip ID without leading zeros (see LockNode, LockNode packaging or supplied sticker).
- 5. Click on the Start button.
  - └→ Window "Search for node" closes.
  - $\mapsto$  Reset is being performed.
  - $\mapsto$  The window "Results" opens.

| Result                                 | >         | < |
|----------------------------------------|-----------|---|
| LN_I_MP with Chip ID 00031A9A can be n | eached    |   |
| Gateway/Router                         | RSSI(dBm) |   |
| GN_ER (0x0006_0x0021; 8900455E)        | -39       |   |
|                                        |           |   |
|                                        |           |   |
|                                        |           |   |
|                                        |           |   |
| 1                                      |           |   |
| ОК                                     | Exit      |   |
|                                        |           |   |

- 6. Select the entry of the GatewayNode.
- 7. Click on the button OK .
  - → Window "Results" closes.
- 8. Right-click the entry of the new LockNode.
  - → The window "Administration" opens.
- 9. Enter a name (alternative: list of names for updating the names, see) *Creating, expanding and importing a name list* [+ 29].
- 10. Click on the button OK .
  - └→ Window "Administration" closes.
- $\rightarrow$  LockNode is added.

#### View after import

| -8 | SmartIntego Mana       | ger Version 2.6.7                                               |          |                                        | _       |      | $\times$ |
|----|------------------------|-----------------------------------------------------------------|----------|----------------------------------------|---------|------|----------|
|    | Network ID: 7D5F       | Radio cł                                                        | annel: 1 |                                        |         |      |          |
|    |                        | <mark>_11_5</mark><br>(0x0006_0x0021; 890<br>(0x0026; 00031A9A) |          |                                        | 000100  |      | -        |
|    |                        |                                                                 |          |                                        |         |      |          |
|    |                        |                                                                 |          |                                        |         |      |          |
|    |                        |                                                                 |          |                                        |         |      |          |
|    |                        |                                                                 |          |                                        |         |      |          |
|    |                        |                                                                 |          |                                        |         |      |          |
|    | Court in view for 6    | 1.:- ID                                                         |          | <i>v</i> .                             |         |      |          |
|    | - Search in view for 0 | hip ID or address<br>Start search<br>Search for ne              |          | _ <u>V</u> iew<br>Minimise<br>Maximise | <br>elp | Exit |          |

SmartIntego Manager shows you the following information for the locking device:

- WaveNet address
- Chip ID
- Name
- Device Address
- Last RSSI value measured by SmartIntego Manager in dBm

#### Import to SmartIntego Tool (WO)

- 1. Click on the button Save.
- 2. Click on the Exit button.
- └→ Transfer and save values in SmartIntego tool (WO).

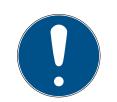

#### Data loss due to improper termination

The data is not transferred to the SmartIntego tool (WO) until the SmartIntego Manager is properly ended. After saving, the files are permanently saved in the \* ikp file in the SmartIntego tool (WO).

- 1. Click on the Save button.
- 2. Close SmartIntego Manager correctly using the button Exit.

#### 5.15.2 Add multiple LockNodes (Manual)

#### Finding LockNodes

- ✓ LockNodes accessible from at least one GatewayNode.
- ✓ SmartIntego Manager opened.
- 1. Right-click on the GatewayNode with which you want to search for the LockNodes.
  - → The window "Administration" opens.

| Adm | Administration of GN_ER (0x0006_0x0021; 8900455E) |                     |                       |   |  |  |  |  |
|-----|---------------------------------------------------|---------------------|-----------------------|---|--|--|--|--|
| Г   | - Configuration                                   |                     |                       | 1 |  |  |  |  |
|     | Name : GN-EG-Flur_links-1                         |                     |                       |   |  |  |  |  |
|     | C Replace with                                    |                     |                       |   |  |  |  |  |
|     | C Reset/delete                                    | 2                   |                       |   |  |  |  |  |
|     | C Move to and                                     | other master segmer | nt                    |   |  |  |  |  |
|     |                                                   |                     |                       |   |  |  |  |  |
| Γ   | Maintenance                                       |                     |                       | ] |  |  |  |  |
|     | <ul> <li>Search mast</li> </ul>                   | er segment          | 🔲 only known          |   |  |  |  |  |
|     | O Update bran                                     | ch                  | 🔲 Optimised           |   |  |  |  |  |
|     | C Find Chip ID                                    |                     |                       |   |  |  |  |  |
|     | C Ping                                            |                     |                       |   |  |  |  |  |
|     | C Restart                                         |                     |                       |   |  |  |  |  |
|     | C Check qualit                                    | у                   |                       |   |  |  |  |  |
| L   | The master segment o                              | onsists of 1/25 LN_ | _(X) and 0/4 routers. | 1 |  |  |  |  |
|     | ОК                                                |                     | Exit                  |   |  |  |  |  |

- 2. Select the option 💿 Search master segment.
- 3. Click on the button OK.
  - └→ Window "Administration" closes.
  - $\mapsto$  The window for selecting between quick and intensive search opens.

| SmartInte | goManager                                                                                                    | $\times$ |
|-----------|----------------------------------------------------------------------------------------------------|----------|
| ?         | You can start a fast search, but it could be possible that not<br>all existing nodes can be found.<br>Do you want to continue with the fast search? |          |
|           | Ja Nein                                                                                                    |          |

- 4. Click on the button Yes to perform a quick search or click on the button No to perform an intensive search.
  - Searching for new and known LockNodes. (Known LockNodes are already assigned to other segments.)
  - $\mapsto$  The window "Search results" opens.

#### Display of search results

| Nodes in this se | egment:   | Nodes ir | n other segments: | New node          | es:       |
|------------------|-----------|----------|-------------------|-------------------|-----------|
| lode             | RSSI(dBm) | Node     | RSSI(dBm)         | Node              | RSSI(dBm) |
| I_I_MP(00031A9A) | -35       |          |                   | PN_R(00022923)    | -83       |
| · · ·            |           |          |                   | PN_R(000000C8)    | -73       |
|                  |           |          |                   | LN_I_SH(0002F29C) | -82       |
|                  |           |          |                   | LN_I_SH(00029915) | -53       |
|                  |           |          |                   | LN_I_SH(0001FF87) | -61       |
|                  |           |          |                   | LN_I_SH(000167E1) | -43       |
|                  |           |          |                   | LN_I_MP(0003837B) | -53       |
|                  |           |          |                   | LN_I_MP(00037F7D) | -70       |
|                  |           |          |                   | LN_I_MP(00033336) | -48       |
|                  |           |          |                   | LN_I_MP(00033326) | -51       |
|                  |           |          |                   | LN_I_MP(00033322) | -51       |
|                  |           |          |                   | LN_I_MP(00033319) | -54       |
|                  |           |          |                   | LN_I_MP(00031AAE) | -42       |
|                  |           |          |                   | LN_I_MP(00031AAC) | -45       |
|                  |           |          |                   | LN_I_MP(00031AA1) | -48       |
|                  |           |          |                   | LN_I_MP(00031A9E) | -45       |
|                  |           |          |                   | LN_I_MP(0002D290) | -45       |
|                  |           |          |                   | LN_I_MP(0002D266) | -58       |
|                  |           |          |                   | LN_I_MP(0002AF67) | -94       |
|                  |           |          |                   | LN_I(00010038)    | -69       |
|                  |           | <        | >                 | <                 | >         |

| Column              | Meaning                                           |
|---------------------|---------------------------------------------------|
| Nodes in this seg-  | These LockNodes are assigned to the current Gate- |
| ment                | wayNode.                                          |
| Nodes in other seg- | These LockNodes are assigned to another Gate-     |
| ments               | wayNode in this WaveNet.                          |

| Column     | Meaning                                                                                                    |
|------------|----------------------------------------------------------------------------------------------------|
| New nodes  | These LockNodes are not yet assigned to a Gate-<br>wayNode.                                                            |
| RSSI value | The value displayed refers to the connection qual-<br>ity from the current GatewayNode to the respective<br>LockNodes. |

#### Add LockNodes

- 1. Mark the new LockNodes that you want to add (Ctrl + selection with the mouse).
  - $\mapsto$  LockNodes are selected.

|                  | Nodes in this segment: |      | -         | New nodes:        |           |
|------------------|------------------------|------|-----------|-------------------|-----------|
| ode RSSI(dBm)    |                        | Node | RSSI(dBm) | Node              | RSSI(dBm) |
| N_I_MP(00031A9A) | -35                    |      |           | PN_R(00022923)    | -83       |
| · ·              |                        |      |           | PN_R(000000C8)    | -73       |
|                  |                        |      |           | LN_I_SH(0002F29C) | -82       |
|                  |                        |      |           | LN_I_SH(00029915) | -53       |
|                  |                        |      |           | LN_I_SH(0001FF87) | -61       |
|                  |                        |      |           | LN_I_SH(000167E1) | -43       |
|                  |                        |      |           | LN_I_MP(0003837B) | -53       |
|                  |                        |      |           | LN_I_MP(00037F7D) | -70       |
|                  |                        |      |           | LN_I_MP(00033336) | -48       |
|                  |                        |      |           | LN_I_MP(00033326) | -51       |
|                  |                        |      |           | LN_I_MP(00033322) | -51       |
|                  |                        |      |           | LN_I_MP(00033319) | -54       |
|                  |                        |      |           | LN_I_MP(00031AAE) | -42       |
|                  |                        |      |           | LN_I_MP(00031AAC) | -45       |
|                  |                        |      |           | LN_I_MP(00031AA1) | -48       |
|                  |                        |      |           | LN_I_MP(00031A9E) | -45       |
|                  |                        |      |           | LN_I_MP(0002D290) | -45       |
|                  |                        |      |           | LN_I_MP(0002D266) | -58       |
|                  |                        |      |           | LN_I_MP(0002AF67) | -94       |
|                  |                        |      |           | LN_I(00010038)    | -69       |
|                  |                        |      |           |                   |           |
|                  |                        | <    | >         | <                 | >         |

- 2. Drag the LockNodes to the "Nodes in this segment" column.
  - $\vdash$  LockNodes are located in the "Nodes in this segment" column.

| Nodes in this segment: |           | Nodes in other segments: |           | New nodes:        |           |
|------------------------|-----------|--------------------------|-----------|-------------------|-----------|
| ode                    | RSSI(dBm) | Node                     | RSSI(dBm) | Node              | RSSI(dBm) |
| I I MP(00033326)       | -51       |                          |           | PN R(00022923)    | -83       |
| [[SH(00029915)         | -53       |                          |           | PN_R(000000C8)    | -73       |
| [ MP(00031A9A)         | -35       |                          |           | LN_I_SH(0002F29C) | -82       |
| · ·                    |           |                          |           | LN_I_SH(0001FF87) | -61       |
|                        |           |                          |           | LN_I_SH(000167E1) | -43       |
|                        |           |                          |           | LN_I_MP(0003837B) | -53       |
|                        |           |                          |           | LN_I_MP(00037F7D) | -70       |
|                        |           |                          |           | LN_I_MP(00033336) | -48       |
|                        |           |                          |           | LN_I_MP(00033322) | -51       |
|                        |           |                          |           | LN_I_MP(00033319) | -54       |
|                        |           |                          |           | LN_I_MP(00031AAE) | -42       |
|                        |           |                          |           | LN_I_MP(00031AAC) | -45       |
|                        |           |                          |           | LN_I_MP(00031AA1) | -48       |
|                        |           |                          |           | LN_I_MP(00031A9E) | -45       |
|                        |           |                          |           | LN_I_MP(0002D290) | -45       |
|                        |           |                          |           | LN_I_MP(0002D266) | -58       |
|                        |           |                          |           | LN_I_MP(0002AF67) | -94       |
|                        |           |                          |           | LN_I(00010038)    | -69       |
|                        |           |                          |           |                   |           |
|                        |           | <                        | >         | <                 | >         |

- 3. Click on the Exit button.
  - → Window "Search results" closes.
  - → LockNodes are displayed in SmartIntego Manager.

| SmartIntego Manager Ve       | rsion 2.6.7                |                                 |                    | —   |      | $\times$ |
|------------------------------|----------------------------|---------------------------------|--------------------|-----|------|----------|
| Network ID: 7D5F             | Radio channel: 1           |                                 |                    |     |      |          |
|                              |                            |                                 |                    |     |      | -        |
| □ WaveNet_11_5               | 06_0x0021; 8900455E)       | 192.168.100.101 GN-E0           | G-Flur links-1 000 | 100 |      |          |
|                              | 6; 00031A9A) Door-1-E      |                                 |                    |     |      |          |
| LN (0x00                     | 27; 00029915)              | -53dBm                          |                    |     |      |          |
| LN (0x00                     | 128; 00033326)             | -51dBm                          |                    |     |      |          |
|                              |                            |                                 |                    |     |      |          |
|                              |                            |                                 |                    |     |      |          |
|                              |                            |                                 |                    |     |      |          |
|                              |                            |                                 |                    |     |      |          |
|                              |                            |                                 |                    |     |      |          |
|                              |                            |                                 |                    |     |      |          |
|                              |                            |                                 |                    |     |      |          |
|                              |                            |                                 |                    |     |      |          |
|                              |                            |                                 |                    |     |      |          |
|                              |                            |                                 |                    |     |      |          |
|                              |                            |                                 |                    |     |      |          |
|                              |                            |                                 |                    |     |      |          |
|                              |                            |                                 |                    |     |      |          |
|                              |                            |                                 |                    |     |      |          |
|                              |                            |                                 |                    |     |      |          |
|                              |                            |                                 |                    |     |      |          |
|                              |                            |                                 |                    |     |      |          |
|                              |                            |                                 |                    |     |      |          |
|                              |                            |                                 |                    |     |      |          |
|                              |                            |                                 |                    |     |      |          |
|                              |                            |                                 |                    |     |      |          |
|                              |                            |                                 |                    |     |      |          |
| - Search in view for Chip ID | or address                 | View                            |                    |     |      |          |
| Search in view for Chip ID   | or address<br>Start search | <u>V</u> iew<br><u>Minimise</u> | Save               |     | Exit |          |
| Search in view for Chip ID   |                            |                                 | Save               |     | Exit |          |

- 4. Enter a name (alternative: list of names for updating the names, see) *Creating, expanding and importing a name list* [+ 29].
- $\vdash$  LockNodes are added.

#### View after import

SmartIntego Manager shows you the following information for the locking device:

- WaveNet address
- Chip ID
- Name
- Device Address
- Last RSSI value measured by SmartIntego Manager in dBm

#### Import to SmartIntego Tool (WO)

1. Click on the button Save.

- 2. Click on the Exit button.
- → Transfer and save values in SmartIntego tool (WO).

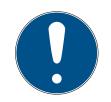

#### Data loss due to improper termination

The data is not transferred to the SmartIntego tool (WO) until the SmartIntego Manager is properly ended. After saving, the files are permanently saved in the \* ikp file in the SmartIntego tool (WO).

- 1. Click on the Save button.
- 2. Close SmartIntego Manager correctly using the button Exit.

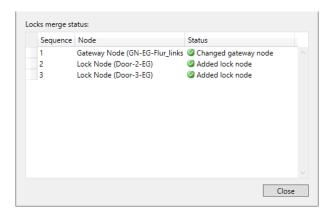

#### 5.15.3 Add multiple LockNodes (Automatic)

You do not have to remove the locking devices from the boxes. This setup can be carried out by the installer.

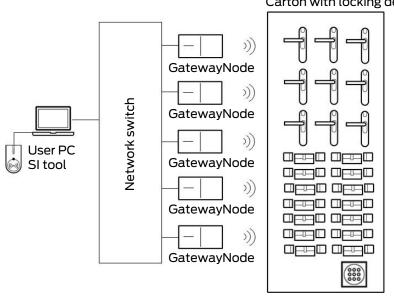

Hardware required:

• QR scanner with DataMatrix support (for name list creation)

#### Carton with locking devices

- Network switch (ideally with PoE) to connect multiple GatewayNodes
- Separate network setup from other IT networks

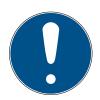

#### Procedure does not replace assignment to GatewayNodes

This procedure is only used to assign and programme LockNodes in locking devices to the system as quickly and efficiently as possible. The assignment takes place later (see *Automatically assign LockNodes* [ + 123]).

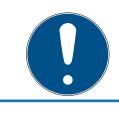

## NOTE

### Not suitable for RS-485 systems

This procedure is not suitable for RS-485 systems.

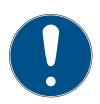

## NOTE

### Limitation to LockNodes for the project with name list

Using the name list is optional. Without a name list, however, all LockNodes within reach are added to the system. This also applies to LockNodes which are to be used in other projects (and which for example are stored in the same warehouse at the installer).

- 👪 Use the name list.
- ✓ TCP configuration completed, ideally with the final IP address association (see *Configuring GatewayNodes (TCP)* [▶ 54]).
- ✓ Locking devices labelled and scanned (see *Creating, expanding and importing a name list* [▶ 29]).
- Name list created (see Creating, expanding and importing a name list [> 29]).
- Locking devices with LockNodes can be accessed via connected GatewayNodes.
- ✓ SmartIntego Manager opened.
- 1. Right-click on the navigation root (WaveNet\_XX\_X).
  - └→ The window "Administration" opens.
- 2. Select the option 💿 Read list of nicknames.
- 3. Click on the button OK.
  - └→ Window "Administration" closes.
- 4. Select the name list.

- 5. Import the name list.
  - → All chip IDs in SmartIntego Manager are checked and updated with the assigned name from the name list.
  - ► Name list remains loaded in the background during the entire session. All newly found GatewayNodes and LockNodes are automatically named.
- 6. Right-click on the navigation root (WaveNet\_XX\_X).
  - → The window "Administration" opens.

| Administration                                                                         | ×         |
|----------------------------------------------------------------------------------------|-----------|
| Update topology     Find IP or USB Gateway     Find Chip ID     Add: IP or USB Gateway | Optimised |
| C Network statistics<br>C Check quality                                                |           |
| C Read list of nickname                                                                |           |
| ОК                                                                                     | Exit      |

- 7. Select the option 💿 Update topology.
- 8. Click on the button OK.
  - └→ Window "Administration" closes.
  - $\vdash$  Query opens for host names.

| SmartIntego | Manager                       | $\times$ |
|-------------|-------------------------------|----------|
| <b>?</b>    | Oo you want to use hostname ? |          |
|             | Ja Nein                       |          |

- 9. Reject the use of host names (whenever possible, always work with the IP address to reduce dependency on DNS servers).
  - → Query for host name closes.
  - ➡ The window for specifying the maximum number of LockNodes per GatewayNode opens.

| Number of LNs per rac | lio segment |
|-----------------------|-------------|
| Maximum number        | 4           |
| ОК                    | Cancel      |

10. Specify the maximum number of LockNodes per GatewayNode.

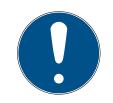

#### NOTE

Information on specifying the maximum number of LockNodes per gateway

The number of LockNodes supported can be limited by the integrator system. This particularly applies to integrator systems with hardware controllers (limitation of the number of locking devices per controller).

- 1. In this step, specify 50% of the maximum locking devices supported by the integrator system.
  - → This leaves capacities free for later moving the LockNodes to the GatewayNodes.
- 2. In this example, the integrator system supports eight LockNodes per GatewayNode. Therefore, the number is limited to four LockNodes per GatewayNode.

11. Click on the button OK .

- Window for specifying the maximum number of LockNodes per GatewayNode closes.
- → The window "Select node" opens.

| Select node | 2                                   |        | × |
|-------------|-------------------------------------|--------|---|
| Gate        | wayNode_1<br>wayNode_2<br>wayNode_3 |        |   |
|             |                                     |        |   |
|             | ОК                                  | Cancel | ] |

12. Select all connected GatewayNodes.

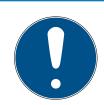

## NOTE

### Multiple Pass Allocation

Sometimes it is not possible to connect all GatewayNodes at the same time. However, the assignment should take place at all GatewayNodes.

- 1. Stake out the previous GatewayNodes.
- 2. Instead, connect the unassigned GatewayNodes.
- 3. Select the connected GatewayNodes.
- 4. Repeat the run.
  - → Run again shows all GatewayNodes found.
- 5. Select only GatewayNodes that are not yet added or configured.
- 13. Click on the button OK .
  - → LockNodes are searched for and added using the name list (duration: approximately two minutes per GatewayNode).

| Procedure started                                                         | × |
|---------------------------------------------------------------------------|---|
| Search (176) for new nodes at GN_ER (0x0006_0x0021;<br>8900455E) started. |   |
|                                                                           |   |
| Stop search                                                               |   |

### → Added LockNodes are displayed in Smartntego Manager.

| - 🖇 SmartIntego Mana | ger Version 2.6.7                                                                                                    |              | _   |      | × |
|----------------------|----------------------------------------------------------------------------------------------------|--------------|-----|------|---|
| Network ID: 7D5F     | Radio channel: 1                                                                                                    |              |     |      |   |
|                      | (0x0006_0x0021; 8900455E) 192.168.100.101 GatewayNode<br>(0x0026; 00031A9A) Cylinder_12 000200 -35dBm<br>(0x0027; 00029915) SmartHandle_01 000300 -53dBm<br>(0x0028; 00033326) Cylinder_08 000400 -51dBm<br>(0x0029; 00031AAC) Cylinder_10 -57dBm                  | -            |     |      |   |
|                      | : (0x0004_0x0041; 8900455D) 192.168.100.102 GatewayNod:<br>(0x0046; 00033336) Cylinder_05 -60dBm<br>(0x0047; 00031A9E) Cylinder_09 -58dBm                                                                                                    | le_2 000     | 500 |      |   |
| GN_EF                | (0x0048; 0003332E) Cylinder_06 -57dBm<br>(0x000E_0x0061; 8900040C) 192.168.100.103 GatewayNoda<br>(0x0066; 00033319) Cylinder_02 -45dBm<br>(0x0067; 00033322) Cylinder_07 -45dBm<br>(0x0068; 00033333) Cylinder_04 -41dBm<br>(0x0069; 0003837B) Cylinder_03 -55dBm | e_1 0000     | 500 |      |   |
| Search in view for ( | Chip ID or address     View       Start search     Minimise       Search for next     Maximise                                                                                                    | Save<br>Help |     | Exit |   |

14. Click on the button Save.

### Add unattached or unallocated LockNodes later

It is possible that LockNodes from the name list have not been reached or not assigned:

| List of | f missing Chiplds    |   | × |
|---------|----------------------|---|---|
|         |                      |   |   |
|         | 0003B40E Cylinder_01 |   | ^ |
|         |                      |   |   |
|         |                      |   |   |
|         |                      |   |   |
|         |                      |   |   |
|         |                      |   | ~ |
|         | <                    | > |   |
|         | remove namelist      |   |   |
|         | OK                   |   |   |
|         |                      |   |   |
|         |                      |   |   |

Manually add these LockNodes with one of the two options:

- Rerun: Add multiple LockNodes (Automatic) [> 106]
- Add individually: *Add individual LockNodes* [> 97]

In the example, the LockNodes was incorrectly in the name list for illustration purposes.

SmartIntego Manager shows you the following information for the locking device:

- WaveNet address
- Chip ID
- Name
- Device Address
- Last RSSI value measured by SmartIntego Manager in dBm

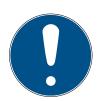

## NOTE

#### Data loss due to improper termination

The data is not transferred to the SmartIntego tool (WO) until the SmartIntego Manager is properly ended. After saving, the files are permanently saved in the \* ikp file in the SmartIntego tool (WO).

- 1. Click on the Save button.
- 2. Close SmartIntego Manager correctly using the button Exit.

## 5.16 Programme locking device

 You have successfully set up the infrastructure for locking devices with SmartIntego Manager.

- You have imported the data into the SmartIntego tool.
- Locking devices were automatically created by the import.

Then, program the locking devices.

Locking devices that have undergone changes, such as

- newly added locking devices or
- Locking devices with changed configuration

are selected with a yellow lightning symbol  $\checkmark$ . This flash indicates that the locking device requires programming, but it has not yet been written to the locking device.

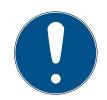

### NOTE

Electronics for SI Digital Cylinder AX with reader on both sides

In the version with a reader on both sides, the SI Digital Cylinder AX is equipped with an electronic reader thumb-turn on the outside and an electronic reader thumb-turn on the inside. Both thumb-turns are independent of each other.

- 1. Create and configure the two electronic reader thumb-turns separately.
- 2. Program the two electronic reader thumb-turns separately.

#### 5.16.1 Programme hybrid locking devices

| 🔁 💕 🖬 🖕 🔊 🖶 🗡 🔖 📃                                                   | ٩                            | Ŧ                      |         |                   |
|---------------------------------------------------------------------|------------------------------|------------------------|---------|-------------------|
| Wireless Online ·                                                   | ID:                          | 1                      |         | Read              |
| □ Card config. (CardCfg_0001)<br>(□ Cons. Site Whitelist(CSW 0001)) | Name:                        | Door-1-EG              |         | Program           |
| <ul> <li>Locks</li> <li>Sector (Sector_1)</li> </ul>                | WN Address:                  | 0026                   |         | Reset             |
| Lock (Door-1-EG)                                                    | Device Address:              | 00000200               |         | WaveNet           |
|                                                                     | Chip ID:                     | 00031A9A               |         | Read Access List  |
|                                                                     | Version LNI:                 | SW=32.16 TM=18.03      |         | Time Sync         |
|                                                                     | Version Lock:                | /-                     |         |                   |
|                                                                     | SID:<br>LID:                 | Target:<br>8857<br>128 | Actual: |                   |
|                                                                     | PHI:                         |                        |         |                   |
|                                                                     | Escape & Return:<br>Enabled: |                        |         |                   |
|                                                                     | Time:                        | 120                    | Sec     |                   |
|                                                                     | Supress Signal:              |                        |         |                   |
|                                                                     | Open At Empty White List     |                        |         |                   |
|                                                                     | No Beep                      |                        |         |                   |
|                                                                     | Always Transmit UID          |                        |         |                   |
|                                                                     | Order Data                   | -                      |         | Door Monitoring   |
|                                                                     | Status:                      | log Programming der    | mand    | Emergency Opening |
|                                                                     | Battery Warning:             |                        |         |                   |

- ✓ SmartIntego-Tool (WO) opened.
- When programming the first locking device in the system: SI.SmartCD connected.
- 1. Select the locking device in the navigation area.

- 2. Click on the Program button.
  - → Programming via WaveNet starts.
  - → Duration of programming: 45 seconds (locking cylinder) or 80 seconds (SmartHandle).
- → Pthe locking device is programmed.

The SI.SmartCD cannot be used for initial programming, but must be connected.

## 5.16.2 Programme hybrid locking devices

Select the locking devices tab in the navigation area. You can configure programming tasks for the locking devices in the drop-down menu  $\blacksquare$  Router:

- SI-Tool: Mehrere programmieren "Alle Schließungen" [offen]"
- "SI-Tool: Mehrere programmieren "Alle Schließungen an einem bestimmten Gateway/Router" [offen]"
- "SI-Tool: Mehrere programmieren "Schließungen mit Programmierbedarf" [offen]"
- "SI-Tool: Mehrere programmieren "Schließungen ohne Programmierbedarf" [offen]"

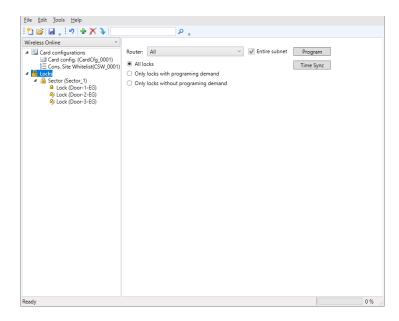

- ✓ SmartIntego-Tool (WO) opened.
- When programming the first locking device in the system: SI.SmartCD connected.
- 1. Select the locking devices tab in the navigation area.
- 2. Select which locking devices you want to programme from the dropdown menu ▼ Router.

- 3. Click on the Program button.
  - → Programming via WaveNet starts.
  - ➡ Duration of programming: 45 seconds (locking cylinder) or 80 seconds (SmartHandle).
  - └→ Locking devices are programmed in succession.
- └→ Locking devices are programmed.

The SI.SmartCD cannot be used for initial programming, but must be connected.

Do not perform any major updates (e.g. major whitelist update) through the integrator system during programming.

## 5.17 SmartHandle: Configure DoorMonitoring

- You have successfully set up the infrastructure for locking with SmartIntego Manager.
- You have imported the data into the SmartIntego tool.
- Locking devices were automatically created by the import.

The SmartIntego tool (WO) does not yet recognise the locking device as a DoorMonitoring locking device. Perform the detection using one of these methods:

- Read out the locking device (button Read).
- Programme the locking device (button Program).

The DoorMonitoring settings are then active.

| Read interval for the door sensorics (sec) | : 0.5 |  |
|--------------------------------------------|-------|--|
| 'Door open too long' event after (min):    | 0.2   |  |
| External Sensors:                          |       |  |
| Invert 'Door open' input                   |       |  |
| Invert bolt input                          |       |  |
| Transmission of Events:                    |       |  |
| ✓ Alarms                                   |       |  |
| <ul> <li>'Door open' events</li> </ul>     |       |  |
| <ul> <li>Lock bolt events</li> </ul>       |       |  |
| Door handle events                         |       |  |

- 1. Open the DoorMonitoring settings.
- 2. Set DoorMonitoring according to the integrator's specifications.
- 3. Click on the button OK.
- 4. Click on the Program button.
- → DoorMonitoring is configured.

## 5.18 SmartHandle: Configure Escape&Return

All SmartHandles with sensors or ER options also support the escape and return function.

- You have successfully set up the infrastructure for locking with SmartIntego Manager.
- You have imported the data into the SmartIntego tool.
- Locking devices were automatically created by the import.

The SmartIntego tool (WO) does not yet recognise the locking device as an escape-and-return locking device. Perform the detection using one of these methods:

- Read out the locking device (button Read).
- Programme the locking device (button Program).

Escape and return settings will then be active.

| Escape & Return: |              |     |
|------------------|--------------|-----|
| Enabled:         | $\checkmark$ |     |
| Time:            | 30           | Sec |
| Supress Signal:  |              |     |

| SI-EscapeReturn: Enabled [offen]              | Activates/deactivates the escape and return function.      |
|-----------------------------------------------|------------------------------------------------------------|
| SL EccapeDeture: Time [offen]                 | Specifies the duration of engage-<br>ment (30 s to 240 s). |
| SI-EscapeReturn: Time [offen]                 | SmartHandle beeps continuously during this time.           |
| □ SI-EscapeReturn: Suppress Signal<br>[offen] | Disables beeping during engage<br>time.                    |

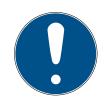

### NOTE

#### Escape & Return: Legal situation

The Escape & Return Timeout can be between 30 s and 240 s. The use and configuration of Escape & Return may be subject to legal regulations (e.g. Norway).

Inform yourself in advance about legal regulations.

Save the escape and return settings in the locking device by programming the locking device with the button Program.

The user can disengage the locking device manually (and thus cancel the escape and return function) by holding their card in front of the card reader of the locking device for two seconds.

## 5.19 Configure PIN code keypad

- ✓ Master PIN (see *Changing the master PIN* [▶ 117]).
- ✓ Pin length configured (see *Determining the PIN length* [▶ 118]).
- ✓ SmartIntego Manager opened.
- 1. Right-click on the navigation root (WaveNet\_XX\_X).
  - → The window "Administration" opens.
- Select one of the options: Find Chip ID, Search master segment or
   Update topology.
- 3. Click on the button OK .
  - → Window "Administration" closes.
- 4. Follow the instructions to set up the PIN code keypad.
- → PIN code keypad configured.

The PIN code keypad is a WaveNet component only. It therefore does not need to be programmed in the SmartIntego tool (WO).

### 5.19.1 Changing the master PIN

You only need to carry out this step if no new Master PIN has been programmed yet. You cannot start any configurations until you change the Master PIN. The Master PIN can be changed at any time. No programming is required to make a change. The Master PIN is unable to open any locks.

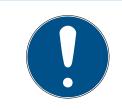

## NOTE

Enter the numbers consecutively. The SmartIntego PIN code keypad only signals the pressing of the keys, but not completion of the individual steps in the process.

- 1. Enter 000 0 (SI firmware from 31.14.16.12: Press the first 0 approx. 2s  $\rightarrow$  flashes 2x orange).
- 2. Enter the default or old Master PIN (default: 123 456 78).
  - → SmartIntego PIN code keypad beeps and flashes green briefly twice.
- 3. Enter the new Master PIN.
  - → The new Master PIN must consist of 8 digits and must not start with
     0.
- 4. Enter the new Master PIN again.
- └→ SmartIntego PIN code keypad beeps and flashes green briefly twice.
- → The Master PIN has been successfully changed.

#### IMPORTANT

#### Master PIN loss

The Master PIN is an essential, integral part of the security concept. No more administrative changes can be made to the device if the Master PIN is lost.

- 1. Keep the Master PIN in a safe place.
- 2. Make the Master PIN visible for authorized persons at any time.

#### 5.19.2 Determining the PIN length

The User PIN may be between 1 and 9 digits long; 8 digits is the standard configuration.

- 1. Enter 0 (SI firmware from 31.14.16.12: Press 0 approx. 2s → flashes 2x orange).
- 2. Enter the Master PIN.
  - → SmartIntego PIN code keypad beeps and flashes green briefly twice.
- 3. Enter the length of the User PIN e.g. 4 for a 4-digit User PIN.
- → SmartIntego PIN code keypad beeps and flashes green briefly twice.
- → The User PIN length has been successfully changed.

#### 5.19.3 Programming

The SmartIntego PIN code keypad is programmed in the MobileKey web app (*https://app.my-mobilekey.com*) or for SmartIntego products in the SmartIntego manager and in the integrator system.

#### 5.20 Configure Node IO

1. Connect the sensor cable (WN.LN.SENSOR.CABLE) to the SmartIntego Node IO (socket "Sensor").

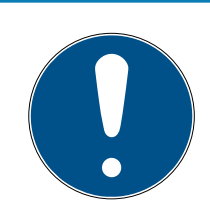

- 2. Right-click on the navigation root (WaveNet\_XX\_X).
  - → The window "Administration" opens.

- Select one of the options: Find Chip ID, Search master segment or
   Update topology.
- 4. Click on the button OK .
  - → Window "Administration" closes.
- 5. Follow the instructions to set up SmartIntego Node IO.
- → SmartIntego Node IO configured.

SmartIntego Node IO is a WaveNet component only. It therefore does not need to be programmed in the SmartIntego tool (WO).

Please refer to the integrator documentation for the exact connection assignment of the sensor cable.

## 5.21 Managing locking devices in the SmartIntego tool (WO)

Managing many locking devices in the SmartIntego tool (WO) becomes easier if you group them into sectors. For example, you can combine all locking devices of a floor in a building into one sector.

### Create sector

- ✓ SmartIntego-Tool (WO) opened.
- 1. In the navigation tree, mark the entry for the locking devices.
- 2. Click the green Plus icon 🕂.
  - └→ Sector is created.

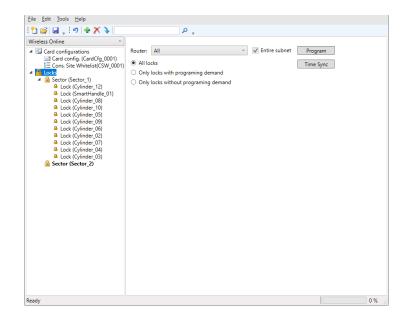

3. Select the entry of the newly created sector.

4. Give the sector a name in the settings.

| <u>F</u> ile <u>E</u> dit <u>T</u> ools <u>H</u> elp<br>⋮ 🎦 🞯 🛃 🖕 ⋮ 🔊   🖶 🗙 🔖 | - م                    |
|-------------------------------------------------------------------------------|------------------------|
| Wretess Online                                                                | ID: 2<br>Name: Ficor_2 |
| Ready                                                                         | 0 %                    |

5. Drag and drop locking devices to the sector entry in the navigation tree.
 → Programming window opens.

| Move To: | Sector (Floor_2)      |   | Move   |
|----------|-----------------------|---|--------|
| Nodes:   | Lock (Cylinder_12)    | ^ | Cancel |
|          | Lock (SmartHandle_01) |   |        |
|          | Lock (Cylinder_08)    |   |        |
|          | Lock (Cylinder_10)    |   |        |
|          | Lock (Cylinder_05)    |   |        |
|          | Lock (Cylinder_09)    |   |        |

- 6. Click on the button Move
  - $\rightarrow$  The prompt closes.
  - $\mapsto$  Locking devices are moved to the sector.

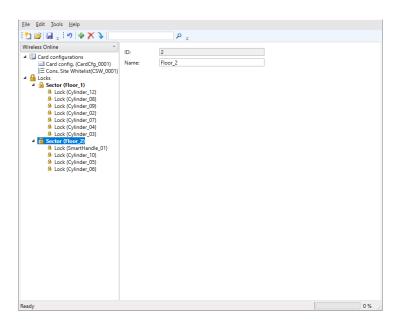

7. If necessary, drag further locking devices to the entry of the sector.

8. Click on the save button.

## 5.22 Check WaveNet

- ✓ SmartIntego Manager opened.
- 1. Right-click on the navigation root (WaveNet\_XX\_X).
  - → The window "Administration" opens.

| Administration           | ×         |
|--------------------------|-----------|
| ~                        | Forie     |
| O Update topology        | Optimised |
| C Find IP or USB Gateway |           |
| C Find Chip ID           |           |
| C Add: IP or USB Gateway |           |
| C Network statistics     |           |
| Check quality            |           |
| C Read list of nickname  |           |
| ОК                       | Exit      |

- 2. Select the option Check quality.
- 3. Click on the button OK .
  - └→ Window "Administration" closes.
  - └→ The window "Select node" opens.

| Select node                                     | ×      |
|-------------------------------------------------|--------|
| GatewayNode_1<br>GatewayNode_2<br>GatewayNode_3 |        |
| ,<br>Г АШ<br>ОК                                 | Cancel |

- 4. Highlight the GatewayNodes you want to check.
- 5. Click on the button OK .
  - → Window "Select node" closes.
  - ➡ RSSI values are performed for each LockNode of the GatewayNodes.
  - └→ Values in the SmartIntego Manager tree view are updated.
- 6. Click on the button Save.
- 7. Click on the Exit button.
- └→ Values are stored in the SmartIntego tool (WO).

#### Exporting measurement results

You can export the measurement results with the configuration file.

- ✓ SmartIntego-Tool (WO) opened.
- 1. Via | File | and Export open the entry SI-Tool: File, Export WO Configuration [offen].

| <ul> <li>New</li> <li>Ope</li> <li>Clos</li> <li>Save</li> <li>Save</li> </ul> | n<br>e    |   |        | <b>`</b> | ID:        | 1   | 2      |
|--------------------------------------------------------------------------------|-----------|---|--------|----------|------------|-----|--------|
| Clos                                                                           | e         |   | 100    | ~        | ID:        | 1   |        |
| Save                                                                           |           |   | 100    |          | ID:        |     |        |
| _                                                                              | •         |   | 100    |          |            |     |        |
| Save                                                                           |           |   |        | 0001)    | Name:      | Sec | ctor_1 |
|                                                                                | e As      |   | ist(CS | W_0001)  |            |     |        |
| Imp                                                                            | ort       | • |        |          |            |     |        |
| Expo                                                                           | ort       | • |        | WO Con   | figuration |     |        |
| Rece                                                                           | ent Files | • |        | WO Acc   | ess List   |     |        |
| Exit                                                                           |           |   |        |          |            |     |        |

- SmartIntego WO Step by step (Manual)
  - 2. Export the configuration file.

## 5.23 Automatically assign LockNodes

The assignment of LockNodes must be adapted in the following cases:

- Prepared commissioning at the observer (see Add multiple LockNodes (Automatic) [> 106])
- structural changes in the property (change in radio characteristics)

To ensure the best possible reception, assign the GatewayNodes automatically.

Create a whitelist beforehand (see *Create, modify and delete construction site whitelist* [+ 41]) and store it on the locking devices.

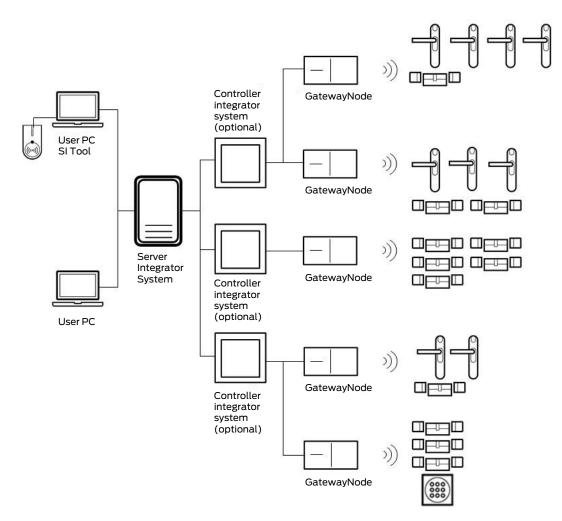

- ✓ Doors closed.
- ✓ No moving obstacles between the locking device and GatewayNodes.
- ✓ SmartIntego Manager opened.
- 1. Right-click on the navigation root (WaveNet\_XX\_X).
  - → The window "Administration" opens.
- 2. Select the option 💿 Read list of nicknames.

- 3. Click on the button OK.
  - → Window "Administration" closes.
- 4. Right-click on the navigation root (WaveNet\_XX\_X).
  - └→ The window "Administration" opens.

| Administration           | ×           |  |  |  |  |
|--------------------------|-------------|--|--|--|--|
|                          |             |  |  |  |  |
| Update topology          | 🔽 Optimised |  |  |  |  |
| C Find IP or USB Gateway |             |  |  |  |  |
| C Find Chip ID           |             |  |  |  |  |
| C Add: IP or USB Gateway |             |  |  |  |  |
| C Network statistics     |             |  |  |  |  |
| C Check quality          |             |  |  |  |  |
| C Read list of nickname  |             |  |  |  |  |
|                          | 1           |  |  |  |  |
| ОК                       | Exit        |  |  |  |  |
|                          |             |  |  |  |  |

- 5. Select the option Update topology.
- 6. Activate the checkbox 🗹 SI-Manager Update topology: Optimised [of-fen].
- 7. Click on the button OK.
  - └→ Window "Administration" closes.
  - $\mapsto$  Query opens for host names.

| SmartInteg | goManager                     | $\times$ |
|------------|-------------------------------|----------|
| ?          | Do you want to use hostname ? |          |
|            | Ja Nein                       |          |

- 8. Reject the use of host names (Wherever possible, always work with the IP address to reduce dependency on DNS servers).
  - $\mapsto$  Query for host name closes.
  - ➡ The window for specifying the maximum number of LockNodes per GatewayNode opens.

| Number of LNs per radio segment |        |  |  |  |  |  |
|---------------------------------|--------|--|--|--|--|--|
| Maximum number                  | 8      |  |  |  |  |  |
| ОК                              | Cancel |  |  |  |  |  |

9. Specify the maximum number of LockNodes per GatewayNode.

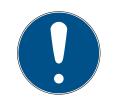

### NOTE

Information on specifying the maximum number of LockNodes per gateway

The number of LockNodes supported can be limited by the integrator system. This particularly applies to integrator systems with hardware controllers (limitation of the number of locking devices per controller).

- 1. In this step, specify the maximum locking devices supported by the integrator system (use the limit when reallocating).
- 2. In this example, the integrator system supports eight LockNodes per GatewayNode. Therefore, the number is limited to eight LockNodes per GatewayNode when assigned.

10. Click on the button OK.

- ➡ Window for specifying the maximum number of LockNodes per GatewayNode closes.
- → The window "Select node" opens.

| Select node                                     |       |        | × |
|-------------------------------------------------|-------|--------|---|
| GatewayNode_1<br>GatewayNode_2<br>GatewayNode_3 |       |        | - |
| ОК                                              | I AII | Cancel |   |

- 11. Highlight all GatewayNodes with which you want to address LockNodes (usually all).
- 12. Click on the button OK .
  - └→ Window "Select node" closes.
  - → Allocation is changed based on measured RSSI value.
  - $\mapsto$  Device address remains the same.
  - → Duration: Approximately two minutes per GatewayNode.
  - → Modified assignment is displayed in SmartIntego Manager.

| -§ SmartIntego Manage                                                                                        | r Version 2.6.7                                                                                                    |        | _ |      | × |
|----------------------------------------------------------------------------------------------------|----------------------------------------------------------------------------------------------------|--------|---|------|---|
| Network ID: 7D5F                                                                                             | Radio channel: 1                                                                                                    |        |   |      |   |
| LN (0)<br>LN (0)<br>GN_ER (0<br>LN (0)<br>LN (0)<br>LN (0)<br>LN (0)<br>LN (0)<br>LN (0)<br>LN (0)<br>LN (0) | x0006_0x0021; 8900455E)   192.168.100.101 GatewayNode_3 (<br>x0026; 00033319) Cylinder_02 000A00 -39dBm<br>0027; 00029915) SmartHandle_01 000300 -50dBm<br>x000A_0x0041; 8900455D)   192.168.100.102 GatewayNode_2<br>0046; 00033336) Cylinder_05 000800 -43dBm<br>0046; 0003332E) Cylinder_09 -29dBm<br>0048; 0003332E) Cylinder_06 000900 -35dBm<br>x0049; 00031AAC) Cylinder_10 000700 -33dBm<br>x004A; 0003837B) Cylinder_03 000D00 -36dBm | 000100 |   |      |   |
| LN (0                                                                                                    | x0066; 00033326) Cylinder_08 -50dBm<br>.0067; 00033322) Cylinder_07 000800 -34dBm<br>.0068; 00033333) Cylinder_04 000C00 -32dBm<br>x006B; 00031A9A) Cylinder_12 000200 -37dBm                                                                                                    |        |   |      |   |
|                                                                                                    |                                                                                                    |        |   |      |   |
|                                                                                                    |                                                                                                    |        |   |      |   |
| Search in view for Chi                                                                                       | D D or address     View       Start search     Minimise       Search for next     Maximise                                                                                                    |        |   | Exit |   |

- 13. Click on the button Save.
  - $\mapsto$  The data record is saved.
- 14. Click on the Exit button.
- └→ Assignment has been accepted.

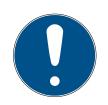

#### NOTE

Manual configuration if CSV import of the configuration file is missing Some integrator systems do not support CSV import of the configuration file.

Configure manually in the integrator system (considerable effort).

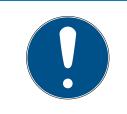

## NOTE

#### Different procedure for Mercury components

Mercury GatewayNodes will change the device address (LockNodes) when moving.

### 5.24 Connecting SmartIntego to the integrator system

All SmartIntego components set up are configured with individual data in the system.

This data must be communicated to the integrator system after each change to the SmartIntego components. The most important data for the integrator system and communication are:

- Device address (all components)
- Device address for locking devices with two card readers
- IP address (TCP GatewayNodes)
- Segment address (RS-485-GatewayNode)
- Locking device connection to the GatewayNode
- Unique hardware number
  - Locking devices: PHI
  - GatewayNodes and LockNodes: Chip ID

You can also transfer additional information to the integrator system:

- Configuration
- Locking device status
- Quality of connection (based on last data packet)
- **...**

Please refer to the integrator system documentation for the required information.

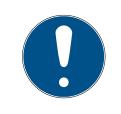

## NOTE

CSV export for integrator systems after update

After an update from version 2.1 to version 3.0, the SmartIntego Manager must be started once before you export CSV files.

You can export all information together as a CSV file:

- ✓ SmartIntego-Tool (WO) opened.
- 1. Via | File | and Export open the entry SI-Tool: File, Export WO Configuration [offen].

| File     | Edit Tools   | Help |        |             |            |    |        |
|----------|--------------|------|--------|-------------|------------|----|--------|
| <u>1</u> | New          |      | X      | <b>&gt;</b> |            |    | ۶      |
| 2        | Open         |      | -      | v           |            |    |        |
| ×        | Close        |      |        |             | ID:        | 1  |        |
|          | Save         |      | dCfg_  | 0001)       | Name:      | Se | ctor_1 |
|          | Save As      |      | ist(CS | W_0001)     |            |    |        |
|          | Import       | +    |        |             |            |    |        |
|          | Export       | •    |        | WO Con      | figuration |    |        |
|          | Recent Files | +    |        | WO Acc      | ess List   |    |        |
|          | Exit         |      |        |             |            |    |        |
|          |              |      | -      |             |            |    |        |

2. Export the configuration file.

Integration into the integrator system can be different (import or manual transfer). In any case, you must prevent deviations from the actual configuration. This could have different effects:

- Opening of wrong doors
- Incorrect authorisations
- Double doors (double configuration in integrator system)
- Doors that no longer open
- **...**

## 6 Maintain SmartIntego project and correct errors

### 6.1 Read access list (whitelist accesses)

The integrator system records the access list for SmartIntego locking devices.

If the integrator system fails, the locking devices use the integrator whitelist stored on the locking device (see *TCP: Prepared installation (Integrator Whitelist)* [> 23]). Access based on this whitelist is stored in a rolling (automatically overwritten) access list with a maximum of 1,000 entries (WO Legacy 250).

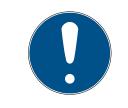

## NOTE

Shared access list for cylinders with reader on both sides

Cylinders reading from both sides create a common access list for both readers.

## 6.1.1 Read access list via WaveNet

- ✓ SmartIntego-Tool (WO) opened.
- ✓ Locking device reachable via WaveNet.
- 1. Click on the locking device entry in the navigation area.
- 2. Select the option 💿 WaveNet in the settings.

| Read             |
|------------------|
| Program          |
| Reset            |
| WaveNet          |
|                  |
| Read Access List |
| Time Sync        |

- 3. Click on the Read Access List button.
  - → Access list for the locking device is read out via WaveNet.
- 4. Export the access list via | File |, Export and WO Access List.
- → Access list is exported as CSV file.

#### 6.1.2 Read access list via programming device

- ✓ SmartIntego-Tool (WO) opened.
- ✓ Programming device connected.
- 1. Click on the locking device entry in the navigation area.

2. In the settings, select • SI.SmartCD

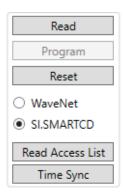

3. Position the programming device on the locking device (example: locking cylinder).

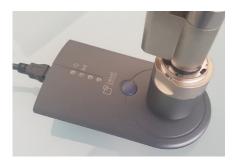

- 4. Click on the Read Access List button.
- 5. Export the access list via | File |, Export and WO Access List.
- → Access list is exported as CSV file.

## 6.2 Time in the locking device

Each programming resets the time of the locking devices. The clock in the locking devices can deviate from the real time by up to 15 minutes for technical reasons. With SmartIntego this has an effect on the:

- access lists (times of logged accesses differ)
- Start times of the battery measurement (Regularly between midnight and four o'clock)

Update the time of all locking devices annually. Once you synchronise the time of the locking devices, the locking devices will receive the time of the computer from which the synchronisation with the SmartIntego tool originates.

## 6.2.1 Setting the time on a single locking device

- ✓ SmartIntego-Tool (WO) opened.
- ✓ Locking device reachable via WaveNet.
- 1. Click on the locking device entry in the navigation area.

2. In the settings, click the button Time Sync.

| Read             |  |  |  |
|------------------|--|--|--|
| Program          |  |  |  |
| Reset            |  |  |  |
| WaveNet          |  |  |  |
|                  |  |  |  |
| Read Access List |  |  |  |
| Time Sync        |  |  |  |

- → Time is synchronized via WaveNet (approx. 10 seconds).
- $\mapsto$  Time is synchronized.

#### 6.2.2 Setting the time on several locking devices

- ✓ SmartIntego-Tool (WO) opened.
- ✓ Locking devices can be accessed via WaveNet.
- 1. Click on the entry of a sector or root node of all locking devices in the navigation area.
- 2. In the drop-down menu, ▼ Router select whether you want to synchronise the locking devices of all GatewayNodes or only the locking devices of a specific GatewayNodes.
- Use the options SI-Tool: Mehrere programmieren "Alle Schließungen" [offen], SI-Tool: Mehrere programmieren "Schließungen mit Programmierbedarf" [offen] or SI-Tool: Mehrere programmieren "Schließungen ohne Programmierbedarf" [offen] to specify which locking devices of the GatewayNode you want to synchronise.

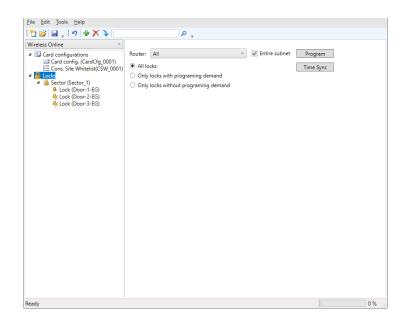

- 4. Click on the Time Sync button.
  - → Time is synchronized via WaveNet (approx. 10 seconds locking device).
- $\mapsto$  Time is synchronized.

## 6.3 Change DNS name or IP address of a GatewayNode

To do this, first change the DNS name or IP address via the configuration website of the GatewayNode (see *Open configuration page* [ > 67]. Resolving host names requires a functioning DNS server and creates an additional dependency. Therefore, avoid host names.

Then replace the GatewayNode with the same GatewayNode with the new IP address or host name:

- ✓ SmartIntego Manager opened.
- 1. Right-click on the entry of the corresponding GatewayNode.
- Administration of GN\_ER (0x0006\_0x0021; 8900455E)  $\times$ Configuration GN-EG-Flur\_links-1 Name : Replace with ... C Reset/delete C Move to another master segment Maintenance C Search master segment 🔲 only known C Update branch 🔲 Optimised Find Chip ID O Pina C Restart Check guality ΟK Exit
- └→ The window "Administration" opens.

2. Select the option 
 Replace with

- 3. Click on the button OK .
  - └→ Window "Administration" closes.
  - → The window "Add IP or USB Gateway" opens.

| Add: IP or USB G | ateway     |        | Х |
|------------------|------------|--------|---|
| Select connec    | ction      |        |   |
| С сом            | IP address | ○ Name |   |
|                  | · ·        |        |   |
| ОК               |            | Exit   |   |

- 4. Select the option IP address or IP address or
- 5. Enter the new IP or host name.

| Add: IP or USB Gateway   | ×    |
|--------------------------|------|
| Select connection        |      |
| C COM . ● IP address . C | Name |
| 192 . 168 . 100 . 101    |      |
| OK Exi                   | t    |

- 6. Click on the button OK.
  - → Window "Add IP or USB Gateway" closes.
  - → IP address or host name of the GatewayNode replaced.
  - GatewayNode displayed in overview with new IP address or host name.
- 7. Click on the button Save.
- 8. Click on the Exit button.
- └→ Configuration saved with new IP address or host name.

## 6.4 Rename GatewayNode

You can name all GatewayNodes with another name in addition to the host name.

For example, a location name such as **GatewayNode-EG-Flur\_links-1** would be conceivable.

This name is displayed in the SI Manager and, if necessary, in the integrator system.

#### 6.4.1 Renaming an individual GatewayNode

- ✓ SmartIntego Manager opened.
- ✓ GatewayNode.
- 1. Right-click the entry of the GatewayNode.
  - $\mapsto$  The window "Administration" opens.

| Administration of GN_ER (0x0006_0x0021; 8900455E) | × |
|---------------------------------------------------|---|
| Configuration                                     | 1 |
| Name : GN-EG-Flur_links-1                         |   |
| O Replace with                                    |   |
| C Reset/delete                                    |   |
| C Move to another master segment                  |   |
|                                                   |   |
| Maintenance                                       | ] |
| C Search master segment 🗌 only known              |   |
| C Update branch 🗌 Optimised                       |   |
| C Find Chip ID                                    |   |
| C Ping                                            |   |
| C Restart                                         |   |
| C Check quality                                   |   |
|                                                   | 1 |
| OK Exit                                           |   |

- 2. Specify a new name for the GatewayNode.
- 3. Click on the button OK.
  - → Window "Administration" closes.
  - → GatewayNode displayed in overview with new name.
- 4. Click on the button Save.
- └→ GatewayNode is renamed.

#### 6.4.2 Rename multiple GatewayNodes

You can also rename multiple GatewayNodes at the same time. To do this, import the name list (see also *Creating, expanding and importing a name list* [+ 29]).

- ✓ SmartIntego Manager opened.
- 1. Right-click on the navigation root (WaveNet\_XX\_X).
  - $\mapsto$  The window "Administration" opens.

| Administration         | ×           |
|------------------------|-------------|
|                        |             |
| O Update topology      | 🔲 Optimised |
| Find IP or USB Gateway |             |
| Find Chip ID           |             |
| Add: IP or USB Gateway |             |
| C Network statistics   |             |
| C Check quality        |             |
| Read list of nickname  |             |
| ОК                     | Exit        |

- 2. Select the option 💿 Read list of nicknames.
- 3. Click on the button OK .
  - $\mapsto$  The window for selecting the list opens.
- 4. Select the list.
- 5. Import the list.
  - $\vdash$  The window for selecting the list closes.
  - → All chip IDs in SmartIntego Manager are checked and updated with the assigned name from the name list.
- 6. Click on the button Save.
- └→ GatewayNodes renamed.

## 6.5 Replace GatewayNode

- ✓ SmartIntego Manager opened.
- ✓ New GatewayNode connected.
- ✓ TCP/RS-485 configuration completed (see *Configuring GatewayNodes* (*TCP*) [▶ 54] or *RS-485 ConfigNode* [▶ 78]).
- 1. Click with the right mouse button on the ConfigNode entry.
  - → The window "Administration" opens.

| Adn | ministration of GN_ER (0x0006_0x0 | 021; 8900455E) | Х |
|-----|-----------------------------------|----------------|---|
|     | Configuration                     |                |   |
|     | Name : GN-EG-Flur_                | inks-1         |   |
|     | , ,                               |                |   |
|     | Replace with                      |                |   |
|     | C Reset/delete                    |                |   |
|     | C Move to another master se       | gment          |   |
|     |                                   |                |   |
|     | Maintenance                       |                |   |
|     | C Search master segment           | 🗖 only known   |   |
|     | C Update branch                   | C Optimised    |   |
|     | C Find Chip ID                    |                |   |
|     | C Ping                            |                |   |
|     | C Restart                         |                |   |
|     |                                   |                |   |
|     | C Check quality                   |                |   |
|     |                                   |                |   |
|     |                                   |                |   |
|     |                                   |                |   |
|     | ок                                | Exit           |   |

- 2. Select the option 
   Replace with.
- 3. Click on the button OK.
  - $\rightarrow$  The window for entering the new IP address or host name opens.
- 4. Specify the new IP address or host name of the GatewayNode.
- 5. Click on the button OK .
  - ightarrow Window for entering the new IP address or host name closes.
- 6. Click on the button Save .
- 7. Click on the Exit button.
- → GatewayNode replaced.

If necessary, reset the old GatewayNode via hardware reset (see *Resetting components with hardware reset [ • 160]*)

### 6.6 Replace defective locking device

Proceed as described if your locking device is mechanically or electronically defective. For information on replacing an intact locking device with another model, see *Replace intact locking device* [+ 139].

- ✓ SmartIntego Manager opened.
- ✓ SmartIntego-Tool (WO) opened.
- 1. Replace the defective locking device on the door physically.
- 2. Remove the batteries of the faulty locking device (see quick guide or locking device manual).
- 3. Right-click on the entry for the defective locking device.
  - → The window "Administration" opens.

| Administration of LN (0x006B; 00031A9A) | Cylinder_12 | 000200 × |
|-----------------------------------------|-------------|----------|
| Configuration<br>Name : Cylinder_12     |             |          |
| Replace with Chip ID                    | 31AB1       |          |
| C Reset/delete                          | ,           |          |
| C Move to another master segme          | nt          |          |
|                                         |             |          |
| Maintenance                             |             |          |
| C Search master segment                 | 🗖 only k    | nown     |
| C Update branch                         | 🔲 Optim     | ised     |
| C Find Chip ID                          |             |          |
| C Ping                                  |             |          |
| C Restart                               |             |          |
|                                         |             |          |
|                                         |             |          |
|                                         |             |          |
|                                         |             |          |
| ОК                                      |             | Exit     |

- 4. Select the option Replace with Chip ID.
- 5. Enter the chip ID of the new locking device (overwrite old chip ID).
  - → Window "Administration" closes.

- $\mapsto$  LockNode is being reconfigured.
- 6. Confirm the message with OK .
- 7. Click on the button Save.
- 8. Click on the Exit button.
- 9. Programme the new locking device in the SmartIntego tool (WO) (see *Programme locking device* [▶ 112]).
- → Defective locking device replaced.

### Further procedure at RMA

Reset the locking device with the SI.SmartCD:

- 1. Use the SmartIntego tool (WO) to create a new, empty \* .ikp file to reset.
- 2. Insert the batteries into the locking device.
- 3. Read out the locking device via | Tools |, Card Reader and Read unknown lock .
  - └→ Locking device is read out.
  - ightarrow The window with read-out values opens.
- 4. Click on the Reset button.
  - └→ Window with read-out values closes.
- 5. Enter the locking system password.
  - $\mapsto$  The locking device is reset.
- 6. Remove the batteries of the faulty locking device again.
- 7. Update the name list if necessary (see *Creating, expanding and import-ing a name list* [▶ 29]).
- → Locking device prepared for RMA.

## 6.7 Replace intact locking device

Proceed as described if you want to replace an intact locking device with another locking device (e.g. a SmartHandle instead of a locking cylinder).

- ✓ SmartIntego-Tool (WO) opened.
- ✓ New and old locking device within reach of a GatewayNode.
- 1. In the navigation area, click the entry for the locking device you want to replace.

2. Select the option • WaveNet in the settings.

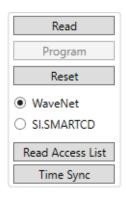

- 3. Click on the Reset button.
  - $\mapsto$  The locking device is reset.
- 4. Open SmartIntego Manager.
- 5. Right-click the entry of the locking device you want to replace.
  - → The window "Administration" opens.

| Administration of LN (0x004A; 0003837B)                                                                           | Cylinder_03 000D00          | Х |
|----------------------------------------------------------------------------------------------------|-----------------------------|---|
| Configuration<br>Name : Cylinder_03<br>C Replace with Chip ID<br>C Reset/delete<br>C Move to another master segme | 0003837B                    |   |
| Maintenance<br>C Search master segment<br>C Update branch<br>C Find Chip ID<br>C Ping<br>C Restart                | ☐ only known<br>☐ Optimised |   |
| OK                                                                                                    | Exit                        |   |

6. Select the option • Reset/delete.

- 7. Click on the button OK.
  - └→ Window "Administration" closes.
  - └→ The window "Procedure started" opens.

| Procedure started   | × |
|---------------------|---|
| The node was reset. |   |
|                     |   |
|                     |   |
|                     |   |
| ОК                  |   |

- 8. Click on the button OK.
  - → Window "Procedure started" closes.
- 9. Right-click the entry of the GatewayNode in which the locking device was located.
  - → The window "Administration" opens.

| Adm | ninistration of GN_ER (0x000E_0x0061; 8900040C)             | $\times$ |
|-----|-------------------------------------------------------------|----------|
| Г   | Configuration                                               |          |
|     | Name : GatewayNode_1                                        |          |
|     | O Replace with                                              |          |
|     | C Reset/delete                                              |          |
|     | O. Move to another master segment                           |          |
|     |                                                             |          |
|     | Maintenance                                                 |          |
|     | O Search master segment                                     |          |
|     | O Update branch 🔲 Optimised                                 |          |
|     | Find Chip ID                                                |          |
|     | ⊖ Ping                                                      |          |
|     | C Restart                                                   |          |
|     | C Check quality                                             |          |
|     | The master segment consists of 3/25 LN_(X) and 0/4 routers. |          |
| [   | OK                                                          |          |

- 10. Select the option 💿 Find Chip ID.
- 11. Click on the button OK .
  - → Window "Administration" closes.
  - $\mapsto$  The window "Search for node" opens.

| Search for node | ×    | < |
|-----------------|------|---|
| Enter Chip ID   |      |   |
| 34808           |      |   |
| Start           | Exit |   |

- 12. Enter the chip ID of the new locking device.
- 13. Click on the Start button.
  - └→ Window "Search for node" closes.
  - └→ SmartIntego Manager searches for chip ID.
  - $\mapsto$  The window "Results" opens.

| Result                                  |           | $\times$ |
|-----------------------------------------|-----------|----------|
| LN_I_SH with Chip ID 00034808 can be re | ached     |          |
| Gateway/Router                          | RSSI(dBm) |          |
| GatewayNode_1                           | -42       |          |
|                                         |           |          |
|                                         |           |          |
|                                         |           |          |
|                                         |           |          |
| ОК                                      | Exit      |          |

- 14. Select the entry of the GatewayNode.
- 15. Click on the button OK .
  - └→ Window "Results" closes.
  - └→ Locking device is displayed in SmartIntego Manager.
- 16. Click on the button Save .
- 17. Update the name list if necessary (see *Creating, expanding and import-ing a name list* [▶ 29]).
- 18. Click on the Exit button.

- 19. Program the new locking device in the SmartIntego tool (see *Programme locking device* [+ 112]).
- $\vdash$  Locking device has been replaced.

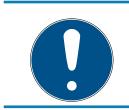

## NOTE

#### New locking device with new device address

This is a new locking device with a new device address.

### 6.8 Relocate locking devices (assign to another GatewayNode)

The environment of your SmartIntego project can change (e.g. new walls). You may therefore need to relocate your locking devices (i.e. assign them to another GatewayNode).

#### 6.8.1 Move individual locking device

- ✓ SmartIntego Manager opened.
- ✓ Locking device reachable from new GatewayNode.
- 1. Right-click the entry of the GatewayNode to which you want to relocate the locking device.
  - → The window "Administration" opens.

| Adn | ninistration of GN_ER | (0x000E_0x0061;    | 8900040C)             | × |
|-----|-----------------------|--------------------|-----------------------|---|
| ſ   | - Configuration       |                    |                       | - |
|     | -<br>Name :           | GatewayNode_1      |                       |   |
|     | C Replace with        | 1                  |                       |   |
|     | C Reset/delete        | ;                  |                       |   |
|     | C Move to ano         | ther master segme  | nt                    |   |
|     |                       |                    |                       |   |
| r   | Maintenance           |                    |                       | _ |
|     | C Search mast         | er seament         | 🔲 only known          |   |
|     | C Update bran         | -                  | C Optimised           |   |
|     | Find Chip ID          |                    |                       |   |
|     | C Ping                |                    |                       |   |
|     | C Restart             |                    |                       |   |
|     | C Check qualit        | y                  |                       |   |
|     | The master segment c  | onsists of 3/25 LN | _(X) and 0/4 routers. |   |
|     | ОК                    |                    | Exit                  |   |

- 2. Select the option Find Chip ID.
- 3. Click on the button OK.
  - → Window "Administration" closes.
  - └→ The window "Search for node" opens.

| Search for node |      | × |
|-----------------|------|---|
| Enter Chip ID   |      |   |
| 34808           |      |   |
| Start           | Exit |   |

- 4. Enter the LockNode chip ID without leading zeros.
- 5. Click on the Start button.
  - └→ Window "Search for node" closes.
  - → SmartIntego Manager searches for LockNode.
  - → Window "Search results" opens with RSSI values.

- 6. Select the GatewayNode to which you want to move the locking device (usually the GatewayNode with the best RSSI value).
- 7. Click on the button OK .
  - → Window "Search results" closes.
  - → Note on resetting after relocation opens.
- 8. Confirm the notification message.
  - → Note on resetting after relocation closes.
  - └→ LockNode is reset.
  - └→ Locking device is displayed for the new GatewayNode.
- 9. Click on the button Save.
- 10. Click on the Exit button.
- └→ Locking device has relocated.

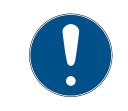

## NOTE

## Different procedure for Mercury components

Mercury GatewayNodes will change the device address (LockNodes) when moving.

## 6.8.2 Moving several locking devices

- ✓ SmartIntego Manager opened.
- ✓ Locking devices of new GatewayNode.
- 1. Right-click the entry of the GatewayNode to which you want to relocate the locking device.
  - └→ The window "Administration" opens.
- 2. Select the option Search master segment.
- 3. Click on the button OK .
  - → Window "Administration" closes.
  - → The window for selecting between quick and intensive search opens.

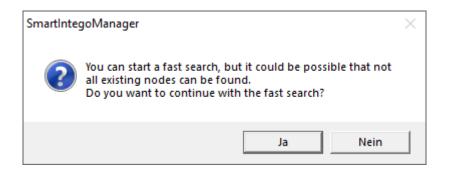

- 4. Click on the button Yes to perform a quick search or click on the button No to perform an intensive search.
  - Searching for new and known LockNodes. (Known LockNodes are already assigned to other segments.)

 $\mapsto$  The window "Search results" opens.

| Nodes in this s  | egment:   | Nodes in other s  | egments:  | New node          | :8:       |
|------------------|-----------|-------------------|-----------|-------------------|-----------|
| lode             | RSSI(dBm) | Node              | RSSI(dBm) | Node              | RSSI(dBm) |
| N_I_MP(00033326) | -51       | LN_I_SH(000167E1) | -43       | PN_R(00022923)    | -83       |
| V_I_SH(00029915) | -53       | LN_I_MP(0003837B) | -53       | PN_R(000000C8)    | -73       |
| V_I_MP(00031A9A) | -35       | LN_I_MP(00037F7D) | -70       | LN_I_SH(0002F29C) | -82       |
|                  |           | LN_I_MP(00033336) | -48       | LN_I_SH(0001FF87) | -61       |
|                  |           | LN_I_MP(00033322) | -51       |                   |           |
|                  |           | LN_I_MP(00033319) | -54       |                   |           |
|                  |           | LN_I_MP(00031AAE) | -42       |                   |           |
|                  |           | LN_I_MP(00031AAC) | -45       |                   |           |
|                  |           | LN_I_MP(00031AA1) | -48       |                   |           |
|                  |           | LN_I_MP(00031A9E) | -45       |                   |           |
|                  |           | LN_I_MP(0002D290) | -45       |                   |           |
|                  |           | LN_I_MP(0002D266) | -58       |                   |           |
|                  |           | LN_I_MP(0002AF67) | -94       |                   |           |
|                  |           | LN_I(00010038)    | -69       |                   |           |
|                  |           |                   |           |                   |           |
|                  |           |                   |           |                   |           |
|                  |           |                   |           |                   |           |
|                  |           |                   |           |                   |           |
|                  |           | <                 | >         | <                 | >         |

#### Display of search results

| Column                       | Meaning                                                                                                    |
|------------------------------|----------------------------------------------------------------------------------------------------|
| Nodes in this seg-<br>ment   | These LockNodes are assigned to the current Gate-<br>wayNode.                                                          |
| Nodes in other seg-<br>ments | These LockNodes are assigned to another Gate-<br>wayNode in this WaveNet.                                              |
| New nodes                    | These LockNodes are not yet assigned to a Gate-<br>wayNode.                                                            |
| RSSI value                   | The value displayed refers to the connection qual-<br>ity from the current GatewayNode to the respective<br>LockNodes. |

#### Relocate locking devices

- 1. Highlight the LockNodes in the "Nodes in other segments" column (Ctrl key and selection with the mouse).
- 2. Drag and drop the selection into the "Nodes in this segment" column.
- 3. Click on the Exit button.
  - └→ Window "Search results" closes.
  - └→ Locking devices are displayed for the new GatewayNode.
- 4. Click on the button Save .
- 5. Click on the Exit button.
- └→ Locking devices have relocated.

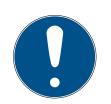

# NOTE

Manual configuration if CSV import of the configuration file is missing

Some integrator systems do not support CSV import of the configuration file.

Configure manually in the integrator system (considerable effort).

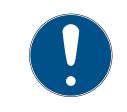

## NOTE

## Different procedure for Mercury components

Mercury GatewayNodes will change the device address (LockNodes) when moving.

## 6.8.3 Restructuring the system

- ✓ SmartIntego Manager opened.
- ✓ Doors closed.
- ✓ No moving obstacles between locking devices and GatewayNodes.
- 1. Right-click on the navigation root (WaveNet\_XX\_X).
  - └→ The window "Administration" opens.

| Administration            |       |  |
|---------------------------|-------|--|
|                           |       |  |
| C Update topology 🔲 Optin | mised |  |
| Find IP or USB Gateway    |       |  |
| C Find Chip ID            |       |  |
| C Add: IP or USB Gateway  |       |  |
| C Network statistics      |       |  |
| C Check quality           |       |  |
| Read list of nickname     |       |  |
|                           |       |  |
| ОКЕ×і                     | t     |  |

- 2. Select the option Read list of nicknames.
- 3. Click on the button OK.
  - → Window "Administration" closes.

- 4. Select the name list.
- 5. Import the name list.
- 6. Right-click on the navigation root (WaveNet\_XX\_X).
  - └→ The window "Administration" opens.

| Administration           | ×         |  |
|--------------------------|-----------|--|
|                          | _         |  |
| Update topology          | Optimised |  |
| C Find IP or USB Gateway |           |  |
| C Find Chip ID           |           |  |
| C Add: IP or USB Gateway |           |  |
| C Network statistics     |           |  |
| C Check quality          |           |  |
| C Read list of nickname  |           |  |
|                          |           |  |
| ОК                       | Exit      |  |
|                          |           |  |

- 7. Select the option 💿 Update topology.
- 8. Activate the checkbox 🗹 SI-Manager Update topology: Optimised [of-fen].
- 9. Click on the button OK.
  - └→ Window "Administration" closes.
  - → Query opens for host names.

| SmartInteg | goManager                     | $\times$ |
|------------|-------------------------------|----------|
| ?          | Do you want to use hostname ? |          |
|            | Ja Nein                       |          |

- 10. Reject the use of host names (Wherever possible, always work with the IP address to reduce dependency on DNS servers).
  - → Query for host name closes.
  - ➡ The window for specifying the maximum number of LockNodes per GatewayNode opens.

| Number of LNs per rad | lio segment |
|-----------------------|-------------|
| Maximum number        | 8           |
| ОК                    | Cancel      |

11. Specify the maximum number of LockNodes per GatewayNode.

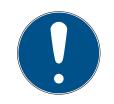

## NOTE

Information on specifying the maximum number of LockNodes per gateway

The number of LockNodes supported can be limited by the integrator system. This particularly applies to integrator systems with hardware controllers (limitation of the number of locking devices per controller).

- 1. In this step, specify the maximum locking devices supported by the integrator system (use the limit when reallocating).
- 2. In this example, the integrator system supports eight LockNodes per GatewayNode. Therefore, the number is limited to eight LockNodes per GatewayNode when assigned.

12. Click on the button OK.

- ➡ Window for specifying the maximum number of LockNodes per GatewayNode closes.
- → The window "Select node" opens.

| Select node                            |      |        | × |
|----------------------------------------|------|--------|---|
| GatewayNoo<br>GatewayNoo<br>GatewayNoo | le_2 |        |   |
|                                        |      |        | 1 |
| ОК                                     |      | Cancel | ] |

- 13. Highlight all GatewayNodes with which you want to address LockNodes (usually all).
- 14. Click on the button OK .
  - └→ Window "Select node" closes.
  - → Allocation is changed based on measured RSSI value.
  - $\mapsto$  Device address remains the same.
  - → Duration: Approximately two minutes per GatewayNode.
  - → Modified assignment is displayed in SmartIntego Manager.

151 / 173

| SmartIntego Manager                                                                                                    | Version 2.6.7                                                                                                    |                                                                                                    | _      |      | Х |
|----------------------------------------------------------------------------------------------------|----------------------------------------------------------------------------------------------------|----------------------------------------------------------------------------------------------------|--------|------|---|
| Network ID: 7D5F                                                                                                    | Radio channel: 1                                                                                                    |                                                                                                    |        |      |   |
| LN (0):<br>LN (0):<br>CN (0):<br>CN (0):<br>LN (0):<br>LN (0):<br>LN (0):<br>CN (0):<br>LN (0):<br>LN (0):<br>LN (0):<br>LN (0):<br>LN (0):<br>LN (0): | 0006_0x0021; 8900455E)   192.168.100.10           0026; 00033319)         Cylinder_02         0           0027; 00029915)         SmartHandle_01         0003           0004_0x0041; 8900455D)   192.168.100.1         0         0           0046; 00033336)         Cylinder_05         000800           0046; 00033336)         Cylinder_05         000800           047; 00031A9E)         Cylinder_09         -29dBm           048; 0003332E)         Cylinder_06         000900           0049; 00031AAC)         Cylinder_10         0           0044; 0003837B)         Cylinder_03         0           0006_0x0061; 8900040C)   192.168.100.1         0         0 | 000A00 -39dBm<br>300 -50dBm<br>02 GatewayNode_2<br>43dBm<br>35dBm<br>000700 -33dBm<br>000D00 -36dBm<br>03 GatewayNode_1<br>-50dBm<br>34dBm<br>32dBm | 000500 |      |   |
| Search in view for Chip                                                                                                    | ID or address <u>V</u> iew <u>M</u> inim                                                                                                    | ise S.                                                                                                    | ave    | Exit |   |
|                                                                                                    | Search for next Maxim                                                                                                    | nise H                                                                                                    | elp    |      | _ |

- 15. Click on the button Save.
  - $\mapsto$  The data record is saved.
- 16. Click on the Exit button.
- $\mapsto$  Assignment has been accepted.

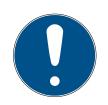

#### NOTE

Manual configuration if CSV import of the configuration file is missing Some integrator systems do not support CSV import of the configuration file.

Configure manually in the integrator system (considerable effort).

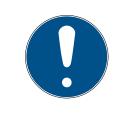

# NOTE

## Different procedure for Mercury components

Mercury GatewayNodes will change the device address (LockNodes) when moving.

## 6.9 Carry out emergency opening

- ✓ SmartIntego-Tool (WO) opened.
- 1. In the navigation area, click the entry for the locking device you want to open.
  - └→ Locking device properties open.

| Read             |
|------------------|
| Program          |
| Reset            |
| ○ WaveNet        |
| SI.SMARTCD       |
| Read Access List |
| Time Sync        |

- 2. Select the option SI.SmartCD.
- 3. Position the programming device on the locking device (example: locking cylinder).

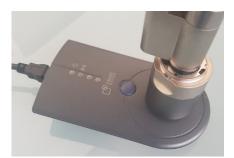

- 4. Click on the Emergency Opening button.
  - → SmartIntego tool performs emergency opening.
- → The locking device engages briefly (duration depends on the normal engagement time, see *Set coupling duration* [ > 53]).

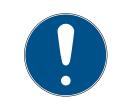

## NOTE

## Emergency opening for cylinders on both sides

An emergency opening on a cylinder with a reader on both sides only engages the master reader head (black ring behind the thumb-turn).

## 6.10 Battery change and battery replacement card

Battery warnings are displayed in the integrator system or on the locking device itself.

#### 6.10.1 Creating a battery replacement card

You can start battery measurements manually with a battery replacement card.

It can be used independently of the SmartIntego project.

You no longer need a battery replacement card for AX locking devices.

- ✓ Empty MIFARE Classic card available (memory capacity not relevant).
- ✓ SmartIntego-Tool (WO) opened.
- 1. Place the battery replacement card on the SI.SmartCD.
- 2. Create the battery replacement card using | Tools |, Service Cards and Create Battery Over Change Card.
- 3. Follow the instructions.

## 6.10.2 Battery replacement

- 1. Open the locking device.
- 2. Change the battery as described in the quick guide or in the manual. (Remove the old batteries and insert the new batteries).
- 3. Hold the battery replacement card in front of the locking device (no longer necessary for AX).
  - → Battery measurement is performed manually immediately.
  - → Integrator system no longer receives false battery warnings.
- 4. Test the function of the lock with any authorised identification medium.
- └→ Battery replaced.

You can also temporarily engage the locking device with an emergency opening using the SmartIntego tool (incl. the project file) and the SI.SmartCD. This type of emergency opening requires less energy and can still function even if the card reader of the locking device no longer functions due to low batteries.

## 6.11 Engage locking device in the event of a network failure

If the network fails or the integrator system cannot be reached, the locking device uses the integrator whitelist (see *TCP: Prepared installation* (*Integrator Whitelist*) [ $\triangleright$  23]).

The cards of the integrator whitelist can be stored individually on the locking device.

Hold the card in front of the lock.

- └→ Locking device reads card (blue LED).
- Locking device attempts to reach integrator system. If there is no response after a predefined time (= return timeout, see TCP Keep Alive (set timeout) [▶ 75]), the whitelist is used.
- → Locking device engages for five seconds if the card is included in the whitelist.

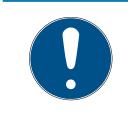

#### NOTE

#### Restricted functions for whitelist access

A card that is granted access by the whitelist cannot use the following functions: Long-term opening, OfficeMode and schedules.

#### 6.12 Disengage locking device in the event of a network failure

If the network fails or the integrator system cannot be reached, the locking device uses the integrator whitelist (see *TCP: Prepared installation* (*Integrator Whitelist*) [ $\triangleright$  23]).

The cards of the integrator whitelist can be stored individually on the locking device.

If the locking device is currently engaged, it can be disengaged with a card stored on the whitelist.

- **Hold the card in front of the lock.** 
  - $\vdash$  Locking device reads card (blue LED).
  - → Locking device attempts to reach integrator system. If there is no response after a predefined time, the whitelist is used.
  - → Locking device engages if the card is included in the whitelist.
  - └→ Locking device reads card again after two seconds (blue LED).
- → Locking device disengages.

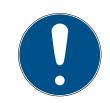

#### NOTE

The construction site whitelist not suitable for disengaging in the event of a network failure

The construction site whitelist is designed to allow access to the rooms during the construction phase. Cards which are only included in the construction site whitelist cannot disengage the locking devices in the event of a network failure.

■ Use the integrator whitelist (see *TCP: Prepared installation (Integrator Whitelist)* [ > 23]).

## 6.13 Creating and using WaveNet test cards

You can use a WaveNet test card to identify possible impairments in radio communication between GatewayNode and locking device.

#### 6.13.1 Create WaveNet test card

- ✓ Empty MIFARE Classic card available (memory capacity not relevant).
- ✓ SmartIntego-Tool (WO) opened.
- 1. Create the WaveNet test card using | Tools |, Service Cards and Create WaveNet Test Card.
- 2. Follow the instructions.

#### 6.13.2 Use WaveNet test card

- Hold the WaveNet test card to the locking device you wish to test.
  - └→ Locking device sends test signal to the GatewayNode.
- → Feedback successful: Locking device beeps/flashes blue four times.
   No response: The locking device is timed out and flashes red once.

## 6.14 Programming with the local programming device

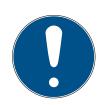

## NOTE

#### Initial programming via WaveNet

The SI.SmartCD cannot carry out initial programming.

- Programme your new locking devices via WaveNet (see *Programme locking device* [> 112]).
- ✓ SmartIntego-Tool (WO) opened.
- In the navigation area, click the entry for the locking device.
   → Locking device properties open.
- 2. Select the option SI.SmartCD.

| Read             |
|------------------|
| Program          |
| Reset            |
| ○ WaveNet        |
| SI.SMARTCD       |
| Read Access List |
| Time Sync        |

3. Position the programming device on the locking device (example: locking cylinder).

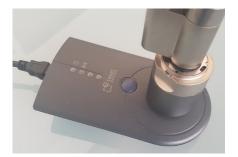

- 4. Click on the Program button.
  - └→ Locking device is programmed.
- 5. Hold the programming wand in place until programming is complete.
- └→ Locking device is programmed.

## 6.15 Reset components

Follow the order when resetting the components, otherwise the components may be damaged. Always reset components completely.

## IMPORTANT

#### Damage caused by reset

Incomplete resetting or incorrect reset procedure can damage the components.

- 1. Always reset the components completely.
- 2. First reset the locking devices.
- 3. Then reset the LockNodes of the locking devices.
- 4. Finally, reset the connected GatewayNode.

Resetting the components is not saved in SmartIntego Manager during hardware reset. For this reason, always reset via the software and only in an emergency via the hardware reset.

## 6.15.1 Resetting components with SmartIntego software

6.15.1.1 Re-set locking device

This step only resets the locking device. The LockNode remains reachable via WaveNet. Then reset the LockNode (see *Resetting the LockNode* [> 158]).

#### About WaveNet

- ✓ SmartIntego-Tool (WO) opened.
- 1. Click on the locking device entry in the navigation area.
  - └→ Locking device properties open.

| Read                        |
|-----------------------------|
| Program                     |
| Reset                       |
| <ul> <li>WaveNet</li> </ul> |
| ⊖ SI.SMARTCD                |
| Read Access List            |
| Time Sync                   |

- 2. Select the option WaveNet.
- 3. Click on the Reset button.
  - $\mapsto$  The locking device is reset.
- └→ Locking device reset.

#### With SI.SmartCD

- ✓ SmartIntego-Tool (WO) opened.
- 1. Click on the locking device entry in the navigation area.
  - └→ Locking device properties open.

| Read             |
|------------------|
| Program          |
| Reset            |
| ○ WaveNet        |
| SI.SMARTCD       |
| Read Access List |
| Time Sync        |

- 2. Select the option SI.SmartCD.
- 3. Click on the Reset button.
  - $\mapsto$  The locking device is reset.
- └→ Locking device reset.

## 6.15.1.2 Resetting the LockNode

- ✓ SmartIntego Manager opened.
- ✓ Locking device reset (see *Re-set locking device* [▶ 156]).
- ✓ Locking device reachable via GatewayNode.
- 1. In SmartIntego Manager, right-click the LockNode entry.
  - $\mapsto$  The window "Administration" opens.

| Administrati | on of LN (0x | 004A; 0003837B)    | Cylinder_03 | 000D00 | × |
|--------------|--------------|--------------------|-------------|--------|---|
| Configu      | ration       |                    |             |        |   |
| N            | ame :        | Cylinder_03        |             |        |   |
| 0            | Replace with | h Chip ID          | 0003837B    |        |   |
| e            | Reset/delete | e                  |             |        |   |
| 0            | Move to and  | other master segme | nt          |        |   |
|              |              |                    |             |        |   |
| Mainten      | ance         |                    |             |        |   |
| 0            | Search mast  | er segment         | 🗖 only      | known  |   |
| 0            | Update bran  | ich                | 🔲 Opt       | imised |   |
| 0            | Find Chip ID |                    |             |        |   |
| 0            | Ping         |                    |             |        |   |
| 0            | Restart      |                    |             |        |   |
|              |              |                    |             |        |   |
|              |              |                    |             |        |   |
|              |              |                    |             |        |   |
|              |              |                    |             |        |   |
| 10           | <            |                    |             | Exit   |   |

- 2. Select the option Reset/delete.
- 3. Click on the button OK.
  - → Warning message appears.

| SmartInteg | goManager                                                                                                    | $\times$ |
|------------|----------------------------------------------------------------------------------------------------|----------|
| <u>^</u>   | It is highly recommended to reset the lock first before<br>resetting the associated lock node of the lock. Do you want<br>to continue? |          |
|            | Ja Nein                                                                                                    |          |

- 4. Confirm the warning message.
  - → LockNode is reset.
- 5. Click on the button Save.
- 6. Click on the Exit button.
  - → SmartIntego Manager closes.
- → LockNode is reset.

After the locking device and LockNode have been successfully reset, the locking device can be used in another project.

6.15.1.3 Resetting GatewayNode

The reset consists of two parts:

- 1. Reset WaveNet configuration
- 2. Reset IP configuration
- LockNode no longer connected to GatewayNode. (Reset locking devices and LockNodes, see *Re-set locking device* [\* 156] and *Resetting the LockNode* [\* 158])
   Alternatively, move, see *Relocate locking devices (assign to another GatewayNode)* [\* 143].
- ✓ GatewayNode can be reached by SmartIntego Manager.
- ✓ SmartIntego Manager opened.
- 1. Right-click the entry of the GatewayNode that you want to reset.
  - → The window "Administration" opens.

| dministration of GN_ER (0x000E_0x0061; 8900040C) | × |
|--------------------------------------------------|---|
| Configuration                                    |   |
|                                                  |   |
| ,                                                |   |
| C Replace with                                   |   |
| Reset/delete                                     |   |
| C Move to another master segment                 |   |
|                                                  |   |
| ⊢ Maintenance                                    |   |
| C Search master segment 🛛 🗖 only known           |   |
| C Update branch 🗌 Optimised                      |   |
| Find Chip ID                                     |   |
| ○ Ping                                           |   |
| O Restart                                        |   |
|                                                  |   |
| C Check quality                                  |   |
|                                                  |   |
|                                                  |   |
|                                                  |   |
| OK Exit                                          |   |

- 2. Select the option Reset/delete.
- 3. Click on the button OK.
  - └→ Window "Administration" closes.
- 4. Click on the button Save.
- 5. Click on the Exit button.
- 6. Open the Gateway Node configuration website (see *Open configuration* page [ > 67]).
- 7. Reset the TCP settings of the GatewayNode there via | ADMINISTRA-TION | and [FACTORY].
- └→ GatewayNode reset.

#### 6.15.2 Resetting components with hardware reset

If you can no longer reset the components with SmartIntego Manager (see *Resetting components with SmartIntego software* [+ 156]), you must use the hardware reset.

Possible causes:

- The data of a component has been deleted in the SmartIntego tool (WO) without deleting the component in the SmartIntego tool (WO). This means that the SmartIntego tool (WO) can no longer reach the component.
- The SmartIntego tool (WO) configuration file (\*.ikp) no longer exists.
- The existing data status deviates from the real project in both cases. The system attempts to address components that no longer exist with the existing addressing. You must correct the deviation yourself.
- **Reset** the components in the following order:
- 1. LockNode
- 2. Locking device
- 3. GatewayNode (after resetting all connected LockNodes and locking devices, see *Resetting the WaveNet/network configuration of the Gate-wayNode* [▶ 167])
- 4. Depending on the situation, you must deviate from this sequence.

The procedure differs depending on the status of the locking device in which the LockNode is installed.

- Programmed LockNode in programmed locking device (see Resetting the programmed LockNode and programmed locking device [▶ 162]).
- Programmed LockNode in non-programmed locking device (see Resetting the programmed LockNode and non-programmed locking device [+ 164]).

LockNodes are reset as soon as they are installed in a programmed locking device in which a previously programmed LockNode was already installed.

6.15.2.1 Resetting the programmed LockNode and programmed locking device

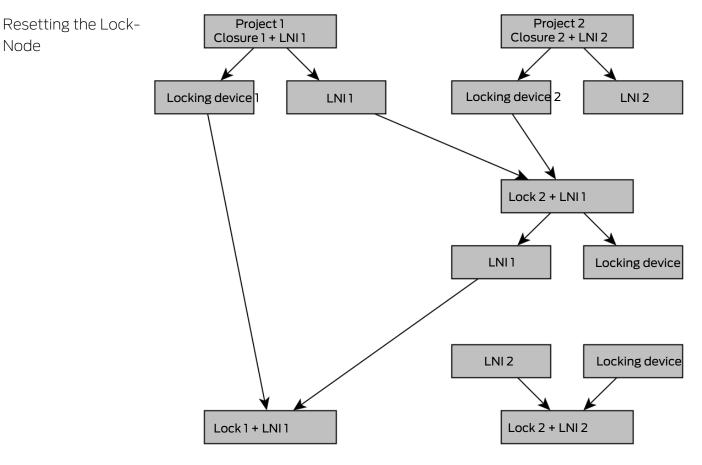

- ✓ SmartIntego-Tool (WO) opened.
- ✓ Second locking device of the same type available.
- ✓ GatewayNode available.
- ✓ SI.SmartCD available.
- Create a second project with a different SID in the SmartIntego tool (WO) (see *Createing a SmartIntego project* [+ 39]).
- 2. Add the GatewayNode to this project (see *Add GatewayNode* [ + 84]).
- 3. Add the second locking device (see *Add LockNodes* [> 97]).
- 4. Program the LockNode of the second locking device and the second locking device (see *Programme locking device* [> 112]).
  - └→ Second system set up.
- 5. Remove the LockNode from the old locking device (see quick guide or manual).
- 6. Remove the LockNode from the second locking device (see quick guide or manual).
- 7. Install the LockNode of the old locking device in the second locking device.
  - $\mapsto$  The locking device beeps and flashes red four times.
- 8. Remove the LockNode of the old locking device from the second locking device.

- 9. Reinstall the LockNode of the old locking device into the old locking device.
  - $\mapsto$  The locking device beeps and flashes red four times.
- → LockNode is reset.
- → Then reset the second locking device, LockNode and GatewayNode with SmartIntego Manager and the SmartIntego tool (WO) if necessary.
- ✓ SmartIntego-Tool (WO) opened.
- ✓ LockNode reset as described.
- 1. Position the programming device on the locking device (example: locking cylinder).

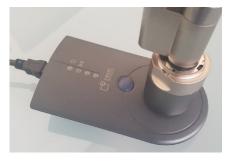

2. Read the locking device using | Tools | Card Reader and Read unknown lock.

| File Edit Tools | Help                |        |         |       |              |        |
|-----------------|---------------------|--------|---------|-------|--------------|--------|
| i 🞦 💕 I 🤻       | SmartIntego Manager |        |         |       | ے م          |        |
| Wireless Or     | Card Reader         | •      |         | Check | t            | -      |
| 4 💷 Card        | Service Cards       | •      |         | Read  | Unknown Lock | all lo |
|                 | Options             |        |         |       | 1            |        |
| A B Locks       | · · · · ·           | Name   |         |       | CardCfg_0001 |        |
| 🛛 🔒 Sector      | (Sector_1)          | Return | i timeo | out:  | 50           |        |

└→ Summary of the read locking device is displayed.

| ID:             | 0                                           | Locate |
|-----------------|---------------------------------------------|--------|
| Name:           | -                                           | Close  |
| WN Address:     | 0000                                        |        |
| Device Address: | -                                           |        |
| Chip ID:        | -                                           |        |
| Version:        | 1.04.04 05/28/14 / PHI(0) = 9210277, FW=5.0 |        |
| SID:            | 387                                         |        |
| LID:            | 129                                         |        |
| PHI:            | 9210277 (00EXFPD)                           | Reset  |

- 3. Click on the Reset button
  - └→ Locking system password is queried.

| Password: | ••••• |
|-----------|-------|
|           |       |
|           |       |
|           |       |
|           |       |
|           |       |

4. Enter the locking system password.

Re-set locking device

- 5. Click on the button OK.
  - $\vdash$  The locking device is reset.
- └→ Locking device and LockNode reset.

6.15.2.2 Resetting the programmed LockNode and non-programmed locking device Resetting the Lock-Node

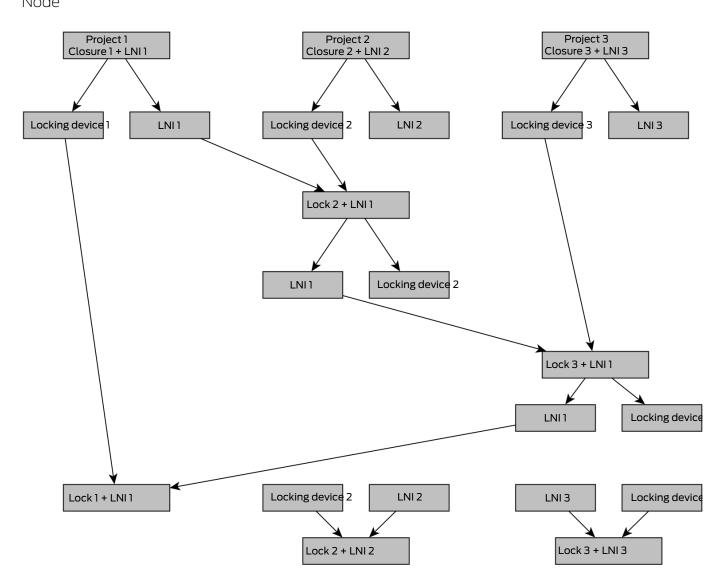

- ✓ SmartIntego-Tool (WO) opened.
- ✓ Two additional locking devices of the same type available.
- ✓ Two GatewayNodes available.
- ✓ SI.SmartCD available.
- In the SmartIntego tool (WO) I, create a second project with a different SID (see *Createing a SmartIntego project* [▶ 39]).
- 2. Add a GatewayNode to this project (see Add GatewayNode [> 84]).
- 3. Add the second locking device (see Add LockNodes [> 97]).

- 4. Program the LockNode of the second locking device and the second locking device (see *Programme locking device* [▶ 112]).
  - → Second system set up.
- 5. In the SmartIntego tool (WO) l, create a third project with a different SID (see *Createing a SmartIntego project* [ → 39]).
- 6. Add the second GatewayNode to this project (see *Add GatewayNode* [\* 84]).
- 7. Add the third locking device (see *Add LockNodes* [> 97]).
- 8. Programme the LockNode of the third locking device and the third locking device (see *Programme locking device* [> 112]).
  → Third system set up.
- 9. Remove the LockNodes from all locking devices (see quick guide or manual).
- 10. Install the LockNode of the old locking device in the second locking device.
  - ightarrow The locking device beeps and flashes red four times.
- 11. Remove the LockNode of the old locking device from the second locking device.
- 12. Install the LockNode of the old locking device in the third locking device.
  - → The locking device beeps and flashes red four times.
- 13. Remove the LockNode of the old locking device from the third locking device.
- 14. Reinstall the LockNode of the old locking device into the old locking device.
  - → The locking device beeps and flashes red four times.
- 15. Reinstall the LockNodes of the second and third locking devices in the original locking devices.
- └→ LockNode is reset.
- ➡ Then reset the second and third locking devices, LockNodes and GatewayNode with SmartIntego Manager and the SmartIntego tool (WO) l if necessary.

Re-set locking device

- ✓ SmartIntego-Tool (WO) opened.
- ✓ LockNode reset as described.
- 1. Position the programming device on the locking device (example: locking cylinder).

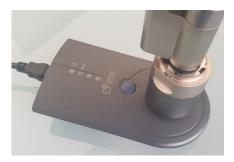

2. Read the locking device using | Tools | Card Reader and Read unknown lock.

| File Edit  | Tools    | Help                |       |        |                   |        |
|------------|----------|---------------------|-------|--------|-------------------|--------|
| i 🔁 💕   I  | વર       | SmartIntego Manager |       |        | μ _               |        |
| Wireless O |          | Card Reader         | •     |        | Check             | _      |
| 🔺 💷 Card   |          | Service Cards       | •     |        | Read Unknown Lock | all lo |
|            | £        | Options             |       |        | 1                 |        |
| i = 0<br>a | s        |                     | ame   |        | CardCfg_0001      |        |
| 👘 🔒 s      | iector ( | (Sector_1) Re       | eturr | n time | out: 50           |        |

→ Summary of the read locking device is displayed.

| ID:             | 0                                           | Locate |
|-----------------|---------------------------------------------|--------|
| Name:           | -                                           | Close  |
| WN Address:     | 0000                                        |        |
| Device Address: | -                                           |        |
| Chip ID:        | -                                           |        |
| Version:        | 1.04.04 05/28/14 / PHI(0) = 9210277, FW=5.0 |        |
| SID:            | 387                                         |        |
| LID:            | 129                                         |        |
| PHI:            | 9210277 (00EXFPD)                           | Reset  |

- 3. Click on the button Reset
  - └→ Locking system password is queried.

| Password: | ••••• | •••    |
|-----------|-------|--------|
|           | OK    | Cancel |

- 4. Enter the locking system password.
- 5. Click on the button OK.
  - $\mapsto$  The locking device is reset.
- $\vdash$  Locking device and LockNode reset.

6.15.2.3 Resetting the WaveNet/network configuration of the GatewayNode

If problems occur or you want to reset the component to the initial state, you can reset the component with the reset button (alternative: Reset via configuration page, see *Open configuration page* [ $\bullet$  67]: | CONFIGURATION | WAVENET and Reset ).

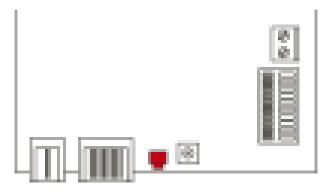

Make a distinction between them:

- Reset SmartIntego configuration: Reset all SmartIntego settings.
- Reset network configuration: Reset all network settings (IP address, DHCP settings, host name).

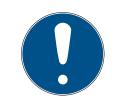

# NOTE

## IP address recovery

If the IP address is assigned by a DHCP server (default setting), the DHCP server assigns the IP address again directly after resetting (depending on settings of the DHCP server).

## Reset the SmartIntego configuration

- 1. Disconnect the power supply (round plug or network cable for PoE).
- 2. Wait 20 seconds.
- 3. Press and hold the reset button.
- 4. Reconnect the power supply (round plug or network cable for PoE).
- 5. Release the reset button after one second.
  - └→ Component flashes green again (see Signalling).
- └→ SmartIntego configuration is reset.

## Reset network configuration

- 1. Disconnect the power supply (round plug or network cable for PoE).
- 2. Wait 20 seconds.
- 3. Press and hold the reset button.
- 4. Reconnect the power supply (round plug or network cable for PoE).

- 5. Release the reset button after five seconds.
  - └→ Component flashes green again (see Signalling).
- → Network configuration is reset.

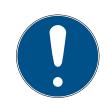

## NOTE

#### Unauthorised access with standard access data

The standard access data can be viewed freely. Unauthorised persons cannot change the access authorisations, but they can change the network configuration. You will then no longer be able to reach the device via the network and will have to reset it.

Some browsers do not transmit spaces at the beginning of the password.

- 1. Change the default password.
- 2. Do not start or end the password with spaces.

You receive the component with the following factory configuration:

| IP address | 192168100100 |
|------------|--------------|
| User name  | SimonsVoss   |
| Password   | SimonsVoss   |

The IP address of your device on your network can be determined using the free OAM tool (*https://www.simons-voss.com/de/downloads/software-downloads.html*). Please refer to the manual for more information.

#### 6.15.3 Hardware reset of external LockNodes

You can reset WaveNet Manager-enabled LockNodes (recognisable by WN**M** in the article number):

- 1. Disconnect the LockNode from the power supply or remove the batteries.
- 2. Wait for about 20 seconds.
- 3. Press and hold the Init button.
- 4. Reconnect the power supply or replace the batteries.
  → LED lights up constantly red.
- 5. Release the Init button while the LED is constantly red.
- → All WaveNet information in the LockNode is deleted.

You can re-integrate the LockNode into your WaveNet (see WaveNet manual).

The SmartIntego variant (SI.N.IO) can only be reset in the SmartIntego Manager.

## 6.15.4 PIN code keypad

6.15.4.1 Set to storage mode

|--|

#### NOTE

If the SmartIntego PIN code keypad is to be used in a different system, the SmartIntego PIN code keypad not only needs to be deleted in the configuration view, but also set to storage mode.

The SmartIntego PIN code keypad can be reset to storage mode. This process also deletes all network settings.

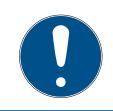

#### NOTE

Enter the numbers consecutively. The SmartIntego PIN code keypad only signals the pressing of the keys, but not completion of the individual steps in the process.

- 1. Enter 000 00 (SI firmware from 31.14.16.12: Press the first 0 approx. 2s → flashes 2x orange).
- 2. Enter the Master PIN.
- → SmartIntego PIN code keypad beeps and flashes green briefly twice.
- ➡ Storage mode set.

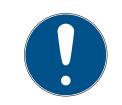

#### NOTE

If the SmartIntego PIN code keypad is already in storage mode, it cannot be set to storage mode again. In such a case, the process will be interrupted with a red flashing light and beeping for a long time.

#### 6.16 Create and restore backup

Regular backups reduce the workload if the project file is lost, damaged or otherwise unusable.

The backup of the SmartIntego system is a copy of the project file (\*.ikp). This file contains relevant hardware configuration data, e.g:

- Passwords
- Card configurations
- Locking device information from the last XML import
- Lock information from the last readout of the locking device

It is protected with the project password.

## 6.16.1 Create backup

After each use of the SmartIntego tool, copy the project file (\*.ikp) to a secure location and protect it from loss.

Your IT department will help you develop a backup strategy.

#### 6.16.2 Restore backup

If problems occur with the project file, you can import an existing backup.

The backup file is protected with the project password. You still need the project password to restore/edit the project file.

- ✓ Backup file available (see *Create backup* [▶ 170]).
- 1. Copy the last backup file known as working to your working directory.
- 2. Open the backup file with the SmartIntego tool.
- 3. Enter the project password.
- └→ Configuration loaded at backup time.

# NOTE

#### Restoring old versions

The hardware configuration in old backup files may differ from the current hardware configuration.

- 1. You still need the project password to recover/edit the project file.
- 2. If necessary, correct existing differences manually.

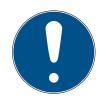

## NOTE

## Loss of the project file (\*.ikp)

If the project file is lost despite a backed up environment and backup, you will no longer be able to continue working with the existing project.

- 1. Reset the locking devices with the locking system password.
- 2. If necessary, reset the LockNodes with a hardware reset.
- 3. If necessary, reset the GatewayNodes with a hardware reset.
- 4. Then reprogram the entire locking system.

# 7 Changelog

| Versions | Changes                        | Chapter                                       |
|----------|--------------------------------|-----------------------------------------------|
| 01.00    | FIRST RELEASE                  |                                               |
| 01.01    | Preparation AX                 | Replace defective lock-<br>ing device [+ 138] |
| 01.02    | Several preparations<br>for AX | Documents                                     |
| 01.03    | Several preparations for AX    | Documents                                     |
| 01.04    | Internal Bugfixing             | Documents                                     |
|          | New chapter                    | Create and restore<br>backup [▶ 169]          |

# 8 Help and other information

#### Information material/documents

You will find detailed information on operation and configuration and other documents on the website:

www.smartintego.com/int/home/infocenter/documentation

#### Software and drivers

Software and drivers can be found on the website:

www.simons-voss.com/en/service/software-downloads.html

#### Declarations of conformity

You will find declarations of conformity and other certificates on the website:

www.simons-voss.com/en/certificates.html

#### Hotline

Our hotline will be happy to help you (landline, costs depend on provider):

+49 (0) 89 / 99 228 333

## Email

You may prefer to send us an email.

si-support-simonsvoss@allegion.com

## FAQs

You will find information and help in the FAQ section:

faq.simons-voss.com/otrs/public.pl

## Address

SimonsVoss Technologies GmbH Feringastr. 4 D-85774 Unterfoehring Germany

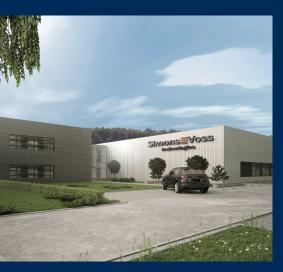

# This is SimonsVoss

SimonsVoss, the pioneer in remote-controlled, cable-free locking technology provides system solutions with a wide range of products for SOHOs, SMEs, major companies and public institutions. SimonsVoss locking systems combine intelligent functionality, high quality and awardwinning design Made in Germany.

As an innovative system provider, SimonsVoss focuses on scalable systems, high security, reliable components, powerful software and simple operation. As such, SimonsVoss is regarded as a technology leader in digital locking systems.

Our commercial success lies in the courage to innovate, sustainable thinking and action, and heartfelt appreciation of employees and partners.

SimonsVoss is a company in the ALLEGION Group, a globally active network in the security sector. Allegion is represented in around 130 countries worldwide (www.allegion.com).

#### Made in Germany

SimonsVoss is truly committed to Germany as a manufacturing location: all products are developed and produced exclusively in Germany.

© 2021, SimonsVoss Technologies GmbH, Unterföhring

All rights are reserved. Text, images and diagrams are protected under copyright law.

The content of this document must not be copied, distributed or modified. More information about this product can be found on the SimonsVoss website. Subject to technical changes.

SimonsVoss and MobileKey are registered brands belonging to SimonsVoss Technologies GmbH.

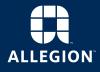

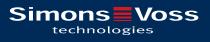

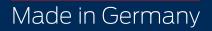